User Manual for DST milli-PU Temperature & Pressure Recorder

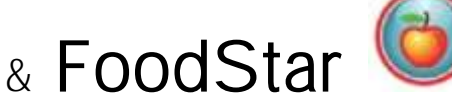

Graphic Supporting Software

# **STAR : ODDI**

Skeidaras 12 210 Gardabaer Iceland Tel: +354 533 6060 [star-oddi@star-oddi.com](mailto:star-oddi@star-oddi.com) www.star-oddi.com

User Manual

FoodStar Graphic Supporting Software

# **Table of Contents**

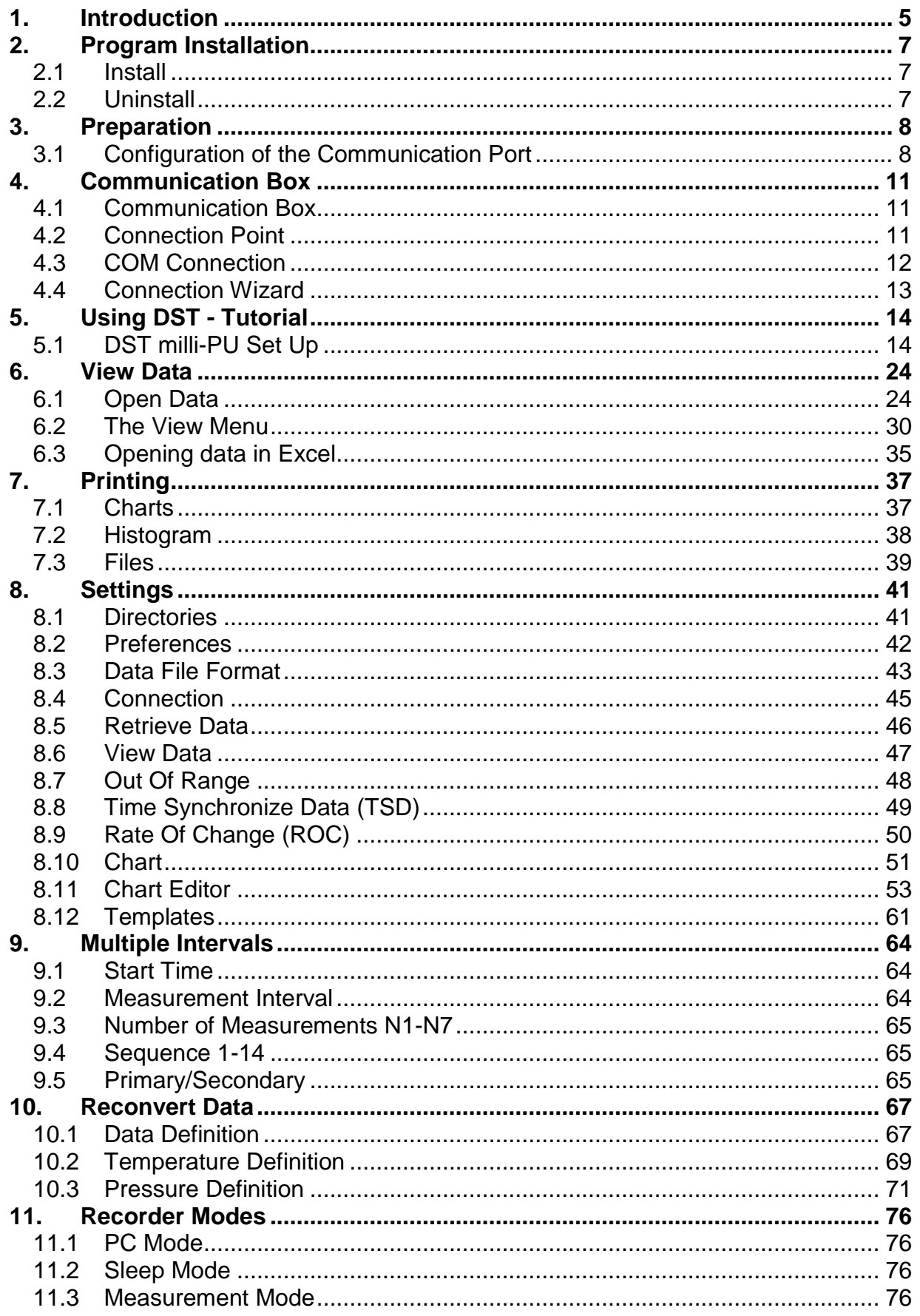

FoodStar Graphic Supporting Software

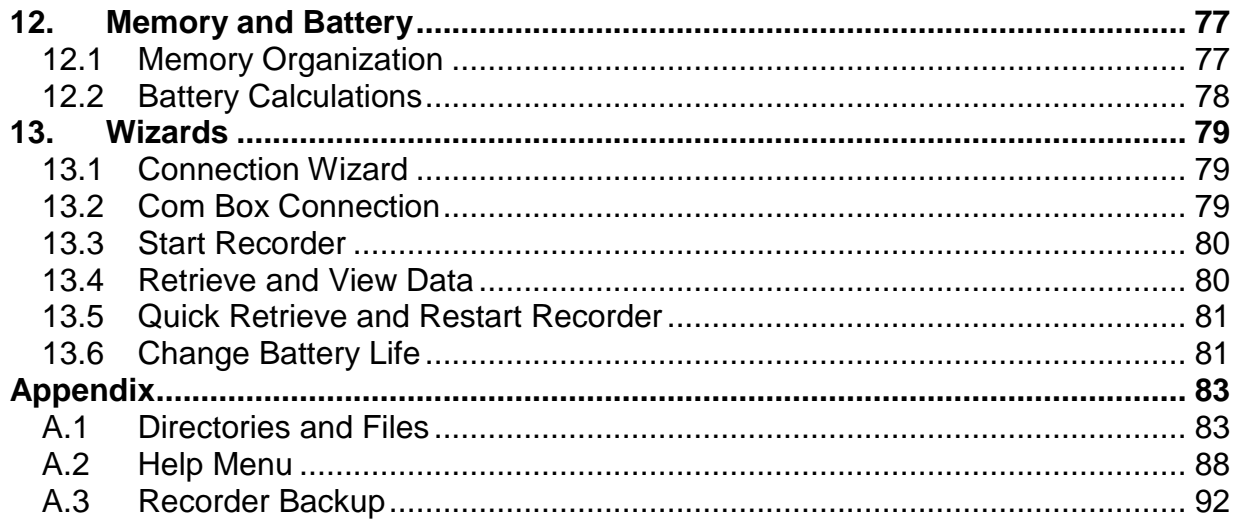

# **1. Introduction**

<span id="page-4-0"></span>FoodStar is supporting software for the DST milli-PU temperature and pressure recording Data Storage Tag. FoodStar can run under versions newer than Win2000. This manual takes you step-by-step through the program installation, hardware connections and use of the FoodStar Program.

This manual guides the users of DST milli-PU through the operation of the recorder. Setting the operating parameters as well as data retrieval requires access to a PC computer with a standard RS-232C serial interface or USB.

The users of FoodStar will receive free updates of the software. Updates of FoodStar will be available for free download at: [http://www.star-oddi.com/Online-Support/Software](http://www.star-oddi.com/Online-Support/Software-updates/)[updates/](http://www.star-oddi.com/Online-Support/Software-updates/)

Please note that the downloaded file has to be installed into the existing FoodStar folder. The update alone is not a complete program and therefore will not work like that. Follow the instructions on the update website for correct installation.

DST milli-PU is a compact microprocessor-controlled temperature and pressure recorder with electronics housed in a waterproof housing.

The sensors are located in the cup as shown on the diagram below.

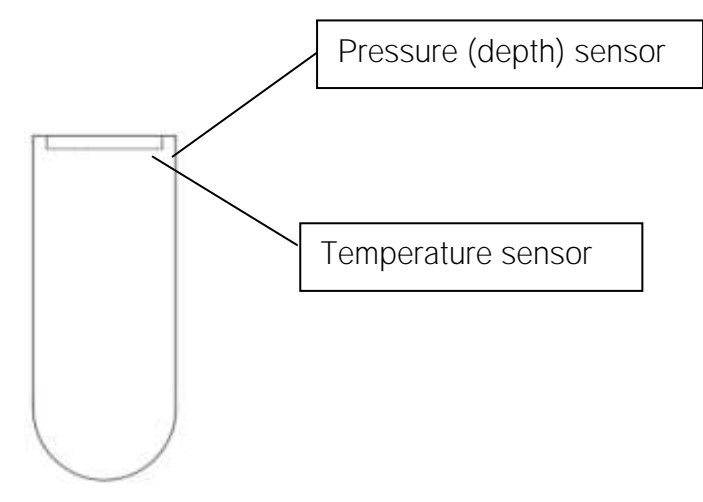

*Figure 1.1 DST Sensors*

It is extremely important that the areas where the sensors are located are kept free from other materials to be pressed against it. This is to allow free flow of water/liquid to the sensor.

Please note that the pressure sensor membrane is fragile, and sharp objects should not be pressed against it. If the logger needs to be pushed out of the plastic housing, be careful not to push on the pressure sensor membrane, but it is ok to push on the upper sides that are around the membrane.

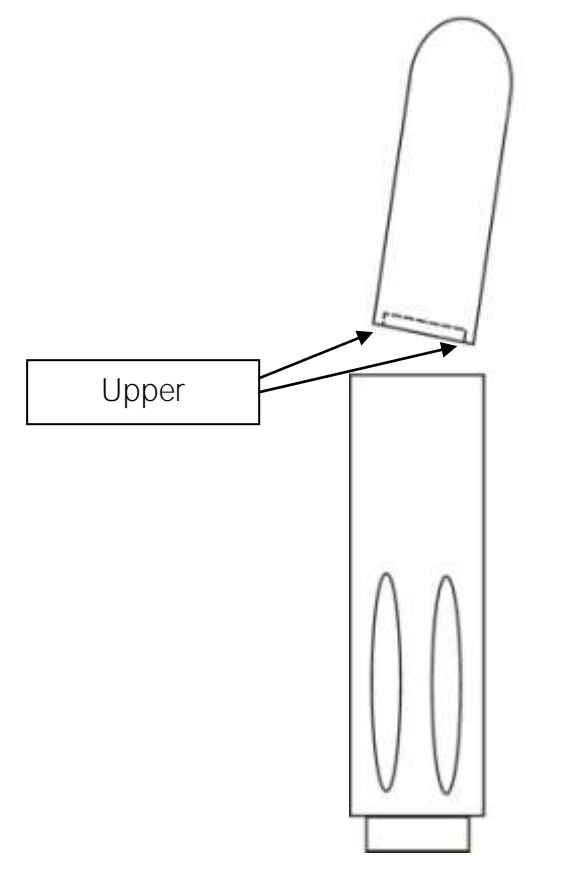

*Figure 1.2 DST inserted into Plastic Housing*

# **2. Program Installation**

<span id="page-6-1"></span><span id="page-6-0"></span>This chapter describes how to install and uninstall the FoodStar software on your PC computer.

# **2.1 Install**

To download FoodStar visit www.star-oddi.com/downloads. To install the program, follow the automatic InstallShield Wizard.

Follow the instructions on the screen. You will be prompted for a directory name for your FoodStar program.

To run the program after installation, do one of the following:

<span id="page-6-2"></span>Type in your product key. Please keep the product key in a safe location as you may need it for future use. The product key works for multiple computers on the same network.

# **2.2 Uninstall**

To uninstall the program, do the following:

- 1. Click on the Start button in Windows.
- 2. Go to Settings and Control Panel.
- 3. Choose Add/Remove Programs.
- 4. Choose FoodStar and click on Change/Remove, and 'Yes to all'.

# **3. Preparation**

<span id="page-7-0"></span>This chapter describes preparations that should be carried out before connecting to the recorder.

Start FoodStarand thefollowing window appears:

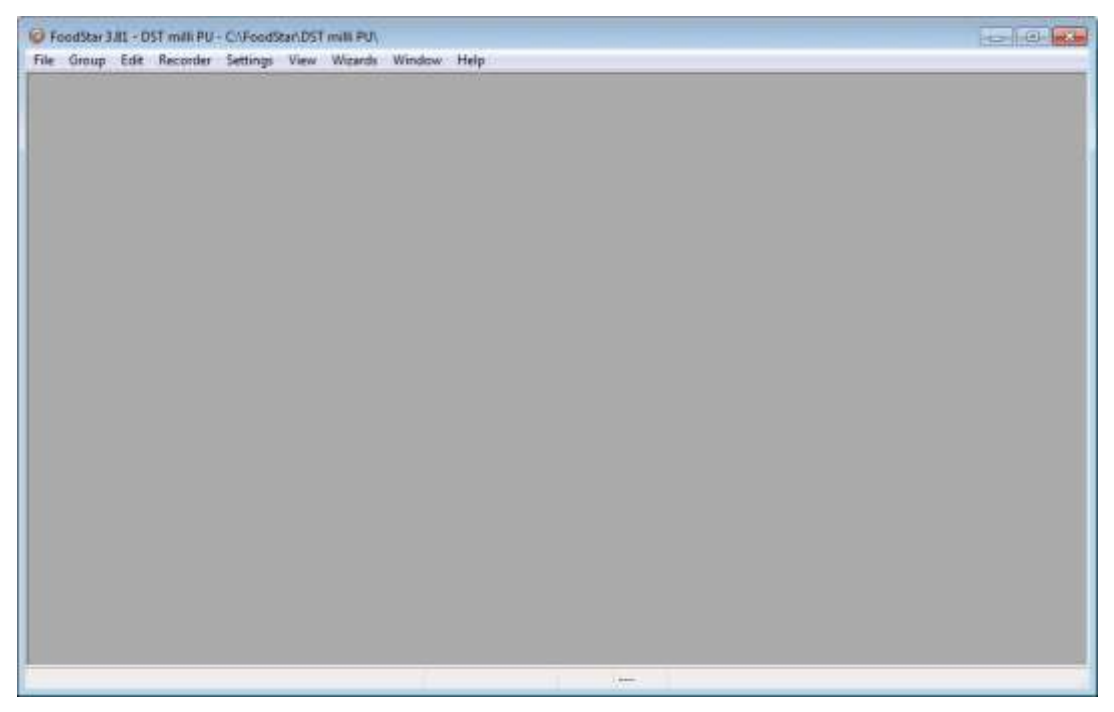

*Figure 3.1 FoodStar Main Window*

If you are starting the software for the first time, you will be asked if you want the Connection Wizard to open automatically each time you start FoodStar. If you change your mind you can always change the settings under Settings-Options-Startup.

# <span id="page-7-1"></span>**3.1 Configuration of the Communication Port**

It is necessary to define which USB or serial port on your PC computer you will use for connecting the Communication Box.

#### **Using the USB Serial Converter**

If you are using the USB serial converter you will need to download and install the driver from www.star-oddi.com/downloads.

The easiest way is to use the Connection Wizard. When opening the software the following window appears:

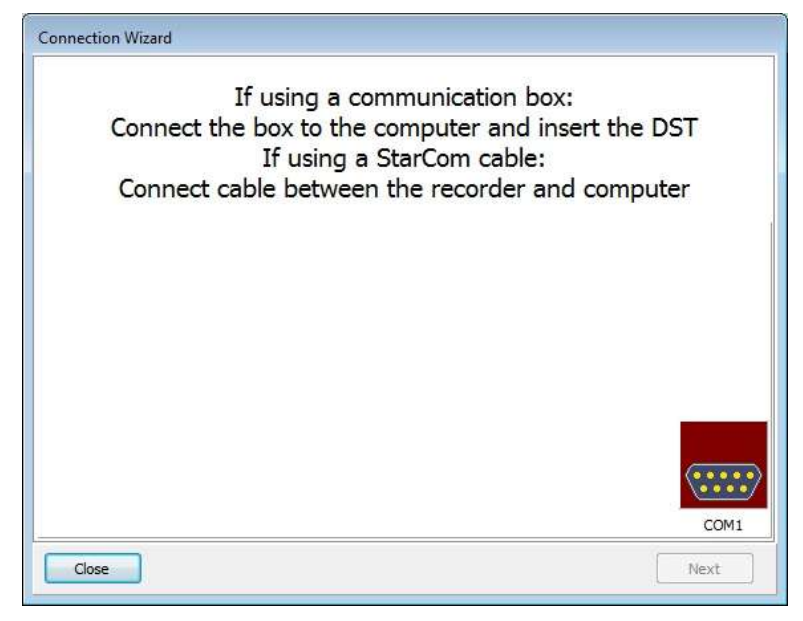

*Figure 3.2 Connection Wizard*

Connect the USB cable and the selected port will appear in the wizard pop-up window (see figure 3.2).

The serial port can also be defined manually in the following way:

- 1. Choose the Communication command in the Settings menu. The Communication definition dialog box appears.
- 2. Select a serial port for communications.
- 3. Choose the OK button.

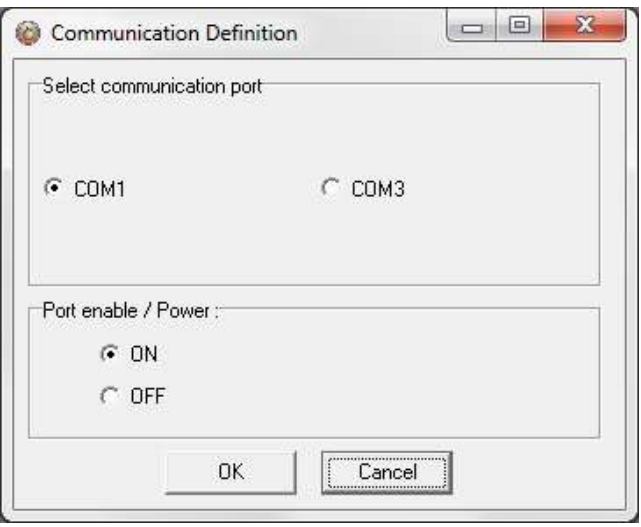

*Figure 3.3 Communication Port Configuration*

After you plug in the USB cable you will see a new communication port in your device manager, called Prolific USB-to-Serial Comm Port. Make sure that the port is enabled and select the appropriate port in Mercury.

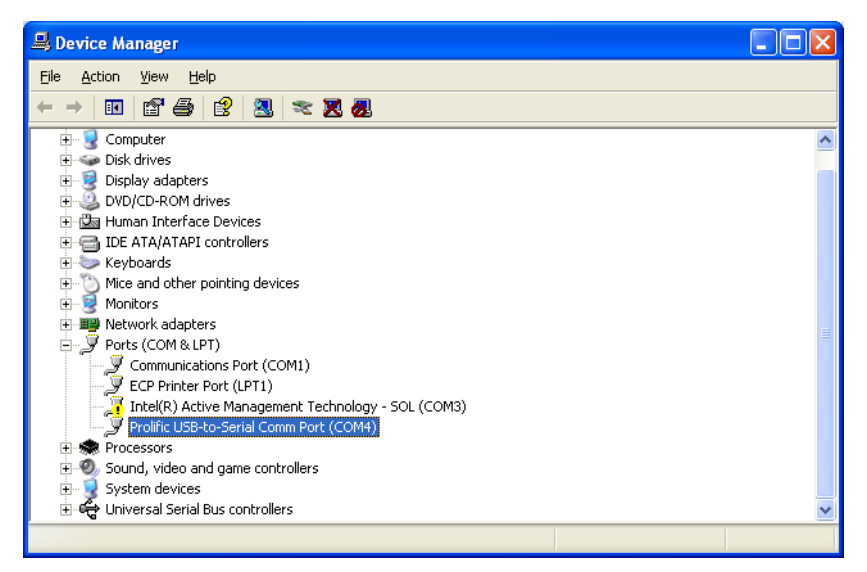

*Figure 3.4 USB Communication Port in Device Manager*

**Using the Serial Port**

To check which communication ports are available on your computer, open your Device Manager. On Windows XP you can do it following way: Control panel > system > hardware > device manager.

Under Ports you can view all available ports. Make sure that the port you are intending to use is enabled: right-click on the appropriate port and select properties. Under Device usage it should state use this device (enable).

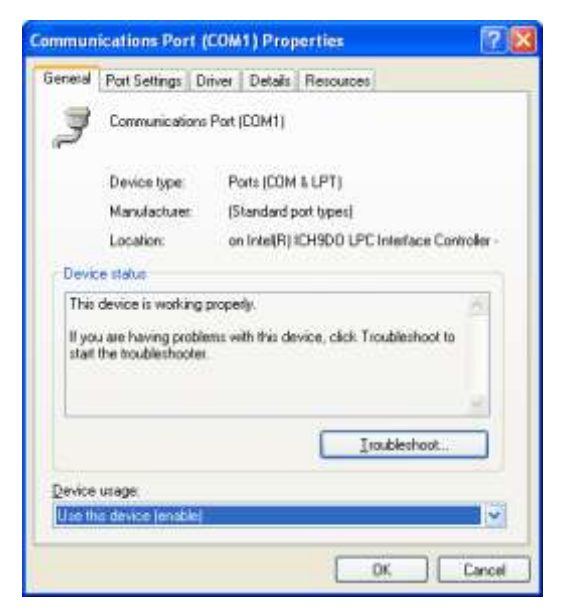

*Figure 3.6 Enable Communication Port*

# **4. Communication Box**

<span id="page-10-1"></span><span id="page-10-0"></span>This chapter provides details concerning the Communication Box and how to place recorder in the box prior to connection.

# **4.1 Communication Box**

The DST Communication Box is a PC-RS-232C compatible communication interface, specially designed to communicate with DST recorders wirelessly via RF (radio frequency). A USB converter plug is optionally available for the Communication Box.

The Communication Box has three diodes:

- 1.  $Red$  shows that power is fed from the power supply to the Communication Box.
- 2. Yellow shows that FoodStar has made connection with the box, the appropriate DST has been selected as a recorder type and that correct COM port has been selected.
- 3. Green  $-$  shows that recorder is in correct position for seeking connection.

Connect the serial cable between the serial port of the computer and the Communication Box. Plug the power supply connection to a power-socket. The voltage from the power supply should be set to 9V, although there is no damage to use up to 20V. Before inserting the power plug into the box, it is important to note that the polarity should be:

#### $-(O<sub>+</sub>$  (minus on the outside and the plus on the inside)

The polarity is usually shown where the arrows meet on the power plug, and the power supply. After the power supply has been connected to the Communication Box, the red light should be on. After FoodStar has been started, the yellow light should be on (if correct COM port is selected).

<span id="page-10-2"></span>The box will power the recorder while communicating with the PC. In case the battery is dead, the PC and interface are still able to connect to the recorder and retrieve data.

## **4.2 Connection Point**

In order to get the green light, the red and the yellow light must be on. The recorder is inserted into the hole of the box as shown in the figure below:

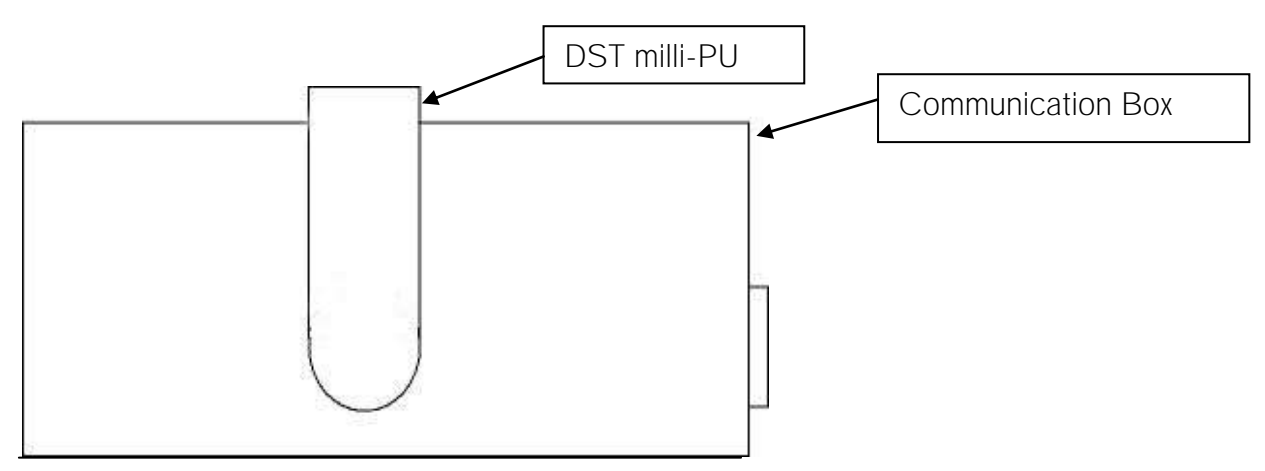

*Figure 4.1 Inserting Recorder into the Communication Box*

If the recorder has been recording in a wet environment, then please wipe it dry before inserting it into the box. The spherical end of the recorder faces down and flat end faces up.

When the green light is on, communication can be established with the software.

<span id="page-11-0"></span>If the recorder fails to connect, please refer to the Troubleshooter.

# **4.3 COM Connection**

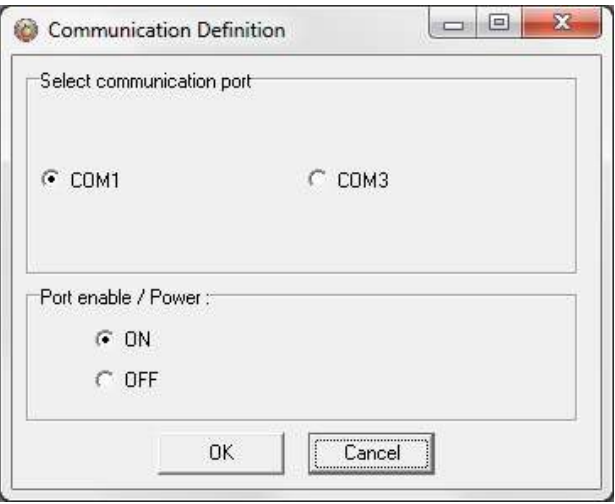

*Figure 4.2 Communication Definition*

Choose Settings-Communication-Serial Ports to display available ports (see figure 4.2). Com ports up to COM255 can be selected.

# <span id="page-12-0"></span>**4.4 Connection Wizard**

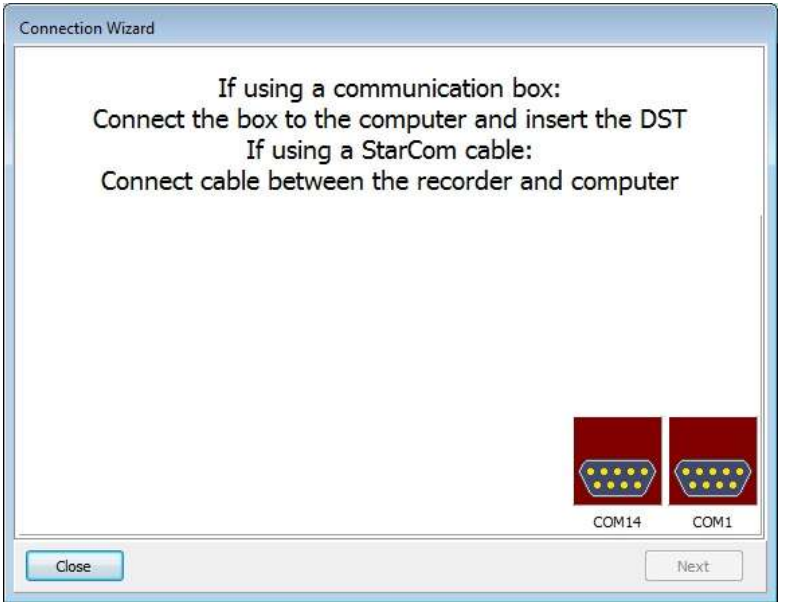

*Figure 4.3 Com Port Wizard*

Choose Wizards- Connection Wizard. Connect the USB cable and the selected port will appear in the wizard pop-up window (see figure 4.3).

# **5. Using DST - Tutorial**

<span id="page-13-1"></span><span id="page-13-0"></span>This chapter guides users in 8 quick steps through the process of utilizing FoodStar to set up DST milli-PU prior to recording and data retrieval.

# **5.1 DST milli-PU Set Up**

**Step 1 - Start Program**

Start FoodStar as described in chapter 2. Remember to carry out the software preparation outlined in chapter 3.

#### **Step 2 - Connect**

Connect the Communication Box as described in chapter 4. Insert DST milli into the hole in the box, and twist the recorder until the green light illuminates on the box.

#### **Step 3 - Connect to the Recorder**

Insert the DST into the box, the selected com port will turn green in the Connection Wizard window.

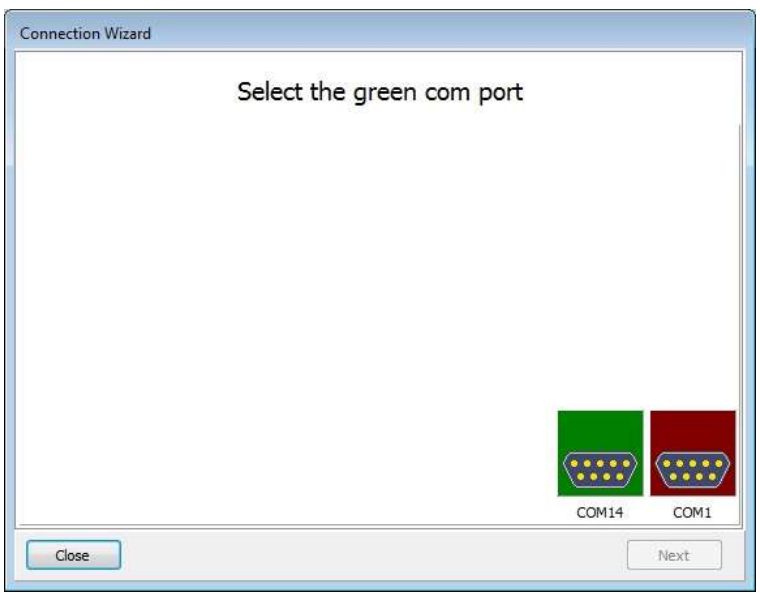

*Figure 5.1 Connection Wizard*

You can either click once on the selected port and select Next or double-click on the port. If you are not using the wizard choose the Recorder menu and the Connect command.

The window in figure 5.2 appears.

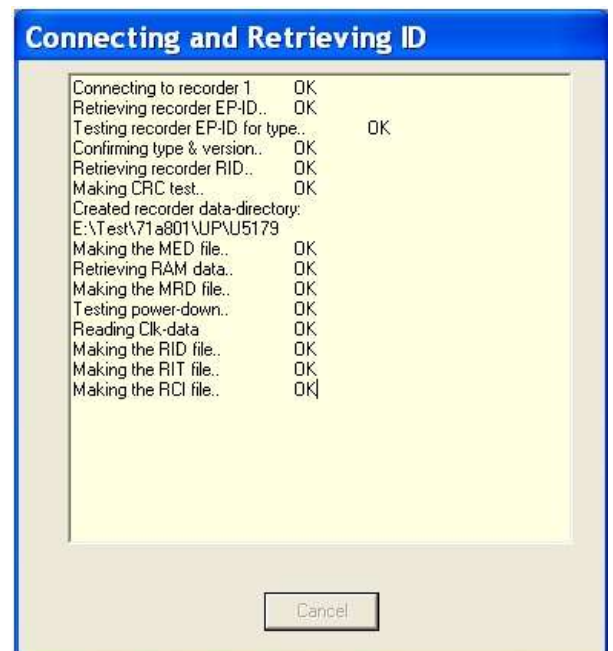

*Figure 5.2 Connecting and Retrieving*

Once the connection has been established, a window appears with information on the recorder's mode (see figure 5.3).

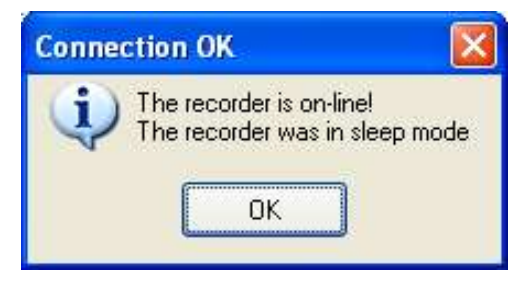

*Figure 5.3 Connecting to the Recorder*

Press OK. The Recorder is now on-line, as indicated at the bottom of the FoodStar window.

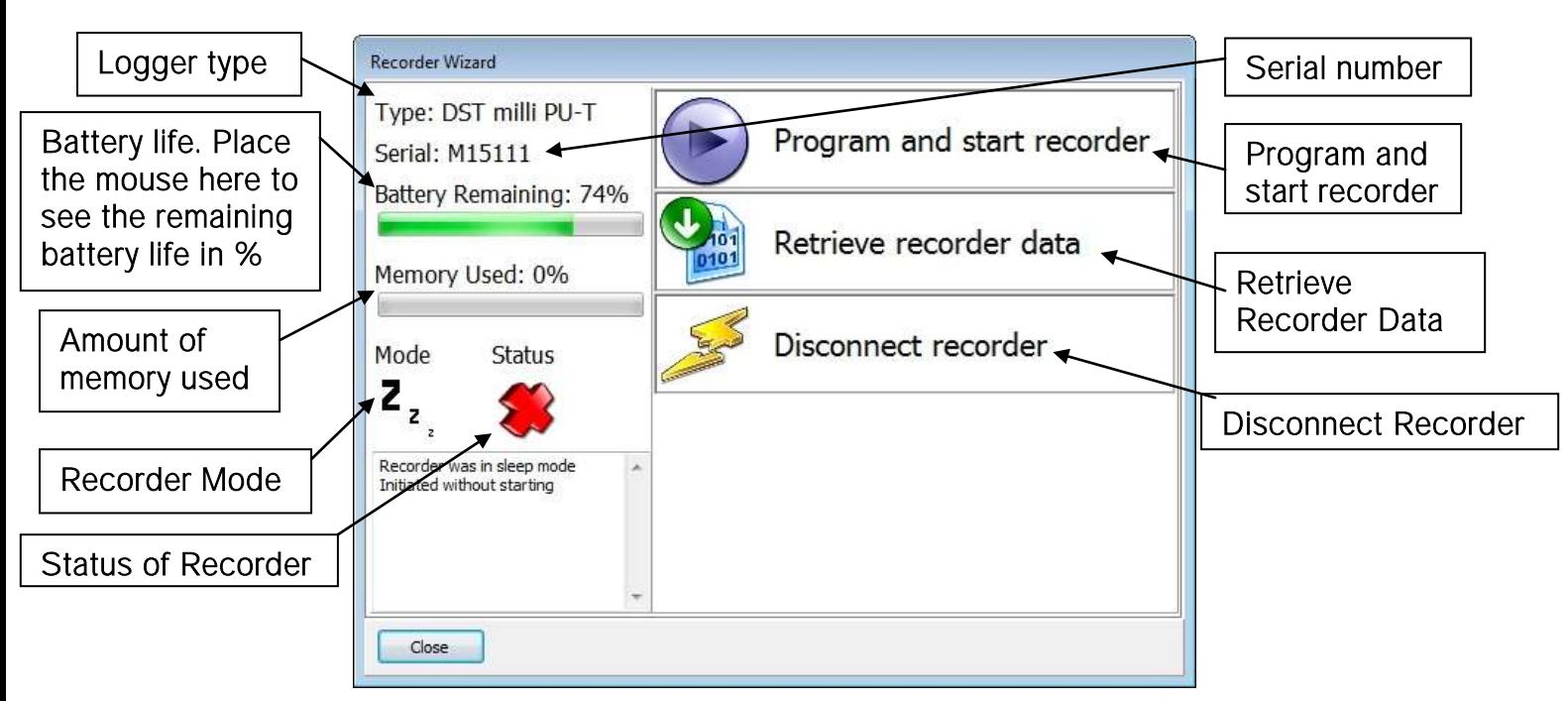

*Figure 5.4 Recorder Wizard*

FoodStar checks which version of firmware is in the recorder. If the software does not recognize the firmware the user will be asked to update **FoodStar** as there might be a new functionality in the firmware which FoodStar does not support.

#### **Connection Time Registration**

Each time FoodStar connects to a Recorder, the PC time and recorder time is registered to a binary file, with a CLK extension. This information is also saved to a text file with the extension CCT.

Another text file is created with the extension CCD, containing various information, for example on previous connection and time comparisons, depending on the status of recorder.

If a previous CCT file exists and the recorder was in sleep or slumber mode, a PC vs. recorder clock comparison is calculated, indicating difference in seconds and ppm.

If the recorder was in measurement mode, then a drift calculation is performed, based upon PC-time comparison to the recorder's clock and measurement sequence.

The RIT file contains partly the same information as the CCD file.

Upon retrieving date from a recorder and converting the data, the last measurement retrieved time and the next scheduled measurement time is compared to the PC time. The results are added to the CCD file and the MIT file.

Note: If the retrieved number of data does not match the last measured number of data, erroneous results are to be expected.

#### **Step 4 - Set New Measurement Parameters**

(If the recorder has already been set up to record data and you want to retrieve data, go directly to step 6).

Select Program and start recorder in the wizard and select which interval, single or multiple, you want to use (see figure 5.5).

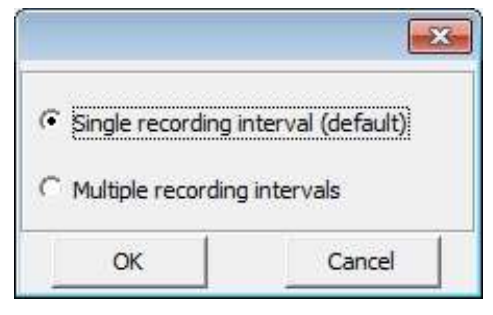

*Figure 5.5 Intervals*

If you are not using the wizard choose the Edit menu and the New Measurement Sequence Definition command. The following window appears:

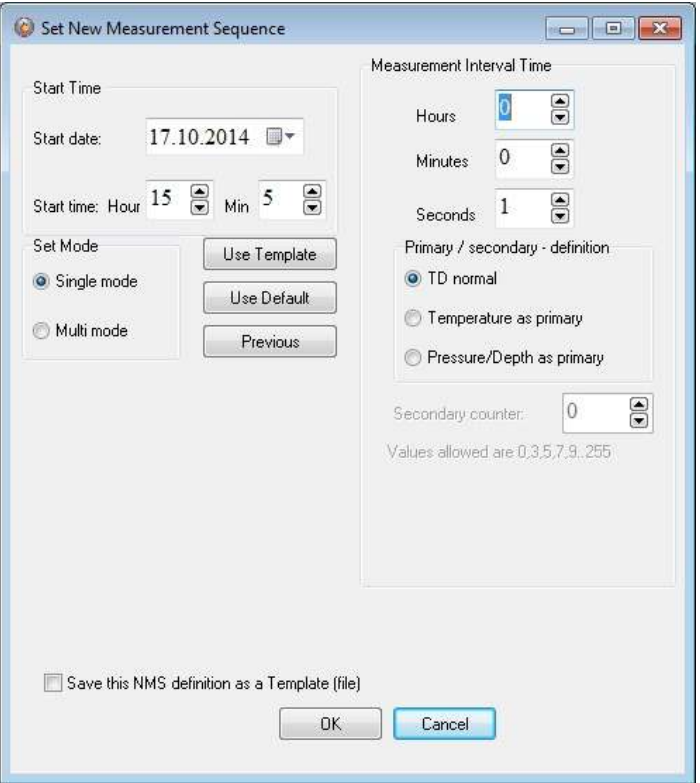

*Figure 5.6 Measurement Sequence Definition*

Select the start time of recordings (date-month-year, hours-minutes). The start time of the new measurement sequence must be set at a minimum of three minutes in advance. Set the sampling interval (hours-minutes-seconds).

If the user wants to program several recorders with the same sampling interval and start time, it is recommended to select Multi mode. By choosing Multi mode, the settings are fixed; giving each recorder connected to thereafter, the same settings. The recorders connected to, following the first recorder; automatically get the same settings as the first recorder. This saves time in the programming process. The multi mode can be deactivated by clicking Cancel when connecting to the recorder (see figure 5.7).

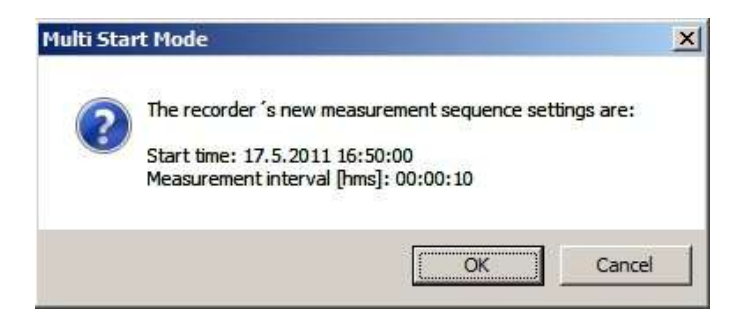

*Figure 5.7 Multi Start Mode*

For programming more than one sampling interval, please refer to chapter *9.Multiple Intervals*.

With TD normal, temperature and depth will be recorded as pairs at each sampling. The user has the option to select either temperature or pressure/depth as a primary sensor, taking more frequent measurements for one of the sensor. The purpose with this feature is to save memory size, increase recording period, and get more data on the sensor that is of more interest (primary sensor). In this case, a secondary counter can be defined, which can only be odd numbers. If for example pressure/depth is selected as a primary sensor, and the number 3 is defined as a secondary counter, the temperature will only be recorded every third time when pressure/depth is recorded, and the majority of the memory is used for pressure/depth recordings.

The three buttons Use Template, Use Sequence, and Previous are not commonly used, but can be handy when wanting to use a previously programmed sequence. To read more about templates see chapter *8.12 Templates*.

After the settings have been selected, press the OK button.

#### **Step 5 - Start a New Measurement Sequence**

If you are using the wizard, the software will automatically start the new measurement sequence (start recording) and disconnect the logger. If you are not using the wizard choose the Recorder menu and Start New Measurement Sequence command. The window in figure 5.8 appears.

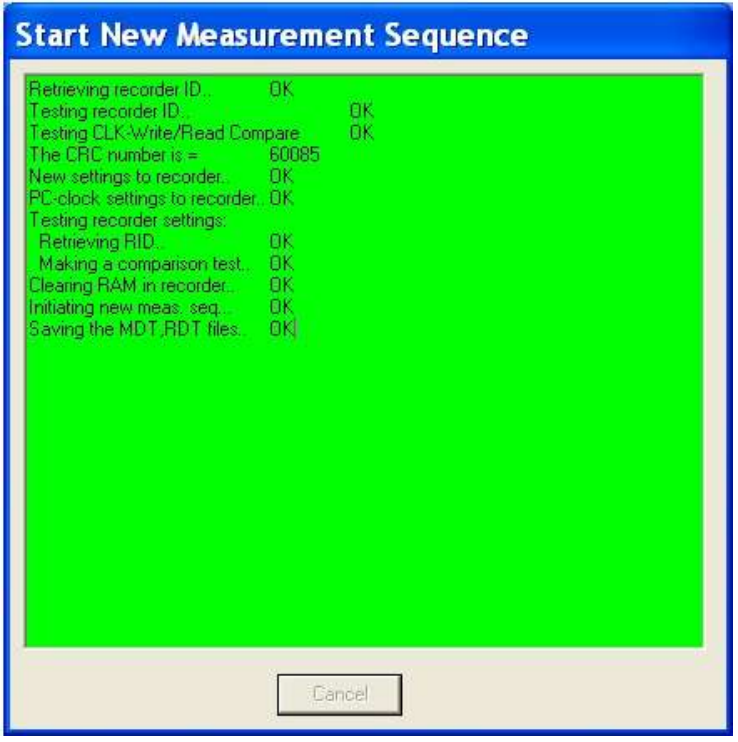

*Figure 5.8 Start New Measurement Sequence*

Once the new measurement sequence has been downloaded into the recorder, a window appears on the screen in order to verify the settings (see figure 5.9).

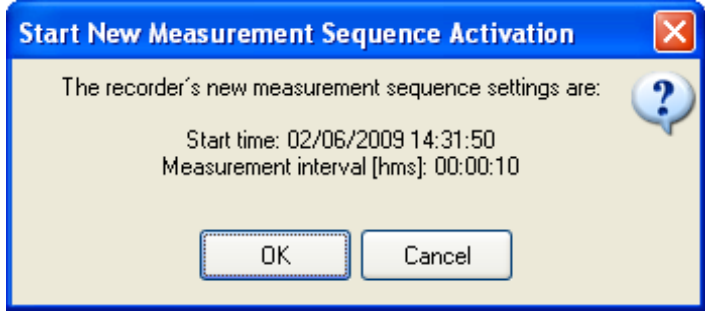

*Figure 5.9 Start New Measurement Sequence*

Press OK and the recorder will be in Measurement Mode.

**NMS Calculation** 

Upon setting up a NMS the estimated measurement sequence is calculated and memory and battery energy usage predicted. The results are written to a text file, bearing the recorder name with a NMS extension. If a recorder has not been selected then the file bears the recorder type name, still the NMS extension.

The file is placed in the FoodStar\NMS directory. An example of the \*.NMS file is shown in fig. 5.10.

|                                               |                                                                                                    | <b>Testifican Material</b> |
|-----------------------------------------------|----------------------------------------------------------------------------------------------------|----------------------------|
| Filename: C:\FoodStar\UNS\M6098.NMS           |                                                                                                    |                            |
| FoodStar 3.50                                 |                                                                                                    |                            |
|                                               | File creation Date & Time : 25.5.2011 16:54:38                                                                                                    |                            |
|                                               |                                                                                                    |                            |
| Recorder version                              | : DST WILLI PO<br>: 13                                                                                                    |                            |
| Recorder number                               | L M6098                                                                                                    |                            |
|                                               | Recorder measures ( Temperature & Pressure                                                                                                    |                            |
|                                               | Recorder memory (byte/meas.): 66214 / 21738                                                                                                    |                            |
|                                               | which had not detected to be to be a construction of the second state of the second component of the construction of<br>Messurement settings: [dd:hh:mm:sa] x number |                            |
|                                               |                                                                                                    |                            |
| Start delay = 00:00:03:22                     |                                                                                                    |                            |
|                                               | 1. interval period : 00:00:10 a 65535                                                                                                    |                            |
|                                               | 2. interval period : 00:00:10 a 65535                                                                                                    |                            |
|                                               | 3. Interval period ( 00:00:10 m 65535                                                                                                    |                            |
| 4. interval period (                          | 00:00:10 x 65535                                                                                                    |                            |
|                                               | 5. Interval period ( 00:00:10 x 65535                                                                                                    |                            |
|                                               | 8. Interval period ( 00:00:10 x 65535                                                                                                    |                            |
|                                               | 7. interval period ( 00:00:10 m 65638                                                                                                    |                            |
|                                               | Measurement interval sequence: I-I-I-1-1-1-1-1-1-1-1-1-1-1-1-1                                                                                                    |                            |
|                                               |                                                                                                    |                            |
|                                               |                                                                                                    |                            |
|                                               | Estimated time duration and hattery usage for NHS                                                                                                    |                            |
|                                               |                                                                                                    |                            |
| Battery energy at start (%): 100.0            | Measurement starts : 25.8.2011 16:58:00                                                                                                    |                            |
|                                               |                                                                                                    |                            |
|                                               | Hemory full cases and the 100.00011.00.20159                                                                                                    |                            |
| After (days:hours) : 2:12                     |                                                                                                    |                            |
| In Cysle                                      | $1 - 1$                                                                                                    |                            |
| In sequence                                   | 1.3                                                                                                    |                            |
|                                               |                                                                                                    |                            |
| In Interval (1)<br>In measurement (1) (21738) |                                                                                                    |                            |
| Total Temp, taken : 21738                     |                                                                                                    |                            |
| Total Depth taken : 21738                     |                                                                                                    |                            |
| Battery used (%)<br>Battery left (%)   97.8   | $t = 2.2$                                                                                                    |                            |

*Figure 5.10 Results from NMS Calculation*

When starting the recorder in a NMS, the \*.RDT file now shows the sequence settings, plus information on the sequence time duration and battery usage (same as in the \*NMS file).

#### **Step 6 - Retrieve Data**

When connecting to a logger after a measurement period, the following window appears:

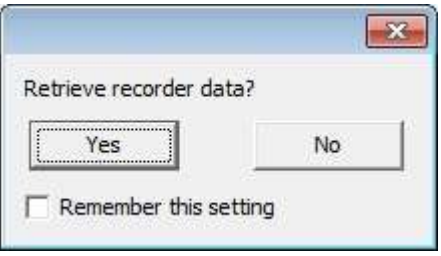

*Figure 5.11 Retrieve recorder data*

Click Yes if you wish to retrieve the data, click No if you would like to retrieve it later.

If you want the software to automatically retrieve data upon connection, check the Remember this setting option.

Select Retrieve Recorder Data in the wizard. If you are not using the wizard choose the Recorder menu and the Retrieve Data command. The following window appears:

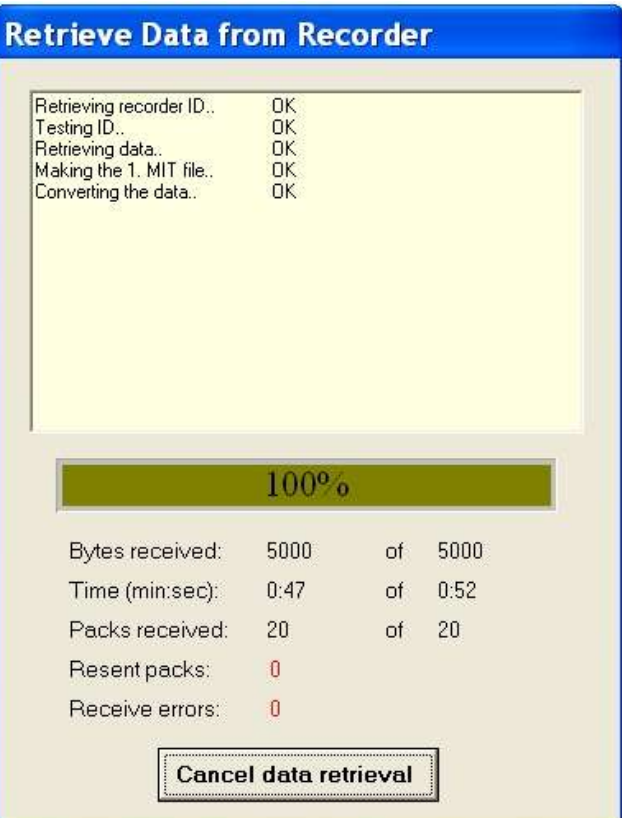

*Figure 5.12 Retrieve Data from Recorder*

The window in figure 5.12 shows the data retrieval progress in bytes, time elapsed and number of packs received.

Data will be uploaded from the recorder and presented in graphical and tabular form. With default settings, FoodStar automatically creates a sub-directory in the FoodStar directory, named after the DSTmilli. In the DST milli-PU directory, a directory named after the recorder's serial number (Mnnnn) is created. All files related to the recorder are automatically saved in the serial number directory. The default data directory can be viewed in the Settings menu, and Directories. The user has the option to define a new data directory path if desired.

The data is retrieved in a non-destructive manner. This means that you can repeatedly read the data without erasing it from the memory. Each time data is retrieved, a new file will automatically be created. The name of the data file consists of the measurement sequence number and the serial number of the recorder. The recorder cannot be loaded with new settings if it contains data that has not been retrieved. This is a safety feature which prevents data from being accidentally lost. New recordings overwrite previous recordings that have been retrieved.

Once the data has been retrieved the following window appears:

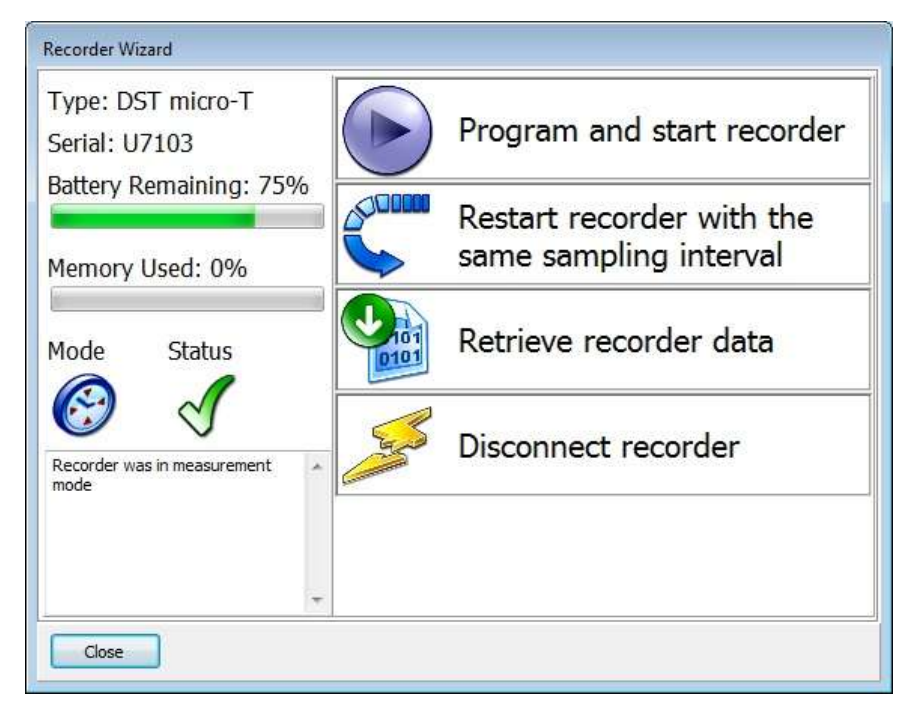

*Figure 5.13 Recorder wizard*

If you wish to start a new measurement sequence you can either program the logger with a new measurement sequence by selecting Program and start recorder or Restart recorder with the same sampling interval.

#### **Step 7 - Disconnect**

After the recorder has been set up for measuring, it should be removed from the Communication Box. If the recorder is not put in measurement mode, it will automatically go into sleep mode when removed from the box.

If you simply remove the recorder **FoodStar** will still have the recorder in on-line mode in the program and will not allow the user to select another recorder or use certain options. Select Disconnect Recorder in the wizard or Recorder > Disconnect to go into off-line mode.

#### Step 8 - View Data

If data is retrieved from the recorder, a new file will automatically be created and opened in graphical and tabular form. To open existing data files on the computer, choose the File menu, Select Recorder command, and then the Select Measurement command. When a data file has been opened, a new window appears with the data shown as a chart and a table. The next chapter will describe in detail how to view and process data.

# **6. View Data**

<span id="page-23-1"></span><span id="page-23-0"></span>This chapter describes how to open a data file and the options available in FoodStar for viewing the data.

# **6.1 Open Data**

To open an existing data file that has already been retrieved, do the following:

- 1. Choose the File menu and the Select Recorder command. When a recorder has been selected, its serial number will be displayed in the blue top bar of the software.
- 2. Select the data file by choosing the File menu and the Select Measurement command.

The name of the data file consists of the measurement sequence number (number of times the recorder has been set up to measure) plus the serial number of the recorder. The 'Measurement sequence no.' can also be seen at the bottom in the FoodStar window. When the data file (.mid) has been selected, the chart and data tables are opened. The following figure shows a chart and data table which have been opened:

| 11M6098DAT-Reconverted                    |       |                          |                     |    |    |                          | Ref          | Number | Time                      |                 |            | Terror(*C) Pressibar) Pasteur(PU) Co2(g/) |       |
|-------------------------------------------|-------|--------------------------|---------------------|----|----|--------------------------|--------------|--------|---------------------------|-----------------|------------|-------------------------------------------|-------|
|                                           |       | c)<br>60                 | $-0.02$             |    |    |                          | Past<br>Pas  |        | 1597 11.12.2008 05:06:00  | 22,772          | $-0.09$    | 30.71                                     | 1,39  |
|                                           |       | 88                       | J3 025              |    | 28 | ,,,,,<br>1,56            |              |        | 1598 11.13.2008 05:06:25  | 22,772          | $-0.09$    | 30,71                                     | 1, 38 |
|                                           |       | 56                       | $-0.03$<br>$-0.098$ |    | 26 | 18                       |              | Ы      | 1399 11.12 2003 31:06:50  | <b>SALES AV</b> | <b>AND</b> | $-1.71$                                   | LEL.  |
|                                           |       | 54<br>62                 | $-0.04$             |    | 34 | 1.45<br>1.4              |              |        | 5600 11.12.2008 05:07:15  | 22,772          | $-0.09$    | 30.71                                     | 1,39  |
| <b>M.A. PRINTLINERS</b>                   |       | 50                       | $-0.045$            |    | 22 | 1.35                     |              |        | 1601 11 12:2008 05:07:40  | 22,773          | $-0.09$    | 30.71                                     | 1.38  |
|                                           |       | 45                       | .0.05               |    | 20 | 1.3                      |              |        | 1652 11.12.2008 05:08:05  | 23.772          | $-0.09$    | 30.71                                     | 1,38  |
|                                           |       | 48<br>44                 | 0.068               |    | të | 1.26<br>1.2              |              |        | 1003 11.12.2008 05:00:30  | 22,772          | $-0.09$    | 30.71                                     | 1.39  |
|                                           |       | <b>CLANTIFIERS</b><br>42 | $-0.08$             |    | 16 | Fasterstate (PU)<br>1.38 | <b>Right</b> |        | 1604 11.12.2008 05:08:55  | 22,772          | $-0.09$    | 30.71                                     | 1.39  |
|                                           |       | 40                       | .0 086              | 通風 | 14 | 1.1<br>1.05              |              |        | 1605 11.12.2008 05:09:20  | 22,772          | $-0.09$    | 30.71                                     | 1.39  |
|                                           |       | 38<br>56                 | $-0.07$<br>$-0.075$ |    |    | ٠                        |              |        | 1006 11 12:2008 05:09:45  | 22,772          | $-0.09$    | 30,71                                     | 1.39  |
|                                           |       | 34                       | $-0.08$             |    | 经  | 6.96<br>6.9              |              |        | 1607 11.17.2008 35:10:10  | 22,772          | $-0.09$    | 30.71                                     | 主题    |
|                                           |       | $^{52}$                  | $-0.011$            |    | 10 | 0.86                     |              |        | 1008 11.12.2008 05:10:35  | 22,772          | $-0.09$    | 30,71                                     | 1,39  |
|                                           |       | 30<br>$\overline{28}$    | $-0.09$             |    | ×  | 0.8<br>0.78              |              |        | 1609 11.17.2008 05:11:00  | 22,772          | $-0.09$    | 30.71                                     | 1.39  |
|                                           |       | 26                       | $-0.098$            |    | s. | 0.7                      |              |        | 1610 11 12, 2008 05:11:25 | 22.772          | $-0.09$    | 30,71                                     | 1,39  |
|                                           |       | 24                       | $-0.1$              |    | ×. | 0.65                     |              |        | 5611 11.12.2008 05:11:55  | 22,772          | $-0.09$    | 30.71                                     | 1.39  |
|                                           |       | 22<br>30                 | $-0.108$            |    | 2  | 0.8<br>0.55              |              |        | 1612 11:12:2009 05:12:15  | 22,772          | $-0.09$    | 30.71                                     | 1.39  |
| 00:00                                     | 08:00 |                          | $-0.11$             |    | ø  |                          |              |        | 1613 11.12.2008 05:12:40  | 22,772          | $-0.09$    | 30,71                                     | 1,39  |
| Measurement time: 10.12 2008 - 11.12 2008 |       |                          |                     |    |    |                          |              |        | 1614 11.12.2008 05:13:05  | 22,772          | $-0.09$    | 30.71                                     | 1.39  |

*Figure 6.1 Chart and Data Tables of an open File*

#### **Import**

Data files from other recorders than DST can be imported into **FoodStar** and viewed as charts and tables. The imported file must be a text file with the extension DAT, and with FoodStar's conventional DAT file structure. See more about data files and headers in the Appendix.

#### **Buttons**

When the chart is opened, buttons related to the chart are displayed.

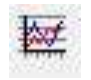

**Active Series List**

This button can be useful when working with a multi-sensor recorder, in order to select which parameters to display in the chart. For example, when working with a chart displaying temperature and pressure recordings, the user can hide the pressure or the temperature line in the graph. Click the button and the following window appears:

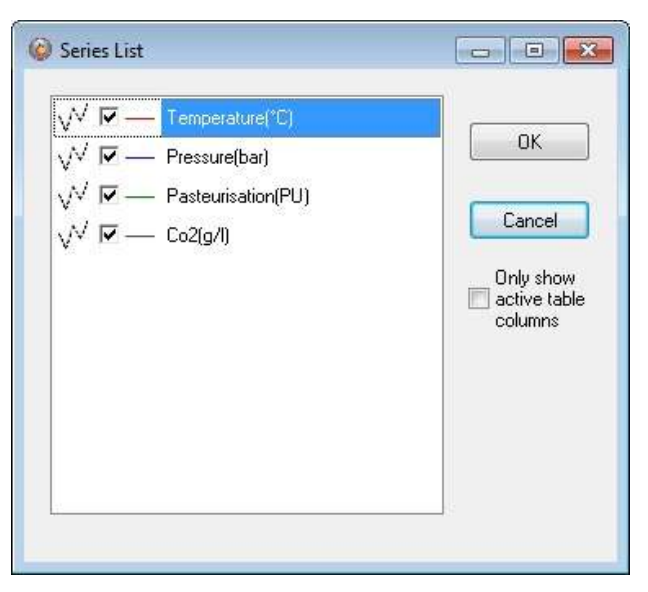

*Figure 6.2 Series list*

By selecting Only show active table columns only the selected series will be displayed in the chart table.

The table columns can also been changed manually by right-clicking on the table (see figure 6.3).

| Number                      |           |   | Time                |        |         | Temp(°C) Press(bar) Pasteur(PU) Co2(g/l) |      |  |
|-----------------------------|-----------|---|---------------------|--------|---------|------------------------------------------|------|--|
| 1597                        |           |   | 11.12.2008 05:06:00 | 22,772 | $-0,09$ | 30,71                                    | 1,39 |  |
| 1598<br>11.12.2008 05:06:25 |           |   |                     | 22,772 | $-0.09$ | 30,71                                    | 1,39 |  |
| 1599                        |           |   | 11.12.2008.05:06:50 | 22.772 | $-0.09$ | 30,71                                    | 1,39 |  |
| 1600                        | 11.1      | √ | Number              |        | $-0.09$ | 30,71                                    | 1,39 |  |
| 1601                        | 11.1      | √ | Time                |        | $-0,09$ | 30,71                                    | 1,39 |  |
| 1602                        | 11.1      | √ | $Temp(^{\circ}C)$   |        | $-0.09$ | 30,71                                    | 1,39 |  |
|                             | 1603 11.1 | ✔ | Press(bar)          |        | $-0.09$ | 30,71                                    | 1,39 |  |
| 1604                        | 11.1      | √ | Pasteur(PU)         |        | $-0.09$ | 30,71                                    | 1,39 |  |
| 1605                        |           | √ | Co2(q/l)            |        | $-0,09$ | 30,71                                    | 1,39 |  |

*Figure 6.3 Table*

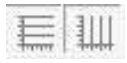

**Horizontal/Vertical Gridlines**

These two buttons give the option of hiding/displaying the horizontal/vertical gridlines in the chart.

A drop-down menu appears when clicking the horizontal gridlines button.

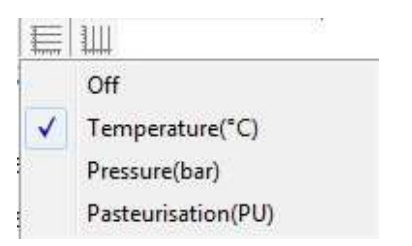

*Figure 6.4 horizontal gridlines*

Select the series gridline.

A drop-down menu also appears when clicking the Vertical gridlines button

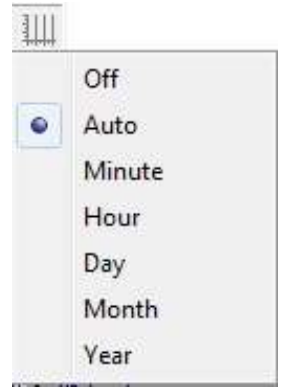

*Figure 6.5 vertical gridlines*

Select the minimum grid size.

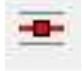

**Data Point Marker**

This button gives the option of displaying/hiding data points in the chart.

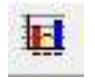

**Histogram**

The chart can be shown as histogram, displaying the distribution of values by percentage.

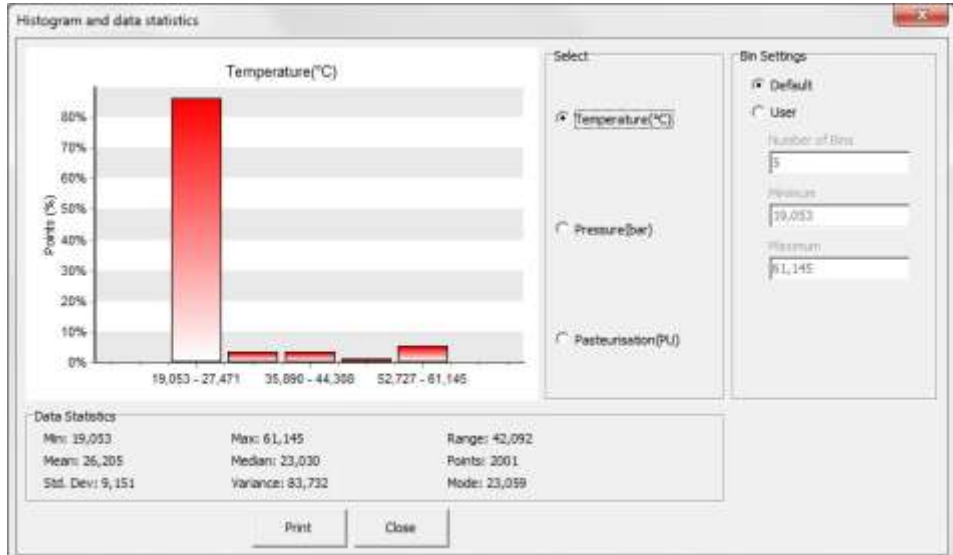

Click the Histogram button and the following window appears:

*Figure 6.6 Histogram and data statistics*

Under Bin Settings there are two options, Default and User. Choose User to select the number of bins and the minimum and maximum values you wish to display.

The **Histogram** can be printed out by clicking the **Print** button.

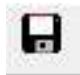

**Save Window Data**

Retrieved data is automatically saved, but if changes are made with the graph, for example with the time scale, the save button enables the user to save the graph (as a DAT file).

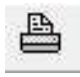

**Print Chart** The chart can be printed. Please see chapter 7 for more details.

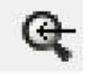

**Zoom Out** Click this button to zoom out the chart.

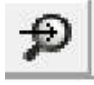

**Zoom In** Click this button to zoom in on a previous view.

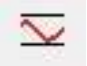

#### **Adjust Axis**

This button adjusts the axis in order to display all data within the zoomed timeline.

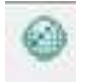

#### **Open file in PatternFinder**

Click this button to transfer data to PatternFinder

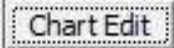

#### **Chart Edit**

By clicking this button, the following window appears:

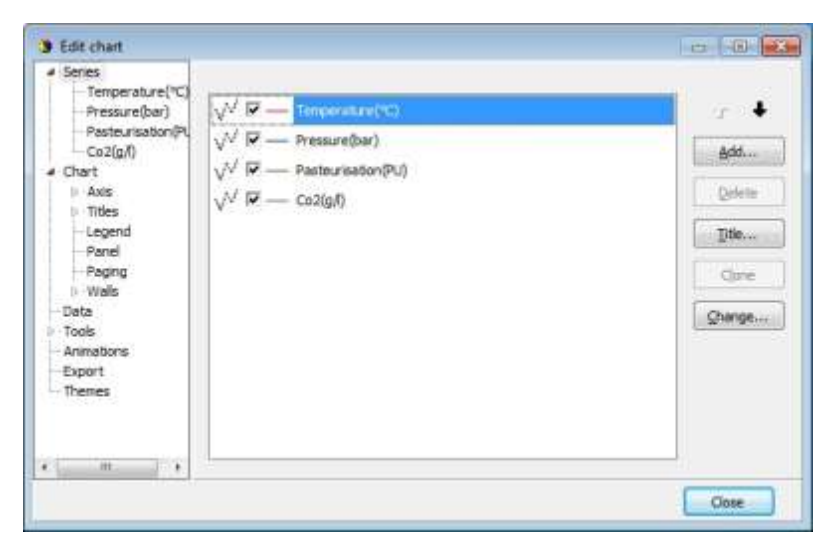

*Figure 6.7 Editing Chart*

This button gives several options regarding the look of the graph. The axis can be defined (max and min), titles and legend can be set visible. Under 'Panel' the colour of background, borders and gradient can be selected. Under 'Walls - Back' the colours and gradient of the graph itself can be selected. The 'Visible' option must be enabled to activate the features. The graph can be exported in formats as jpg, gif, bitmap, metafile, pdf, htm and svg.

#### Templates

**Templates**

If the changes have been made to the graph under 'Chart Edit', it is possible to save that template. It is also possible to load a previously saved template (i.e. background).

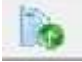

**Display table completely**

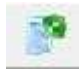

**Partial table display**

**Hide table**

**Using the Mouse**

#### **Max and Min Values**

Click once on any line in the chart, and the maximum and minimum values for that line (sensor) are now shown. A straight vertical line should be visible in the graph (to the left). By clicking on this line and holding the left button on your mouse down, the line can be dragged through the chart and the data table will scroll along with the position of the line.

#### **Zoom**

The chart can be zoomed in on by holding down the left button of the mouse, and using the cursor to create a box to the right, around the desired area to zoom in on.

#### **Scroll the Chart**

The chart can be scrolled upward, downwards and to the sides, by holding down the right button of the mouse and moving the cursor in the desired direction.

#### **Go Back to Initial View**

To go back to the initial view of the chart, simply hold down the left button of the mouse and make a box to the left with the cursor. The position of the box on the chart is irrelevant.

**Change the Axis**

By double clicking on the X and Y-axis, the measurement time and temperature/pressure range can be changed.

**Change the Title**

<span id="page-29-0"></span>To change the title of the chart, double click on the title of the chart

### **6.2 The View Menu**

When a recorder has been selected, the files in the View menu can be opened.

#### **Data Trend and Table**

This view is automatically selected when data is retrieved or a data file is opened. If the chart is closed, but a recorder has been selected, this command can be selected to view the chart. The software will open the latest chart that was viewed for that recorder.

#### **Recorder Information (RIT)**

This is a text file containing basic information about the recorder, serial number, production date, estimated battery life etc.

#### **Recorder Calibration Information (RCI)**

This text file contains information about the calibration constants of the recorder, calibration range of the parameters. The range is both showed as decimal values (DV) and unit values (UV). The survival pressure of the recorder is also shown.

#### **Recorder Download Information (RDT)**

This text file contains information about the measurement sequence that was last downloaded into the recorder, including the start time, sampling interval and the measurement sequence number.

#### **Viewing Text Files**

Under <View\Text files> the user can select a text file, via a file browser, for viewing. This option is meant to give the (advanced) user a chance to view files that are not directly supported for viewing in FoodStar, but are a part of the FoodStar documentation system.

The files that the file browser accepts must have the following extensions:

TXT

Frequently, users copy FoodStar data to text processors and spreadsheets, like Word and Excel, and later save the data as TXT files for viewing in other applications.

 $\bullet$  INI

There are a number of INI files that FoodStar uses for store settings. These files are described in the Appendix under 'Information files'. The latest members in the INI files family are the Template files.

DAD

This is the original data file. It contains the raw data (in Ascii format) retrieved from recorder. The DAD together with the MID are converted to the DAT file.

A word of warning: The DAD file should never be tempered with, as that might give cause to erroneous data conversion.

 $\bullet$  CCT

Every time FoodStar connects to a recorder, the PC time and the recorder's clock data are stored in a <recorder name>.CCT file.

#### CCD

Every time FoodStar connects to a recorder, the PC time and the recorder's time are compared to the last CCT, if found, and stored in <recorder name>.CCD file, <measurement sequence name>.CCD.

NMS

Upon completion of a NMS editing session, estimation of memory and battery usage is calculated and the results placed in a NMS file, which is then displayed to the user.

#### **SNMS LOG File**

To improve the "Start New Measurement Sequence", SNMS, indication/registration of success or failure, a log file for each recorder type is placed in the FoodStar directory. The log file name, for example for DST milli, is DSTM.LOG, i.e. the same naming convention as for the type INI files.

Each time a SNMS is performed then the appropriate LOG file is updated. The LOG file can be viewed via "View\SNMS Log file (LOG)"

In addition to the LOG file, if an error occurs during the SNMS, the MDD file is created as a text file, with a description of what went wrong. This MDD file is displayed as a clear message for the user (figure 5.6).

Usually the MDD file is a binary file, and the MDT is created from the MDD. If the SNMS is repeated successfully the MDD file is overwritten and the MDT file created.

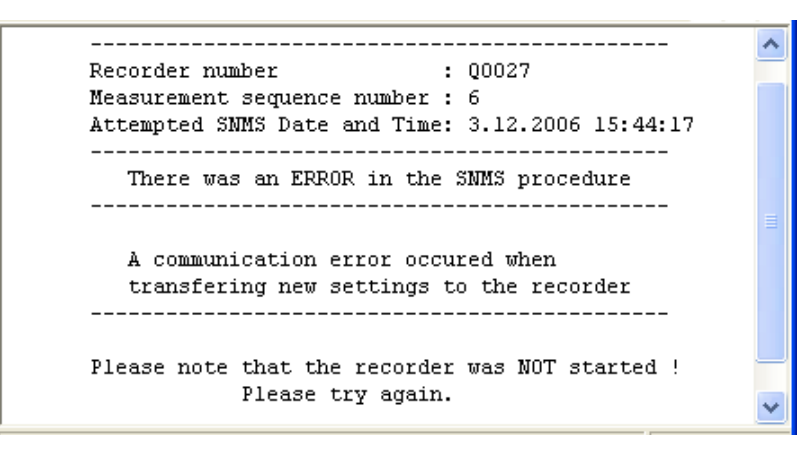

*Figure 6.8 The MDD SMNS Error Message*

#### **Measurement Data**

**Measurement Download Definition (MDT)**

This text file contains information on data downloaded into the recorder for the measurement file being viewed, including the start time and sampling interval.

**Measurement Information (MIT)**

This text file contains information concerning the measurement upload time, start date, start time and number of measurements in the measurement data file.

**Conversion Information (CIT)**

This text file contains conversion information on the units and the data file format.

**Statistics in CIT**

The CIT has been enhanced with more detailed information on the converted data.

As can been seen in figure 6.9, the statistical data, that have been tabulated, are split into two sections, the Unit values statistics and the Decimal value statistics. Values are given for each parameter. The file can be viewed under 'View\Measurement Data\Conversion Information (CIT)'.

A one line description/comment is available for the user to fill out in the Reconvert data menu. This description is placed in line two of the CIT file.

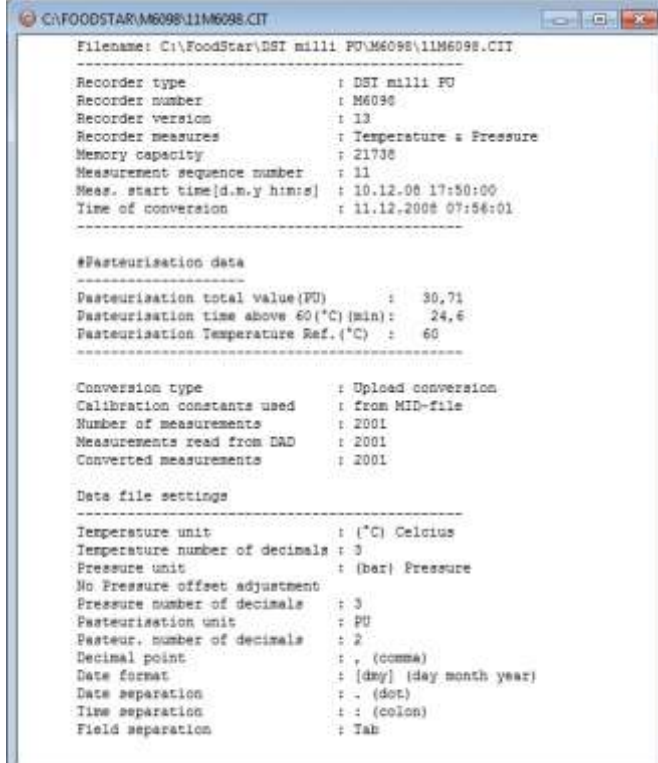

*Figure 6.9 Statistics in CIT File*

#### **Out of Range (OOR)**

This text file lists all the measurements that were outside decimal value calibration range, as well as the unit value range. If correction has been performed according to the user definition, then the corrected values are shown. See more in chapter *8.7 Out of Range*.

**Binary Data (DAB)**

This file contains raw data of the measurements in the data file. Calibration files are not calculated into the data.

#### **View DAB Files as Trend**

When converting the DAD -> DAT the DAB file is created simultaneously.

The DAB shows the recorder's native data, i.e. decimal values in the range 0-4095. These values originate from the recorders 12 bit ADC (Analog to Digital Converter). It can be of interest to view the data in its native form, for example to spot saturation/out

of range intervals.

The DAB can be viewed graphically as a trend via: 'View\Data Trend and Table\Decimal (Binary) data (DAB)'

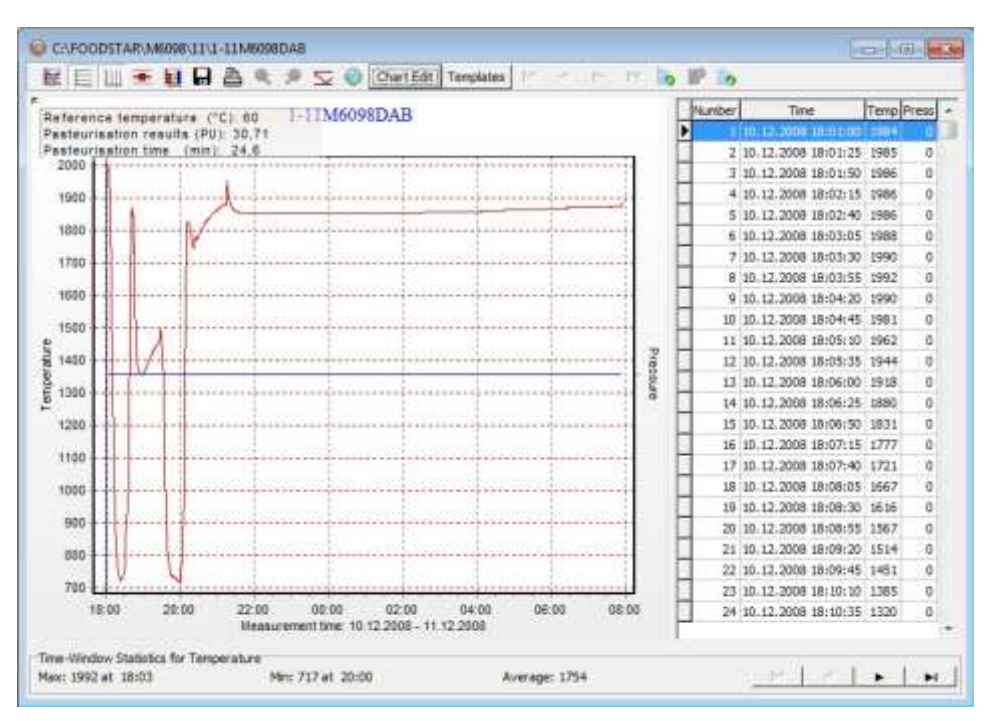

*Figure 6.10 DAB Trended*

FoodStar cannot view older DAB files, and will inform the user to that effect, if an attempt to view an older DAB file is performed. By reconverting the data, a viewable file is produced.

**Binary Pressure Temperature Corrected Data (BPD)** Pressure measurement circuitries are calibrated against measurement errors due to temperature changes.

Raw decimal values from the recorder can be seen in the DAB file. The first step in converting decimal values to unit values is the circuitry temperature correction. The result of this first correction can now be seen in a new file in FoodStar, \*.BPD. The file contains the corrected decimal value and the difference between the original value and the corrected one.

The file can be viewed graphically or as tabulated lists.

**Converted Data (DAT)**

This is the text file for the converted data. The DAT file as well as the other text files can be opened in other programs (Excel, Notepad, Word etc.).

**Time Synchrone Data (TSD) and Rate of Change (ROC)** If the TSD and/or ROC file creation has been enabled under the Settings menu, then it's possible to view these files.

You can find more in chapter *8.8 TSD* and chapter *8.9 ROC*. You can find more about files in the *Appendix*.

#### **FoodStar Log**

FoodStar stores events in the file <FoodStar.log>. The events are:

- Recorder Connected
- Retrieving data from a recorder
- Uploading a measurement sequence to a recorder
- Recorder disconnected.

This file can be opened in FoodStar under <View/FoodStar Log> or by opening it with a text editor.

#### **Screenshots**

By pressing the Print Screen keyboard button while in the application a screenshot of the desktop is taken and stored in a subfolder, Screenshots.

The user can name the screenshot file as can be seen in the following figure.

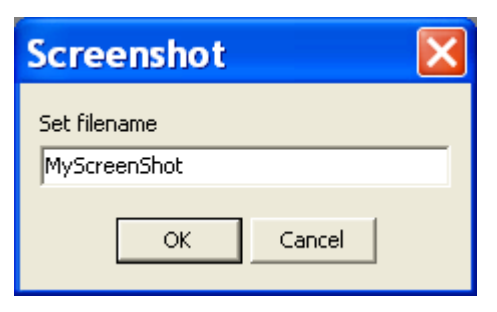

*Figure 6.11 Name the Screenshot*

The screenshots can be viewed in View-Screenshots or by browsing the screenshot folder, <\FoodStar\Screenshots\>.

<span id="page-34-0"></span>The button also performs its normal operation which is to store the screenshot in the clipboard.

# **6.3 Opening data in Excel**

When retrieving data, the FoodStar software automatically creates a text file with the data, called \*.DAT. This text file can be opened in Excel and in other programs.

#### **Joined Date and Time**

Under the 'Settings' menu, 'Preferences - Data File Format', the default factory settings is set to 'joined date and time'. If this option is not disabled, the following is performed, for opening data in Excel:

- 1. Excel is started.
- 2. The \*.dat file is found from 'File/Open'.
- 3. Excel comes up with the 'Text import wizard'. This is a three step process:
	- a. No changes should be made in first step, so press the next button.
	- b. 'Text qualifier' should be set as 'None'. Press the next button.
	- c. Column 2, that is date and time, is set as 'Text'. Press the finish button.
- 4. You can now create the graph with columns B, C and D.

#### **Separate Date and Time**

On the other hand if you have selected 'seperate time and date', under the 'Settings' menu, 'Preferences  $-$  Data File Format', the following is performed:

- 1. Excel is started.
- 2. The \*.dat file is found from 'File/Open'.
- 3. Excel comes up with the 'Text import wizard'. This is a three step process:
	- a. No changes should be made in first step, so hit the next button.
	- b. 'Text qualifier' should be set as 'None'. Hit the next button.
	- c. Column 2 and 3, that is date and time, is set as 'Text'. Hit the finish button.
- 4. Insert a new column between C and D. A new empty column (D) has now been inserted between the time (C) and measurement values (now E).
- 5. Left click the mouse on the D column, so that the whole D column is selected. Go to 'Format/Cells', then 'Number' and choose 'Number'. Press the OK button.
- 6. Go to cell D1.
- 7. Type the following in D1: = CONCATENATE (B1;" ";C1). Now you have the date and time combined in one column.
- 8. D1 (the formula in D1) is copied down the D column. The D column can now be used with column E and F, to create the graph.
# **7. Printing**

All charts and text files can be printed from the FoodStar software.

# **7.1 Charts**

Open the chart you want to print out and select File-Print on the menu bar. The following window appears:

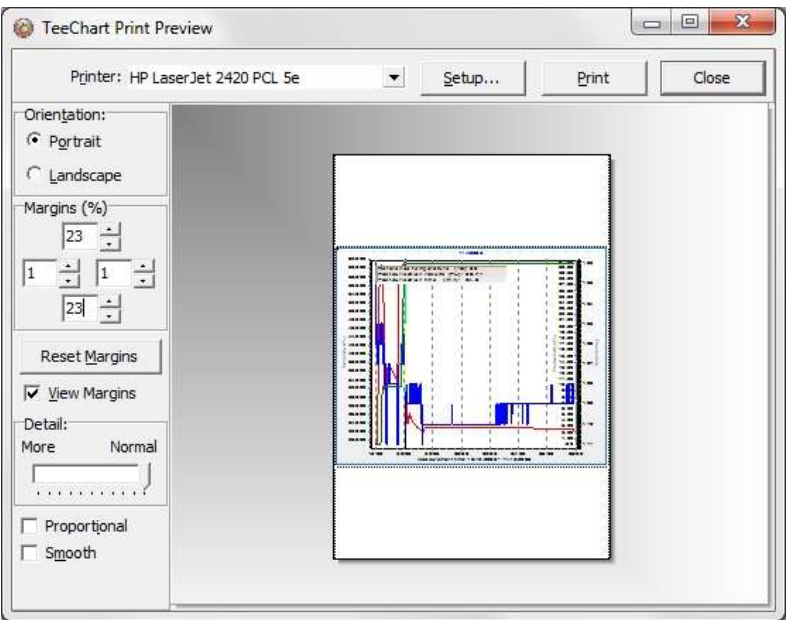

*Figure 7.1 Print Preview*

### **Orientation**

The chart can be printed in either portrait or landscape format.

### **Margins**

By changing the margins, the chart's length and width can be re-scaled. The margins can be varied by either changing the numbers given for the left, right, top and bottom margins, or by moving the margin lines with the mouse by pressing and holding the left button as the lines are dragged.

### **Move**

When the cursor is located on the chart, a hand becomes visible. By clicking on the graph and holding down the left button of the mouse, the graph can be moved around the page to a desired position.

### **Details**

The size of horizontal and vertical gridlines as well as the texts on the X and Y-axis can be re-scaled by using the scroll bar. The number of gridlines is increased when the bar is moved to the left.

Another way of printing out a chart is opening the chart you want to print out and clicking the Print Chart button on the chart bar.

# **7.2 Histogram**

To print out a histogram, open the chart which histogram you want to print out and click on the Histogram button on the chart bar. The following window appears:

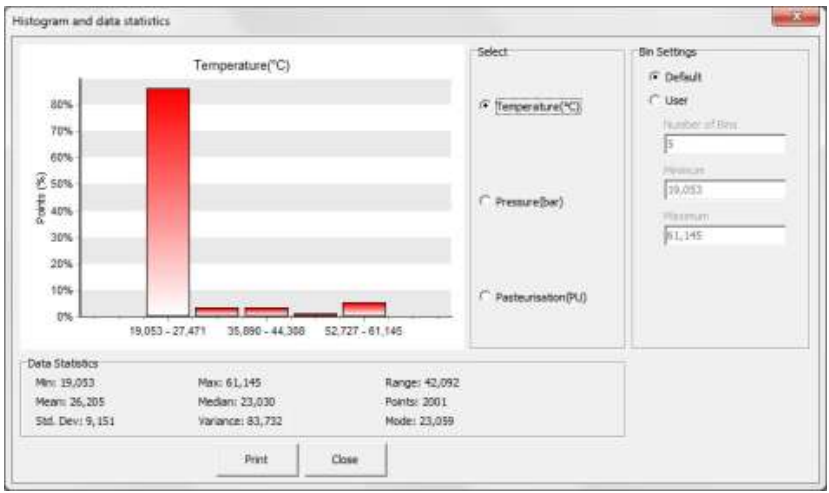

*Figure 7.2 Histogram*

Click Print and the window in figure 7.3 appears:

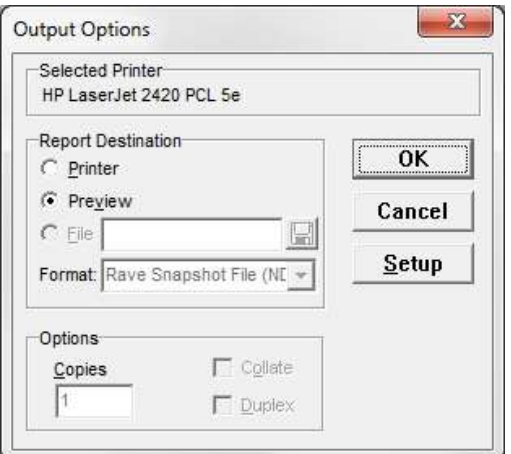

*Figure 7.3 Output Options*

To change the selected printer, click Setup and select another printer.

To see a preview of the print out, select Preview under Report Destination and click OK (see figure 7.3 and 7.4).

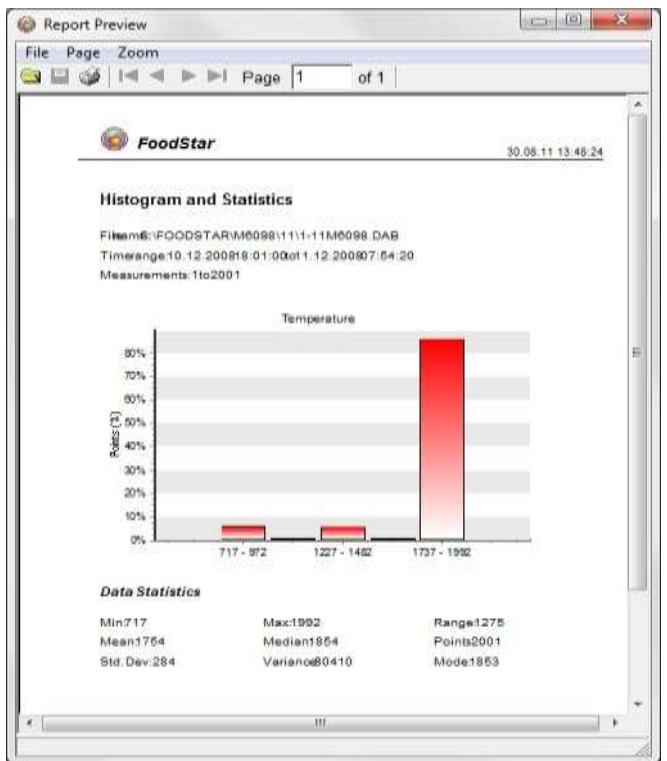

*Figure 7.4 Report Preview*

## **7.3 Files**

Activate the file you want to print out and select File-Print on the menu bar. The following window appears:

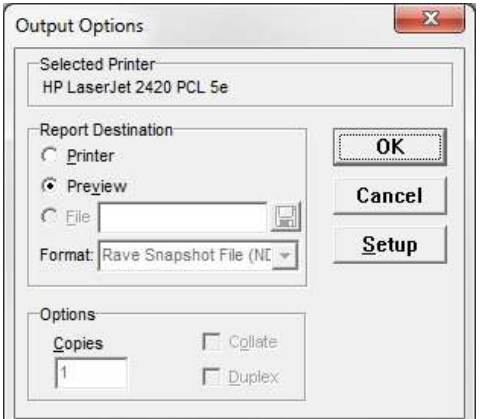

*Figure 7.5 Output Options*

The dialog window in figure 7.5 has the same functions as the one in figure 7.3.

Note that as some of the files are very large, it is recommended to highlight the data you want to print out before printing.

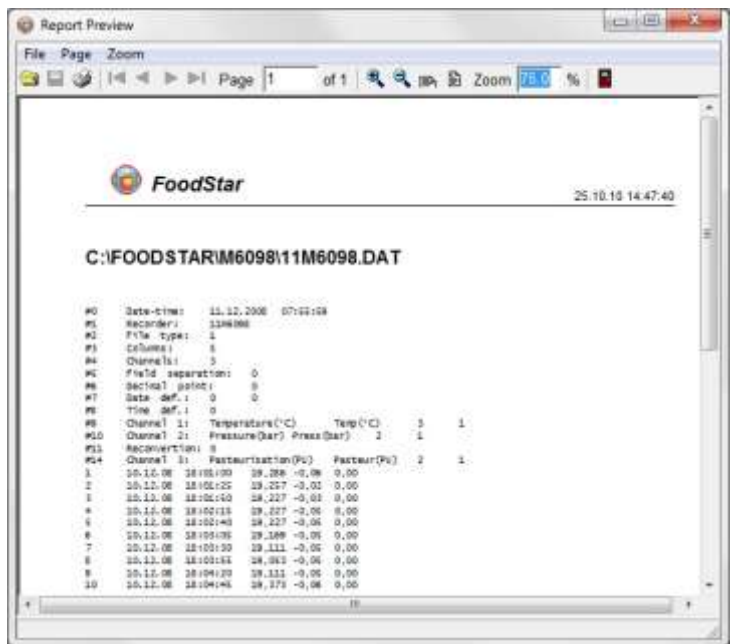

*Figure 7.6 Report Preview*

# **8. Settings**

This chapter describes the options in the Settings menu. These settings are automatically saved when exiting the program.

# **8.1 Directories**

The path definition can be set as Default FoodStar path structure or User defined paths. Choose the Settings menu and the Directories command. A dialog box appears:

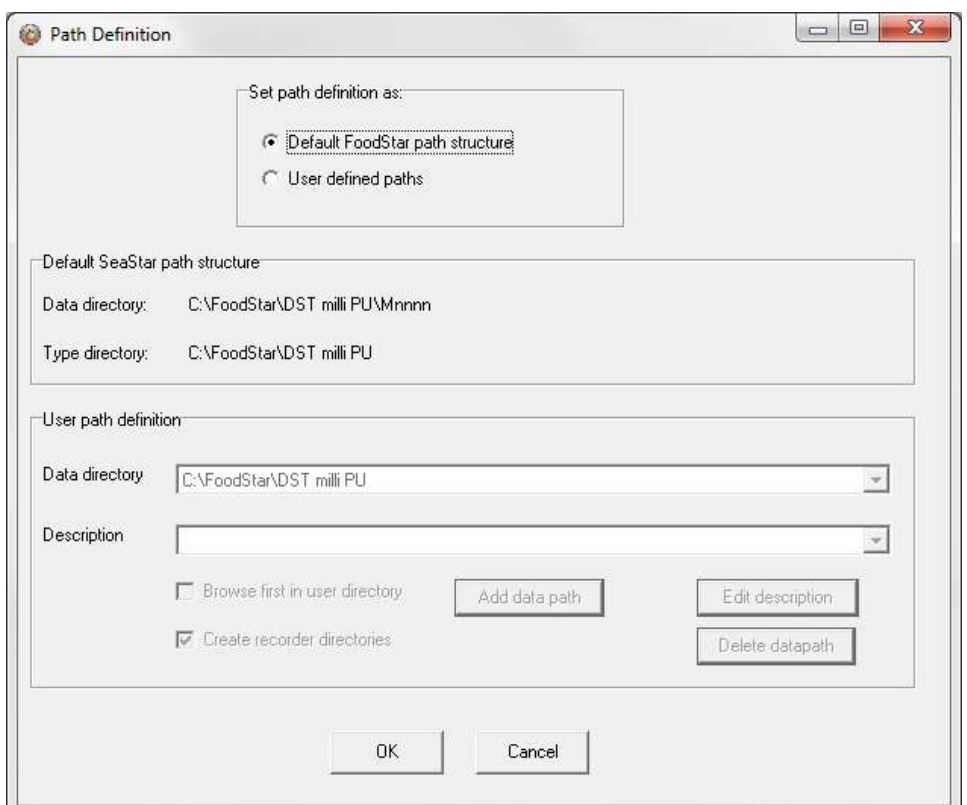

*Figure 8.1 Directory Path Definition*

## **Default FoodStar Path Structure**

By choosing a DST milli-PU as a recorder type, FoodStar automatically creates a DST milli-PU type directory in the 'FoodStar' directory that was created when the software was installed on the computer. Upon connection with DST milli-PU, another directory is automatically created under the DST milli-PU directory, which is named after the serial number of the recorder. All data files and other files related to that recorder are stored in this 'serial number' directory. Each DST milli-PU recorder has its own data directory.

## **User Defined Paths**

If this option is selected, the User definition data directory becomes active. The data path/directory can be defined by the user. For defining a path on the network, the particular drive must be mapped (under Windows Explorer) in order to browse for the drive under 'Add data path'.

### **Browse First in User Directory**

With default off, the user is first directed to the path where FoodStar was installed, to look for the INI file. If this option is enabled, FoodStar will start looking for the INI file in the user-defined directory. More information on files and directories can be found in the Appendix.

### **Create Recorder Directories**

This option is default on, and means that a recorder type and serial number directory is created for every recorder connected to.

### **8.2 Preferences**

### **Units**

By choosing the Settings menu, the Preferences command, and Units, a dialog box appears:

| Temperature units:                     | Number of decimals[0-4]: |                          |  |  |
|----------------------------------------|--------------------------|--------------------------|--|--|
| Celsius [°C]                           | Fahrenheit [°F]          | 2 局                      |  |  |
|                                        |                          | Number of decimals[0-3]: |  |  |
| Pasteurisation units are fixed to (PU) |                          | 2 高                      |  |  |
|                                        |                          | Number of decimals(0-3): |  |  |
| Co2 units are fixed to (g/l)           |                          | 2 局                      |  |  |
|                                        |                          | Number of decimals[0-4]  |  |  |
| Pressure units                         |                          |                          |  |  |
| • Pressure [Bar]                       | Depth [fthm]             | 2 高                      |  |  |

*Figure 8.2 Temperature and Pressure Unit Dialog Box*

#### **Select Units**

The user defines whether degrees Celsius or Fahrenheit are used as a unit for temperature measurements. The pressure measurements can be displayed as pressure (bar), depth (m), fathoms (fthm) or PSI. Number of decimals for the values can be selected.

# **8.3 Data File Format**

By choosing the Settings menu, the Preferences command, and Data File Format, a dialog box appears:

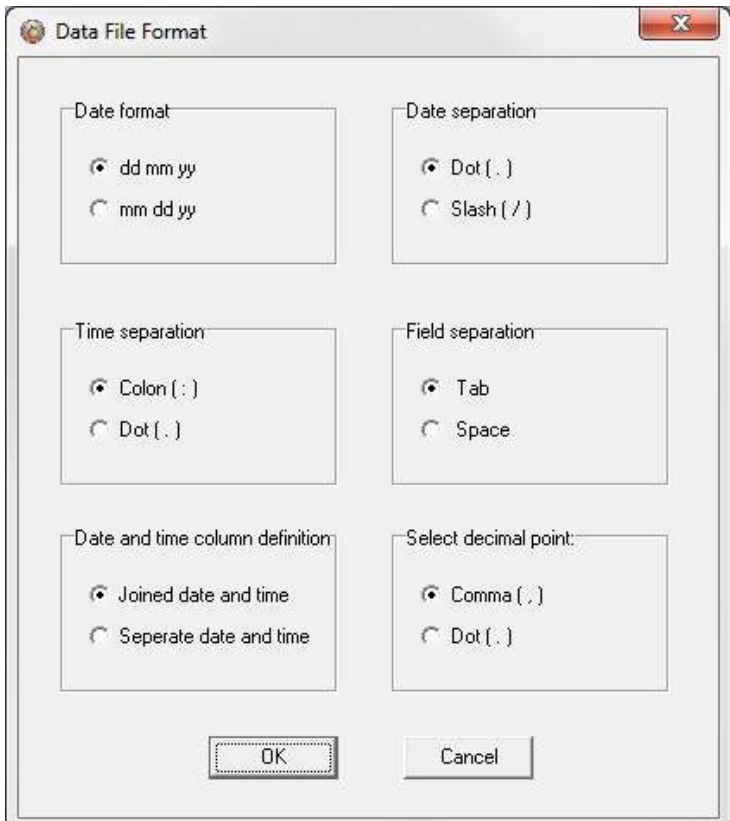

*Figure 8.3 Data File Format Dialog Box*

### **Date Format**

The user defines whether the date should be shown as dd mm yy (day, month, year), or mm dd yy (month, day, year).

### **Date Separation**

The user defines whether a dot, slash or dash should be used to separate the date.

### **Time Separation**

The user defines whether a colon or a dot should be used for the time separation.

### **Field Separation**

For the text files created, the user defines whether a tab or a space should be used to separate the fields.

### **Date and Time Column Definition**

If data is to be exported to other programs, it is recommended that the date and time be joined in one column.

### **Select Decimal Point**

The user defines whether a comma or period is used for the values displayed in FoodStar and for text files that are created.

### **Pasteurisation**

By choosing the Settings menu, the Preferences command, and then Pasteurisation, the following dialog box appears:

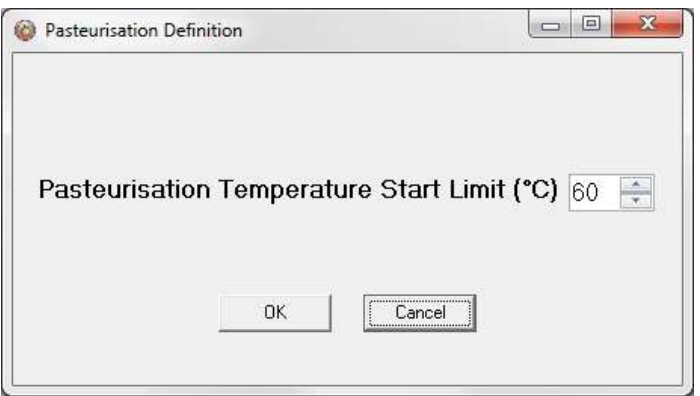

*Fig. 8.4 Pasteurisation Definition*

The user can select the temperature limit where the pasteurization calculations should start. The normal/default value is 60°C.

# **8.4 Connection**

Choose the Settings menu and the Connection command. A dialog box appears:

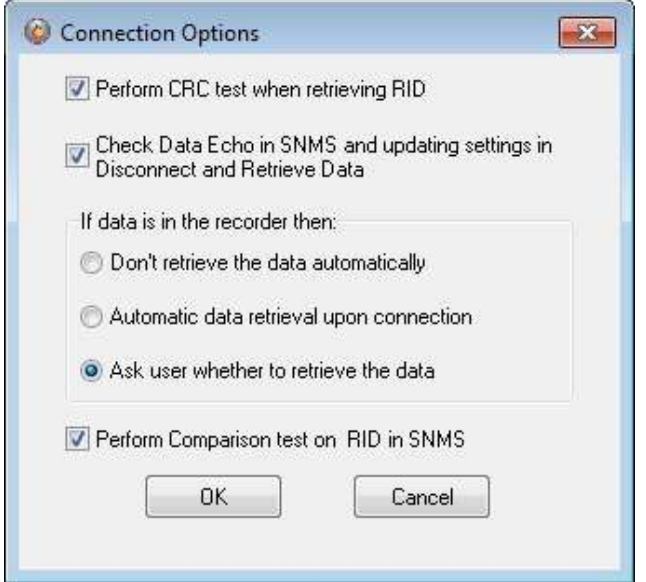

*Figure 8.5 Connect and Retrieve Data Options*

### **Perform CRC Test when Retrieving RID**

The CRC test is a safety check performed by the software when retrieving Recorder Information Data (RID). If the CRC test is not successfully carried out, it means that some errors have occurred in the transfer of files or constants, between the recorder and the computer. If a CRC test failure occurs, the user is notified. Normally, this option should always be selected.

### **Check Data Echo in SNMS**

Normally the *Check Data Echo in SNMS* and updating settings in Disconnect and Retrieve Data should be enabled (figure 8.5). In case of communication problems using a USB serial converter the user can try to disable this option, as it will bypass data echo checks, resulting in less restriction on communication protocol.

### **If data is in the recorder then:**

**Don't retrieve the data automatically:** If this option is enabled, data retrieval is done manually via the recorder wizard or by choosing the File menu, and Retrieve Data command.

Automatic data retrieval upon connection: By enabling this option, the software will automatically check for data in the recorder upon connection and retrieve it. Ask user whether to retrieve the data: By enabling this option, you will be asked

whether you want to retrieve the data or not each time you connect to the logger.

### **Perform Comparison Test on RID in SNMS**

The comparison test takes place when the PC has sent all the settings data to the recorder and it reads the whole file back and compares to what was sent. Bad communication can cause errors in the information file when read back. If the data echo check is enabled it is assured that the information file was transferred correctly to the recorder, therefore it is OK to disable the comparison test.

# **8.5 Retrieve Data**

Choose the Settings menu and the Retrieve Data command. A dialog box appears:

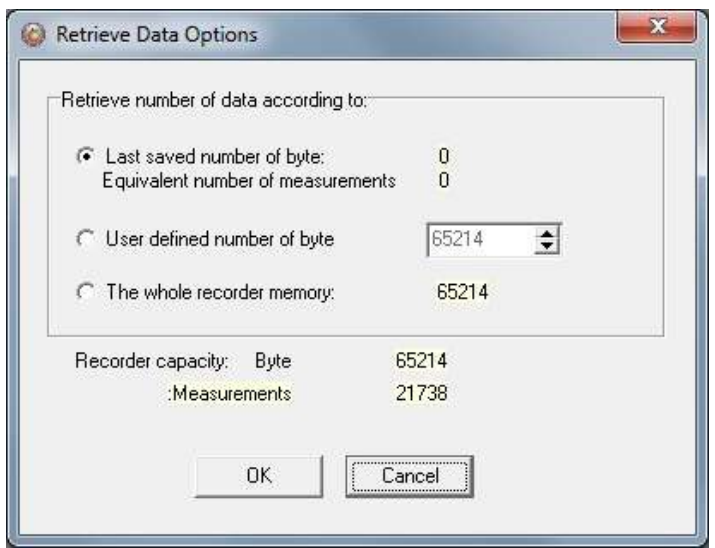

*Figure 8.6 Retrieve Data Options*

### **Retrieve Number of Data**

With default settings, the software retrieves the last measurement sequence recorded. The user has the option of retrieving older data that is still in the recorder's memory. By choosing the User defined number of data, the number of measurements retrieved from the recorder can be set.

As the complexity of measurement intervals give incoherence in the calculation from measurement number to the number of data byte to retrieve, the user has the option to define number of bytes to retrieve.

If for some reason or another it becomes necessary to retrieve data more than once or even several times, the previous DAD and MIT files are not overwritten before a backup has been made. The backup files are in the same directory as the "original" or the last DAD file.

A backup number system is in use that marks the first retrieved file as number one, the second number two etc. The number sign  $#$  is used to identify the backup up files.

Thus if a data file has for example the name 25M1106.DAD then the backup file, that was the first retrieval, gets the name 1#25M1106.DAD, and the 25M1106.MIT file that is associated with the DAD file, is backed up as 1#25M1106.MIT.

### **8.6 View Data**

Choose the Settings menu and the View Data command. A dialog box appears:

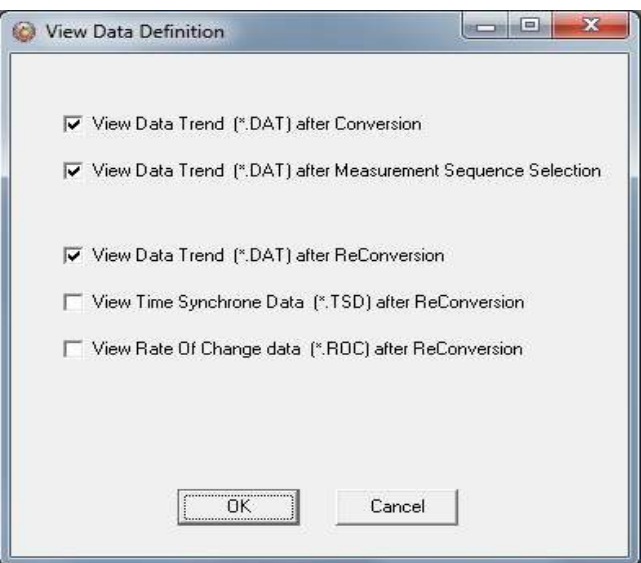

*Figure 8.7 View Data*

Select View Data Trend after data retrieval/conversion to view the data right after data retrieval.

Select View Data Trend after Measurement Sequence Selection to work with measurement data while offline.

With all the options in FoodStar, the user may want to do a lot of reconverting (<File\Reconvert Data>) on data files after defining the preferences; changing units, data formats, OOR settings, TSD settings, ROC settings, offset settings and converting different sections of the data file, all of which result in numerous files. To ease the task of remembering settings and results and/or renaming and copying files, a backup system of reconverted files has been implemented.

A reconvert number is now associated with each sequence. This number is saved in the recorder's INI file and updated each time a reconvert is implemented. A copy is made of the DAT, CIT, DAB, OOR, TSD and the ROC files with the reconvert number attached to the filename.

Thus if a data file is for example named 5M1024.DAT, then after the first reconvert, a copy of the DAT is named 1-5M1024.DAT, and the same naming convention is applied to the other files.

Each time data retrieval is performed, a subdirectory, which name is the sequence number, is created in the data directory, where a copy of the "original" DAT, DAB, CIT and OOR files is placed. These files have a "0-" in their names. All the reconverted files are placed in the sequence directory. The reconvert number system is optional, and the user can disable it in the reconvert menu. When the reconvert number system is in use, and when viewing trended reconverted data, the reconverted "backup" file is displayed, thus eliminating the need to close the "last" converted trend data window.

# **8.7 Out Of Range**

If measurements are outside the calibrated range, they may seem inaccurate (mainly the depth). The out of range measurements are shown in the OOR file (View  $-$  Measurement Data  $-$  Out Of Range Data). The min. and max. calibration points are given in the RID file, and in this case it should be sufficient to go directly to 'Edit  $-$  Reconvert Definition  $-$  Data Definition', and choose 'RID values' under 'Out of range decimal values settings'. Data is then reconverted by choosing 'File  $-$  Reconvert Data'. You can find more about reconverting in chapter 10.

The user can also define the ranges. Choose the Settings menu, Out Of Range - UV and DV definition command. A dialog box appears:

| Min<br>Min<br>Max                                                                                        | Max                                    |
|----------------------------------------------------------------------------------------------------|----------------------------------------|
|                                                                                                    |                                        |
| $\ddot{\phantom{1}}$<br>$\ddot{\phantom{1}}$<br>$-5$<br>$\hat{\mathbf{z}}$<br>$ 0\rangle$<br>Temperature | $(-10 - 120$ °C)<br>$\div$<br>55       |
| $\ddot{\phantom{1}}$<br>$\frac{1}{\tau}$<br>$\div$<br>4095<br>10<br>10<br><b>Pressure</b>                | $\frac{1}{2}$<br>$(0 - 3000 m)$<br>900 |
|                                                                                                    | Default                                |

*Figure 8.8 Set TD Out Of Range (OOR) Parameters*

### **Decimal Values**

Decimal Values (DV) are raw measurements, sometimes referred to as binary data. The decimal value is between 0 and 4095, which is the range for the 12 bit AD converter. The decimal values are the recorder's calibration range. The user should not define the decimal value range, unless he has obtained these values for that particular recorder from Star-Oddi.

### **Unit Values**

The decimal values are converted to Unit Values (UV), for example a decimal value of 2000 could give 20°C. The user can select a specified range for temperature and pressure. If unit values in the data are outside the measurement calibration range of the

User Manual **Internal Contract Contract Contract Contract Contract Contract Contract Contract Contract Contract Contract Contract Contract Contract Contract Contract Contract Contract Contract Contract Contract Contract Co** 

recorder, the user has the option to set a max and min range for these unit values. After selecting the unit value ranges and pressing the OK button, the following window appears:

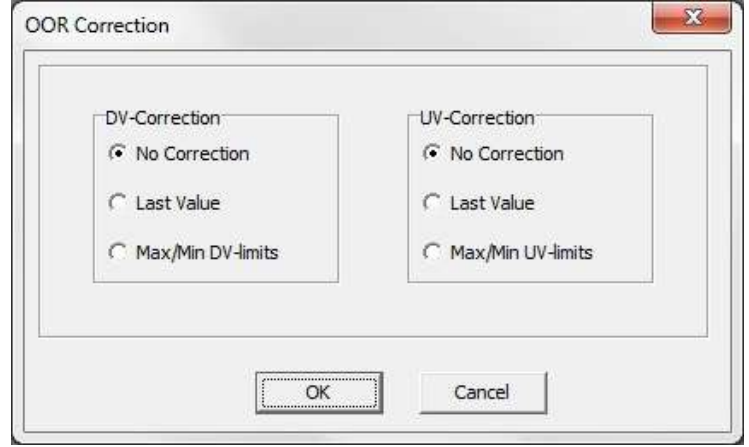

*Figure 8.9 Out Of Range (OOR) Correction*

If no values have been selected for the Decimal Value (DV), no correction should be selected. If Unit Values (UV) ranges were specified, the user has the option to change the out of range measurements to the last value that was recorded before the out of range measurement was recorded, or have it according to the max/min unit value as specified earlier. In this case the software will know if the value is under the minimum or maximum limit. After the correction has been made, the data needs to be reconverted under File  $-$ Reconvert Data, and data will be changed accordingly.

# **8.8 Time Synchronize Data (TSD)**

Choose the Settings menu, TSD definition command. A dialog box appears:

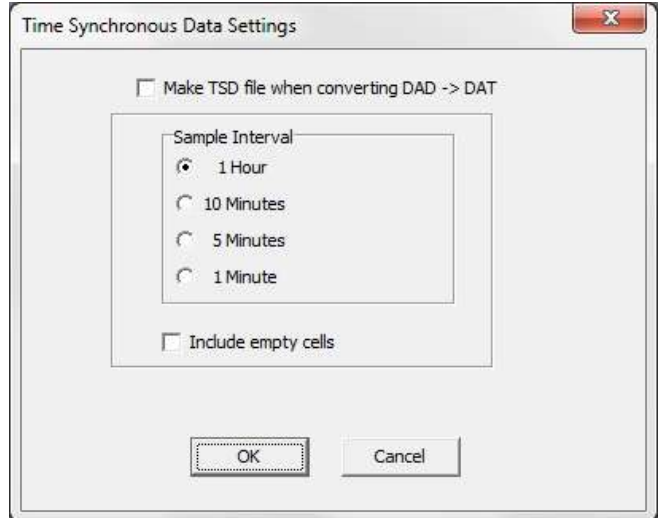

*Figure 8.10 Time Synchrone Data Settings*

If the user wants to time synchronize two or more data files, it is possible to select three options: 1 hour, 10 minutes, or 5 minutes. The restriction is that the sample interval selected must be greater than the initial interval, and it must also be dividable by the initial interval. For example, if the initial interval was 15 minutes, only the 1 hour option can be selected for time synchronizing.

If the 'Include empty cells' is enabled, the data tables will be empty for those measurements in the original file that are not to be shown.

If the user wants to activate this feature, the 'Make TSD file when converting DAD-DAT' must be enabled. For changing the current measurement file with one of the three intervals, the data must be reconverted by 'File - Reconvert Data'.

# **8.9 Rate Of Change (ROC)**

This new feature gives the user a chance to see how fast the signal is changing, i.e. the estimated velocity of the signal. This applies to all measured parameters. The ROC is calculated via a two point numerical differentiation:

 $ROC = (P2-P2)/(t2-t1)$ 

P: Parameter expressed in a user defined unit

t: Time (hour, minute or second)

The way the ROC is set up and viewed is very similar to the TSD. Under 'Settings\ROC' the ROC options can be set:

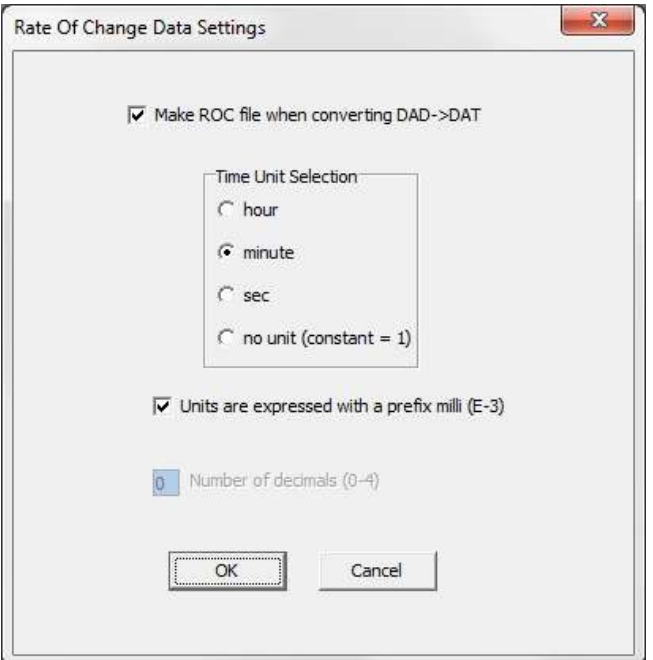

*Figure 8.11 ROC Definition*

The ROC is only computed when a DAD->DAT conversion is performed, and when the user wishes. The time units are selectable as hour, minute or seconds. For small changes it can be convenient to express the ROC as a milli  $(10^{-3})$  unit. For example if the depth is in meters (m) then millimeters are expressed as (mm).

The ROC can be viewed as a trend under 'View\Data Trend and Table\Rate of Change (ROC)' or as tabulated data via 'View\Measurement Data\Rate Of Change'.

# **8.10 Chart**

### **Title**

Click on the title name to change the title of the chart. A dialog box appears:

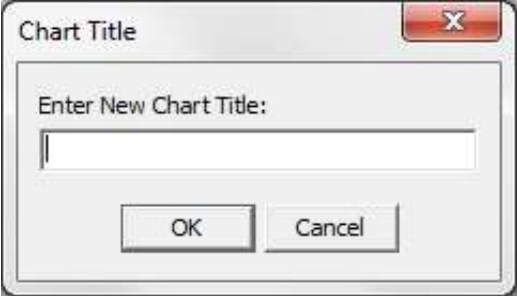

*Figure 8.12 Chart Title Dialog Box*

The chart is automatically assigned the data file number as a chart title. To change the chart title, enter a new text string and press the OK button.

### **Time Axis**

To change the time scale of the chart, click on the X axis scale. A dialog box appears:

Distributed By MicroDAQ, LLC 603-746-5524 www.MicroDAQ.com

User Manual **Vanual Contract Contract Contract Contract Contract Contract Contract Contract Contract Contract Contract Contract Contract Contract Contract Contract Contract Contract Contract Contract Contract Contract Cont** 

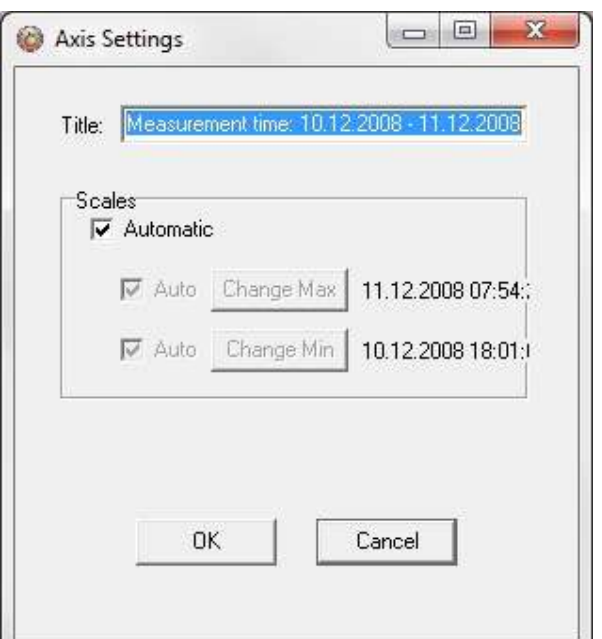

*Figure 8.13 X-Axis Settings Dialog Box*

By disabling the Automatic option, the minimum and maximum time values become active. By clicking on the Change buttons for the maximum and minimum values, the time range can be specified. By enabling the Automatic option, the measurement time will go back to the initial range.

### **Value Axis**

To change the scale settings for the value axis, click on either of the Y axis scale, for temperature or depth. A dialog box appears:

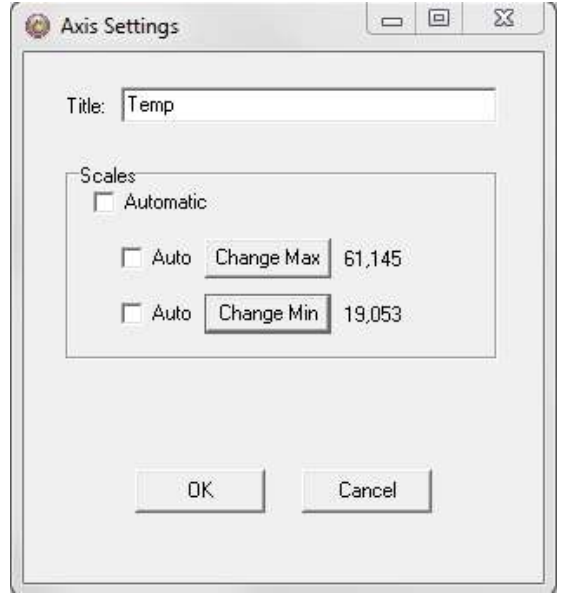

*Figure 8.14 Y-Axis Settings Dialog Box*

By disabling the Automatic option, the minimum and maximum measurement values become active. By clicking on the Change buttons for the maximum and minimum values, the temperature (or pressure) range to be shown on the chart can be specified. By enabling the Automatic option, the measurements will go back to the initial range.

# **8.11 Chart Editor**

The Chart Edit button (on every graph) gives access to the Chart Editor, a multi-option menu, now with a Tree View interface, as can be seen in figure 8.15.

There are five main branches on the tree:

- Series
- Chart
- Data
- Tools
- Export

The tree menu gives access to the same features as the tab menu described in the user's manual. Most of the changes invoked are viewable immediately.

All format and style changes made to the chart, are lost if the data are viewed again or "Reconverted", as the \*.DAD and the \*.DAT file are not affected by changes made to the chart or the database.

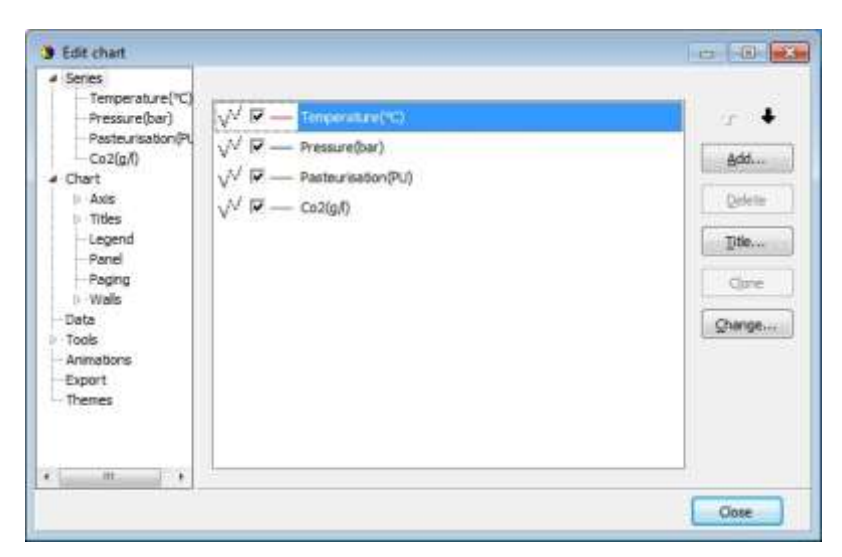

*Figure 8.15 Chart Editor*

### **Series**

The Series window offers the same features as the "Active Series List" button.

When a particular series is selected, like the Temperature series for example, a two tab menu is revealed, as seen in fig. 8.16, where the user can "format" each series, and set "points" in the graph. The tab "Point" offers visibility to points as the "Data Point Marker" button on the graph, plus formatting of the points.

User Manual **Vanual Contract Contract Contract Contract Contract Contract Contract Contract Contract Contract Contract Contract Contract Contract Contract Contract Contract Contract Contract Contract Contract Contract Cont** 

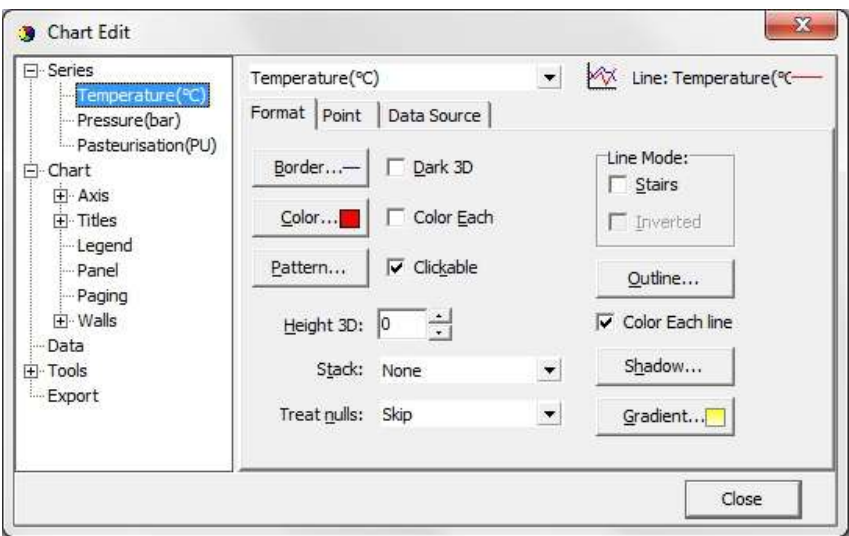

*Figure 8.16 Format Series*

### **Chart**

The chart branch has six sub branches:

Axis Titles Legend Panel Paging **Walls** 

**Axis**

There are 8 axes in a normal FoodStar chart. The Left, Right, Bottom and Custom 0 Axis are always in use. Custom 1 axis is reserved for the timeline.

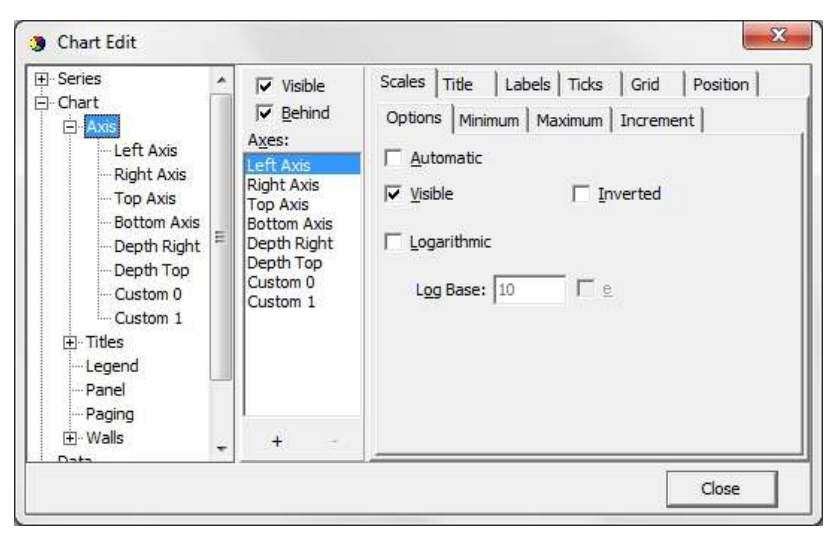

*Figure 8.17 Axis Formatting*

Figure 8.17 shows a six tab Axis menu. There are numerous options, some of which can drastically change the behavior of the graph. The Minimum and Maximum tabs give options similar to the menu offered when clicking an axis on the graph, the ticks tab gives access to enable and disable gridlines, just as in the "Horizontal gridline" and "Vertical gridline" buttons in the graph.

#### **Titles**

The Titles menu shown in figure 8.18, gives access to 4 tiles, each title a multi line text window, which can be positioned anywhere on the chart. There are multiple formatting options, six tabs, for each title.

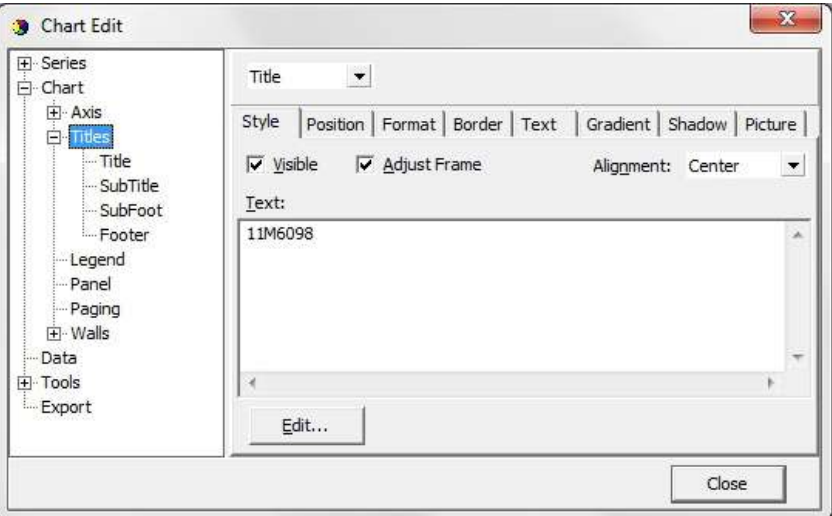

*Figure 8.18 Titles Menu*

#### **Legend**

The legend menu (see figure 8.19) gives the user an option of showing a series legend. The 8 tab menu gives options in styling positioning and formatting the legend.

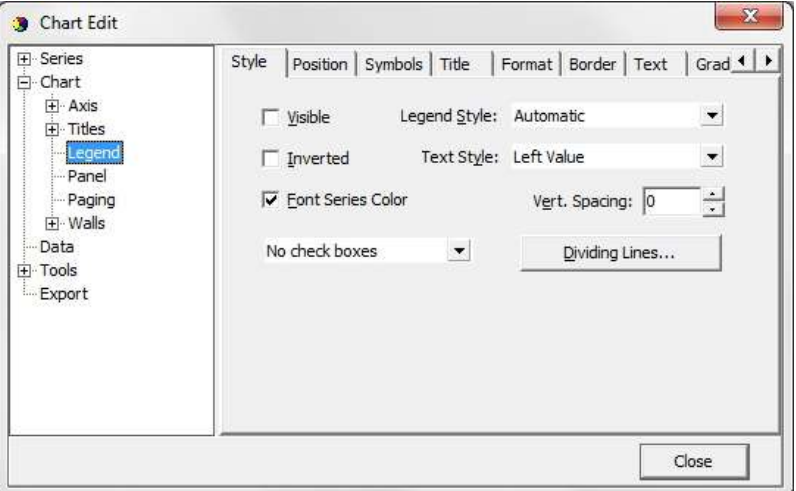

*Figure 8.19 Legend Menu*

**Panel**

The Panel menu (see figure 8.20) offers panel format options. Images, pictures and icons can be imported onto the panel as a back image.

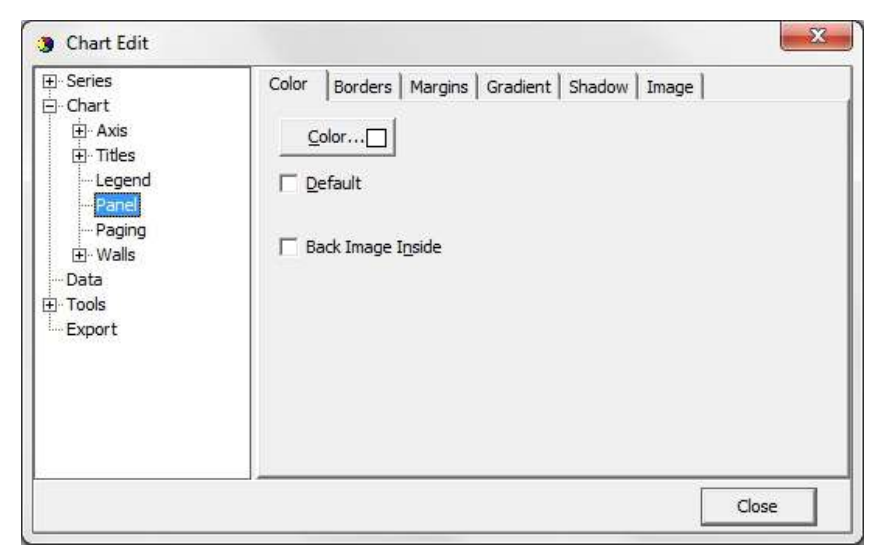

*Figure 8.20 Panel Menu*

**Paging**

With the Paging menu, shown in figure 8.21, the data series can be chopped into pages, with a user defined number of points per page. Only one page is shown at a time, and the user can scroll through the pages via the page buttons, that appear (are enabled) on the chart to the right of the Edit Chart button, when paging is selected.

Paging can be useful for viewing distinct time periods, one at a time, days or hours for example. No offset is offered and sampling periods and start time can limit the usefulness of this option.

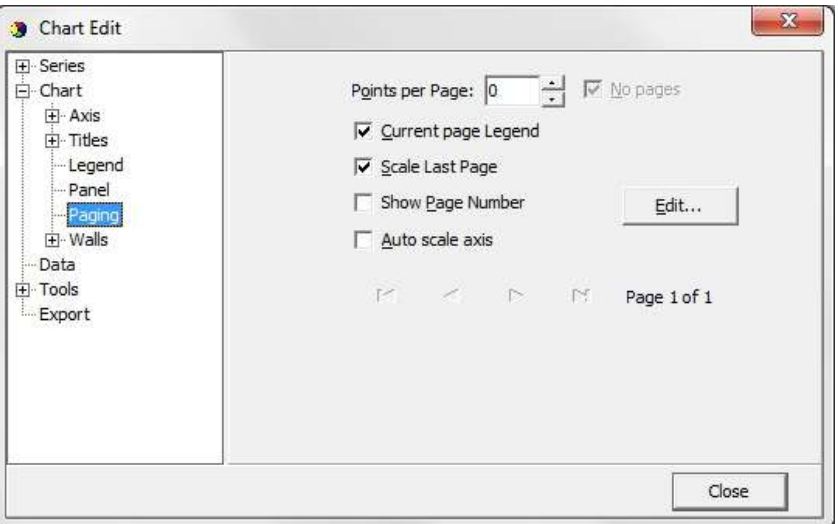

*Figure 8.21 Paging Menu*

**Walls**

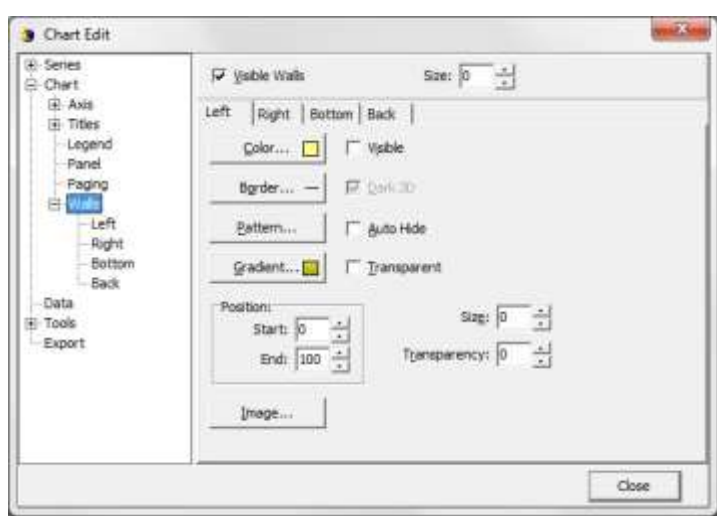

*Figure 8.22 Walls Menu*

The walls menu, as seen in figure 8.22, gives access to configuration of four walls, but as FoodStar charts are default defined as 2D, only the "Back" wall is visible.

The Walls menu, has similar options as the Panel menu, when defining a pattern, via the "Pattern..." button, as seen in figure 8.22, an image can be imported and placed on the wall. In fact, as the Back Wall lies "on top" off the panel, a pattern or an image can enhance an image on the panel, or the image on the panel can be seen through the wall with the Transparency option.

### **Data**

In the data menu, seen in Figure 8.23 gives the user access to the database, upon which the chart rests. Here text labels can be set to each measurement point. Changes can be made to the time and measurement values. Changes made to the data, are included when the data is exported, but if the data are viewed again or "Reconverted" all changes are lost, as the \*.DAD and the \*.DAT file are not affected by changes made to the database.

| <b>H</b> Series        |                         | $-T$ errore at | $-5$ vennand          |   | $-$ Pauleures  |                         |   |
|------------------------|-------------------------|----------------|-----------------------|---|----------------|-------------------------|---|
| (a) Chart              | # Text                  | x              |                       | х | ΠM             |                         | x |
| Data<br><b>E</b> Tools | $\Box$                  | 06 18:01:00    | 19.286 108 18:01:00   |   |                | $-0.06$ 08 18:01:00     |   |
| Export                 |                         | 308 18:01:25   | 19,257108 18:01:25    |   |                | -0.02308 18:01:25       |   |
|                        |                         | 108 18:01:50   | 19, 227 108 18:01:50  |   |                | $-0.03308$ 18:01:50     |   |
|                        |                         | 108.18:02:15   | 19.227 (08.18:02:15)  |   |                | -0.03 308 18:02:15      |   |
|                        |                         | 08 18:02:40    | 19.227108 18:02:40    |   |                | $-0.05308$ $18:02:40$   |   |
|                        | 5                       | 08 18:03:05    | 19.169 108 18:03:05   |   |                | -0.05 XXB 18/03/05      |   |
|                        | 6                       | 308 18:03:30   | 19,111308 18:03:30    |   |                | -0.05308 18:03:30       |   |
|                        | 7                       | 108.18:03:55   | 19.053308 18:03:55    |   |                | $-0.05308.18(03)55$     |   |
|                        | $\overline{\mathbf{g}}$ | 108 18:04:20   | 19.111308 18:04:20    |   |                | $-0.05$ XIB 18:04:20    |   |
|                        | ä                       | 108-18:04:45   | 19,373 888 18:04:45   |   |                | $-0.06$ 308 18:04:45    |   |
|                        | 10                      | 08 18:05:10    | 19.924108 18:05:10    |   |                | $-0.06$ $08$ $18:05:10$ |   |
|                        | 11                      | 08 18:05:35    | 20.444308 18:05:35    |   |                | -0.06 308 18:05:35      |   |
|                        | 12                      | 108 18:06:00   | 21.194108 18:06:00    |   |                | -0.06.108.18:06:00      |   |
|                        |                         | IOB 18/06/28   | TT TEE IND JOHNS . TE |   |                | n ne was re-ne-te       |   |
|                        | <b>I gran</b>           |                |                       | Ħ | A <sub>2</sub> |                         | X |

*Figure 8.23 Data Menu*

User Manual **Internal Controller Controller Controller FoodStar Graphic Supporting Software** 

### **Tools**

Under 'Tools' you will find several options to customize the setting of the cursor and the appearance of the graph, such as page numbering, font, font size etc. To active/deactivate the chosen setting check/uncheck the 'Active' box on top of the first page of this menu.

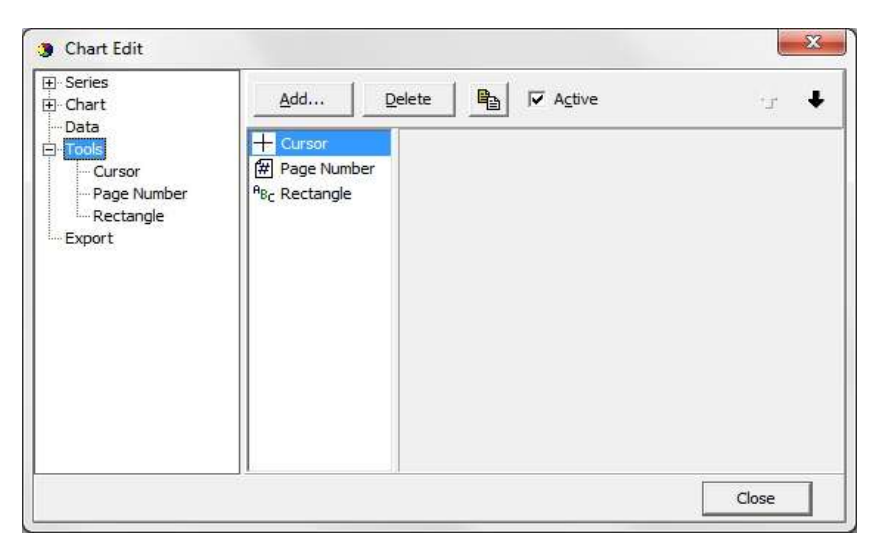

*Figure 8.24 First Page of Tools Menu*

### **Export**

Under the Export menu, three tabs offer as many menus for saving data as:

Pictures Native (data) Data (file)

#### **Pictures**

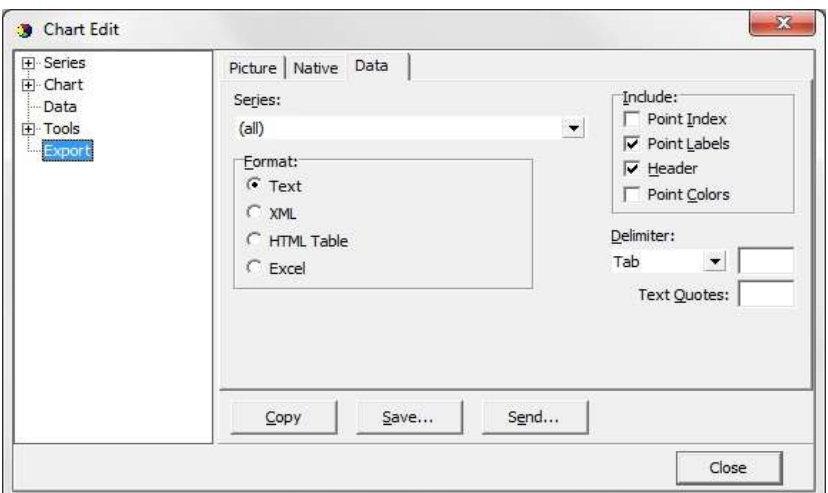

*Figure 8.25 Export Menu: Picture*

User Manual **Internal Contract Contract Contract Contract Contract Contract Contract Contract Contract Contract Contract Contract Contract Contract Contract Contract Contract Contract Contract Contract Contract Contract Co** 

Figure 8.25 shows options when saving the chart as a picture to a file, or copy the picture to the clipboard. There are seven format possibilities:

- Metafile
- Bitmap
- JPEG
- GIF
- PDF
- VML
- SVG

#### **Native**

The Native menu, see figure 8.26, data is saved as "Native" \*.tee chart files. Import of these files is not supported in FoodStar at the moment.

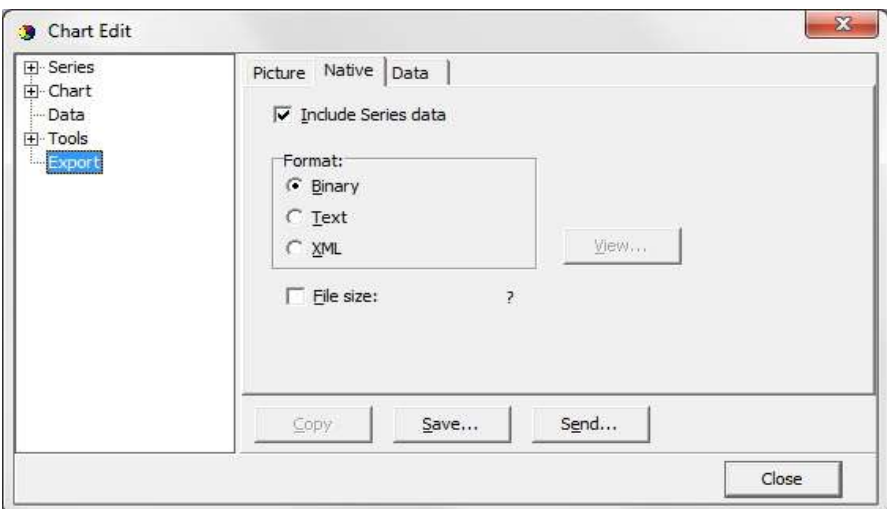

*Figure 8.26 Export Menu: Native*

**Data**

Data can be exported to files in four formats, see figure 8.27.

- Text file (.txt)
- XML (.xml)
- HTML (.hml)
- Excel (.xls)

Distributed By MicroDAQ, LLC 603-746-5524 www.MicroDAQ.com

User Manual **Internal Controller Controller Controller FoodStar Graphic Supporting Software** 

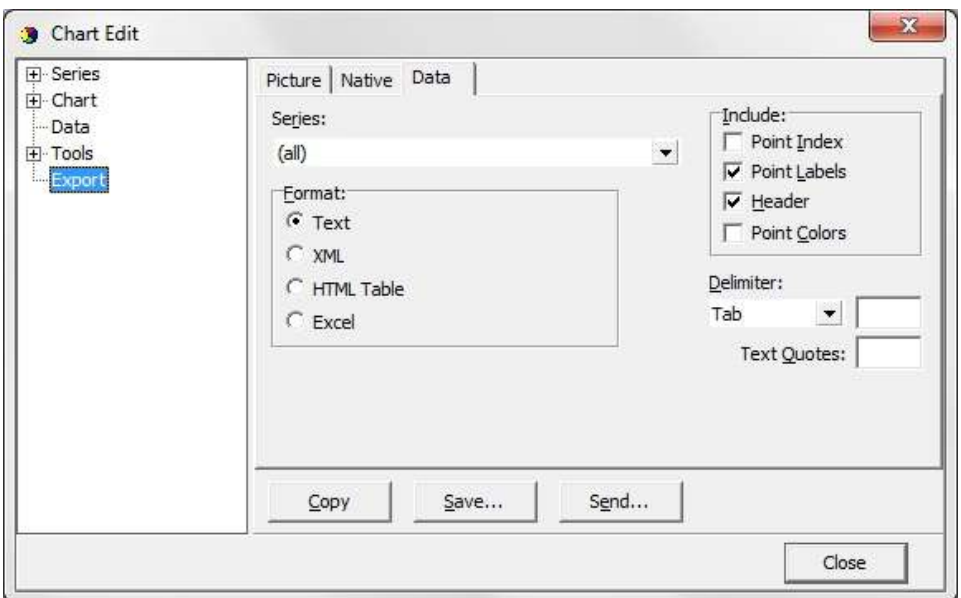

*Figure 8.27 Export Menu: Data*

There are four Include options:

1. Point Index

The point index is the same as the measurement number, but offset by -1, as it starts in 0 instead of 1.

2. Point Labels

If the user has added text labels to points in the DATA menu, these can be included.

3. Header

The same headers as are in the DATA menu.

4. Point Colors

This option is not relevant in FoodStar.

Another method for exporting is to use the Alt+PrintScreen keyboard buttons to copy an image of the FoodStar window to the clipboard, thereafter to paste it to another Windows application. When a dialog box is open, then only that frame is copied to the clipboard. To copy a part of a data file, for example from a DAT file, then highlight the part you want to copy and use the Ctrl+C keyboard buttons to copy the data snippet to the clipboard. Then use the paste-option in another Windows application to transfer the data from the clipboard.

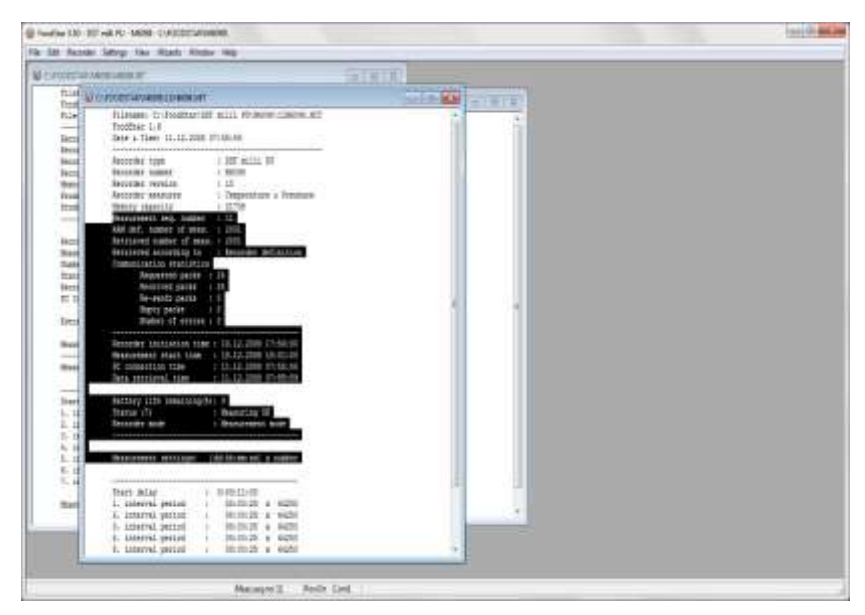

*Figure 8.28 Highlighted Text to be copied*

# **8.12 Templates**

There are two scenarios where templates come in handy:

- 1. When many recorders are programmed with the same settings (multi mode), and circumstances are in a way that the user cannot complete the setup of all the recorders in one session, and he has to exit FoodStar (to continue later).
- 2. When the user wants to reuse, partly or completely, presumably a complex and/or lengthy measurement setting.

### **Saving a Template**

The user can now, when editing New Measurement Settings (NMS), save his work by enabling "Save this NMS as a Template (file)" option (see fig.  $8.29$ ), before acknowledging OK from the Edit NMS menu. Having selected this option and the NMS are OK, the user has an option to write a description for the template (see fig. 8.30). Canceling this option cancels the 'save template' operation. The template is an INI file and saved in the FoodStar\NMS directory. The name of the file is MST<date><type letter>time<Interval mode>.INI.

Distributed By MicroDAQ, LLC 603-746-5524 www.MicroDAQ.com

User Manual **Internal Controller Controller Controller FoodStar Graphic Supporting Software** 

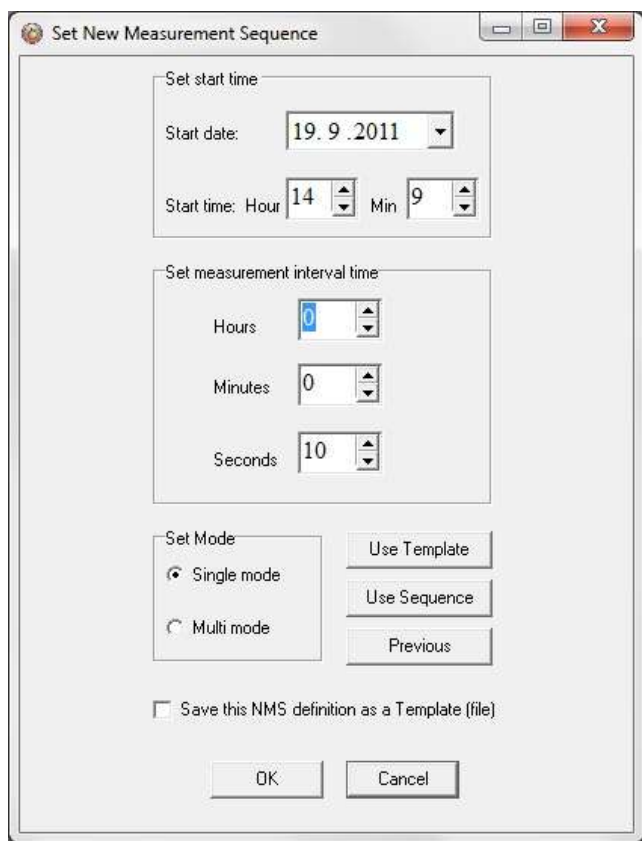

*Figure 8.29 Template Options in Edit\New Measurement Sequence*

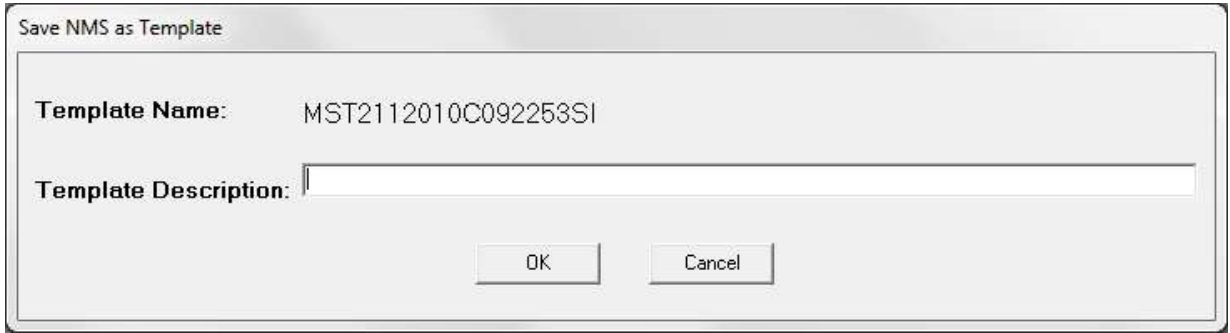

*Figure 8.30 Saving NMS as a Template*

### **Using a Template**

Templates can be retrieved at a later time to be used directly or modified. The list of templates is kept in the FoodStar\templets.ini file.

There are three buttons in the Edit NMS window as can be seen in fig. 8.31. The top button is used for retrieving a template.

As can be seen in fig. 8.32, templates are selected via template name or description. Parallel to selecting a template, descriptions can be edited and eventually templates deleted.

User Manual **Internal Contract Contract Contract Contract Contract Contract Contract Contract Contract Contract Contract Contract Contract Contract Contract Contract Contract Contract Contract Contract Contract Contract Co** 

The recorder type and interval type, which the template was based on, are visible for each template.

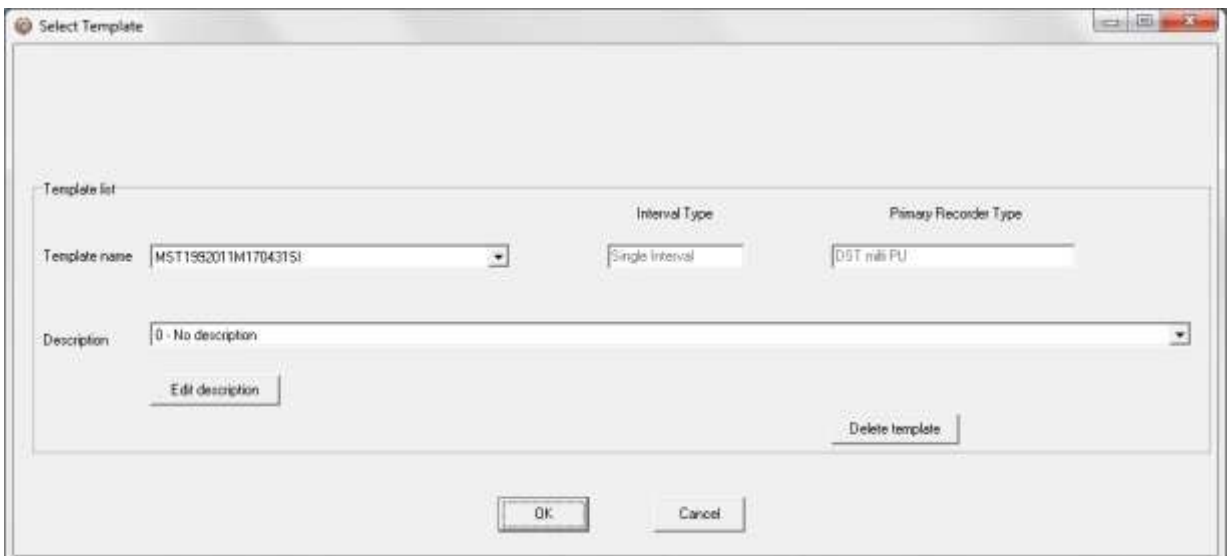

*Figure 8.31 Template Selection*

Templates can be used across recorder type boundaries and interval types. Things to keep in mind when selecting a template are:

- Single interval templates converted to a multiple interval NMS. All seven intervals are the same.
- Multiple interval templates converted to a single interval NMS, set the interval as interval one.
- Start time in the past is not allowed as will be apparent when exiting the Edit NMS window.
- Some recorder types are less compatible than others, an example of that is a DST milli template converted to a DST GPS NMS.

After selecting a template the user is returned to the edit window. If the selection is not as what the user expected the "Previous" button will return the previous setting.

The user has one more option to quickly set up the NMS. The button in fig. 1, marked "Use Default", will return default NMS settings. The button can have four descriptions and return four different settings depending on the status of recorder and measurement selection.

- 1. Use Default: No recorder selected.
- 2. Use Recorder: Recorder selected but not a measurement sequence.
- 3. Use Sequence: Measurement sequence selected.
- 4. Use Online: Recorder is on-line.

# **9. Multiple Intervals**

FoodStar has the option for setting up more than one sampling interval within a measurement sequence. Reasons for wanting multiple intervals can be to save memory, but still be able to have frequent measurements in between. If you want to run on a single interval the whole recording period, this option is not selected.

Select Multiple recording intervals in the wizard or choose the Edit menu and the New Measurement Sequence Definition command. Select Multiple Intervals and the following dialog box appears:

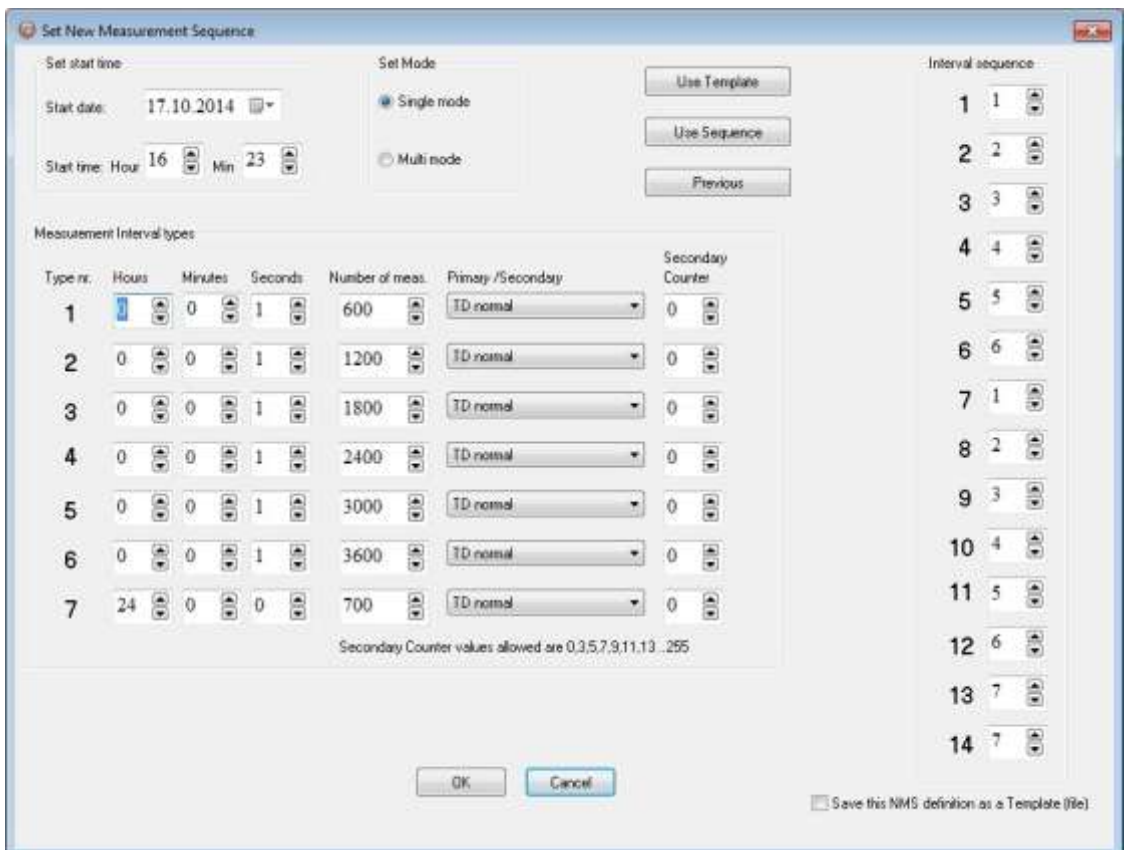

*Figure 9.1 Set New Measurement Sequence (with multiple intervals)*

# **9.1 Start Time**

The user defines the date and time when recordings should start.

# **9.2 Measurement Interval**

The sampling interval (time between measurements) is defined. Any value from 1 to 99 seconds, or 1 minute to 24 hours with increments of 1 minute. Up to 7 different sampling intervals can be selected. If for example two intervals will be used, then only two intervals need to be filled out. If seconds are used as sampling interval, the multiple of the sampling interval and the number of measurements must be dividable by 60.

# **9.3 Number of Measurements N1-N7**

The user defines the number of measurements to be recorded within each sampling interval. A value from 1 to 60000 must be set. Please note that an initial measurement is taken at the defined 'start time'. This initial recording is not counted as a measurement for the 'Interval 1' number of measurements. For example if the recorder should measure every hour from midnight to ten o'clock  $(00:00 - 10:00)$ , then the number of measurements defined should be 10. Please note that only this one measurement at the 'start time' does not count as a measurement for the intervals. In this case, the first measurement counted for the 'Interval 1' is at 01:00, and the last measurement is at 10:00, and then it shifts to another interval.

After taking one measurement at the 'start time', the recorder will start on the first interval in the sequence and take the number of measurements as defined. After taking the measurements on the first interval, it will automatically shift to the next interval etc. The sampling intervals and number of measurements will recycle until memory is full, or until connection is made with the recorder through a PC computer.

# **9.4 Sequence 1-14**

The interval sequence must be filled out. As shown in figure 10.1, the user selects to use intervals 1-6 for the recordings. Another example:

If two of the first sampling intervals are used, the sequence should be 1, 2, 1, 2 etc., meaning that the recordings shift between the first and the second intervals, recording the defined number of measurement for the first interval, and then shifting to the second interval taking the number of measurements defined. The shifting between the intervals repeats until memory is full, or until connection is made through a PC computer.

# **9.5 Primary/Secondary**

With default setting, both temperature and depth is recorded at each sampling interval (TD normal). The user has the option to select either temperature or pressure/depth as a primary sensor for each sampling interval. The objective with this feature is to save memory size, increase recording period, and get more data on the sensor that is of more interest (primary sensor).

The secondary counter is only meaningful if a primary parameter has been selected. The secondary counter defines how frequently the secondary parameter is saved along with the primary parameter. If for example pressure/depth is selected as a primary sensor, and the number 3 is defined as a secondary counter, the temperature will only be recorded every third time when pressure/depth is recorded. If the value is 0 (zero), the recorder is in principle a depth recorder only, except the first measurement is always a temperature and depth (TD) measurement.

There are restrictions on the secondary counter settings when multiple intervals are defined. If a primary parameter is selected and secondary counter is 0 then the 'Number of meas.' for the primary counter must be an even number. If a primary parameter is selected then the 'Number of meas.' must be dividable by the secondary counter, and only odd numbers (0,3,5,7...255) can be used as a secondary counter.

The Use Template can be used if older definitions have been saved by enabling the 'Save this NMS as a template (file)'. That way it's possible to get templates that have been set up in the past. With the Use Sequence button it is possible to get same settings as from other recorders, by browsing for their serial no. By hitting the **Previous** button the settings go back to previous, before changes were made.

# **10. Reconvert Data**

In FoodStar you have the option of reconverting data that has already been retrieved. After re-defining parameters, the data is reconverted by 'File  $-$  Reconvert Data'. The main reasons for reconverting data are:

- Shift pressure/depth values according to a reference meter, to increase accuracy.
- Adjust measurements that are outside calibration range.
- Incorrect PC-time at measurement start time.
- Need for temperature or pressure unit alteration.
- Need for data file format alteration.

# **10.1 Data Definition**

Under the Edit menu and Reconvert Definition, choose the Data Definition command, and the following dialog box appears:

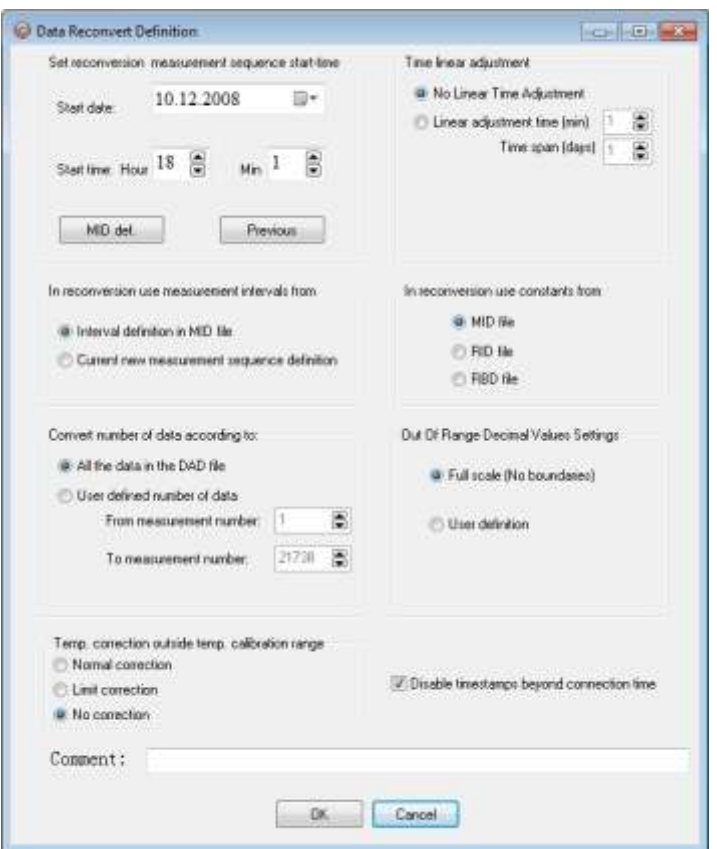

*Figure 10.1 Reconvert Data Definition*

### **Set Reconversion Measurement Sequence Start-Time**

If the user notes from retrieved data that the PC date and clock were incorrect when measurements were started, it is possible here to specify a new start date and start time.

### **In Reconversion use Measurement Intervals from**

The measurement interval is either the interval settings as shown in the measurement (MID) file, or if that interval is incorrect, a new and correct sampling interval is specified in the 'New Measurement Sequence Definition' command in the 'Edit' menu.

### **In Reconversion use Constants from**

The user can choose to use calibration constants from:

- MID file*.* This option should normally be selected, as it contains information on the constants from the measurement sequence.
- RID file. The recorder information file contains the same calibration constants as the MID file, except if it has been re-calibrated. If it has been re-calibrated, and the user wants to use the new constants on older measurements, the RID option should be selected.
- RBD file. This option rarely needs to be selected. If the constants from the MID and RID file are corrupt, the user should contact Star-Oddi for an RBD file. See chapter A.3 for instructions on how to transmit the RBD files to the recorder.

### **Convert Number of Data**

The user can reconvert all the data in the last measurement sequence, or define the number of measurements to be reconverted. The user has the option to define what measurement range should be reconverted (for example to exclude data points when the recorder was above water).

### **Time Linear Adjustment**

The real time clock inside the DST has an accuracy of approximately +/- 1 minute per month. This slight variation might accumulate over time and influence the measurement results. To correct the gradual time shift first check "linear adjustment time" then type in the time offset value and the length of the measuring period.

### **Out of Range Decimal Value Settings**

Measurements that are outside the calibration range are inaccurate, and may give erroneous results. The out of range (OOR) measurements can be seen in the OOR file. The user has the following decimal value out of range detection options when reconverting:

• Full scale (no boundaries). This means that literally no 'out of range' detection will be made.

- User definition. With this selection the range definition under 'Settings Out Of Range - DV definition' will be used. This option is selected when the decimal values (DV) are not available in the RID file. This would normally require the user to contact Star-Oddi for the decimal values.
- RID values. The calibration decimal range is given in the RID file. This is the default option and should normally be selected.

If an RBD file exists in the \FoodStar\RBD folder, then FoodStar recognizes this file as a primary source for DV calibration range. In this case, the fourth option appears and is set as default.

### **Temp. correction outside temp. calibration range**

The user can choose to apply Pressure temperature correction for measurements that are outside the temperature calibration range.

Normal correction: Pressure measurements are always temperature corrected Limit correction: Pressure Temperature correction is limited to calibration range No correction: Pressure Temperature correction is not applied.

# **10.2 Temperature Definition**

Under the Edit menu and Reconvert Definition, choose the Temperature Definition command, and the following dialog box appears:

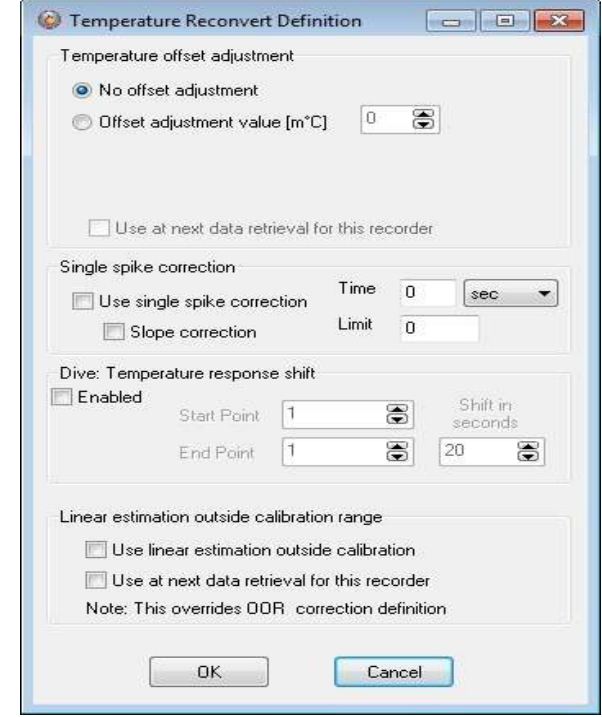

*Figure 10.2 Temperature Offset Correction Menu*

### **Offset Adjustment**

When recorders are used over a long period of time, the temperature measurements can start to deviate from correct values.

When checking older recorders, it has come apparent that the error in the measurements is mainly due to an offset. Some users feel they can benefit from an offset correction option in FoodStar, for example when a recorder has been in the water for a long time and is later tested to show an offset. The offset is defined in m°C (1000 m°C = 1°C).

### **Single spike correction**

Check Use Single Spike Correction. There are two variables, Time and Limit. The Limit defines how much difference can be between two points over a defined Time.

If a point is outside the range, +/- the limit of adjacent points. That point is then calculated as the average of the adjacent points.

### **Temperature response shift**

It is possible to set the desired start/end point to be shifted by X seconds. This shift can only be performed on data with an interval of 1 second.

### **Linear estimation outside calibration range**

Check this option to linearly estimate temperature measurements outside of calibration range.

# **10.3 Pressure Definition**

Under the Edit menu and Reconvert Definition, choose the Pressure Definition command, and the following dialog box appears:

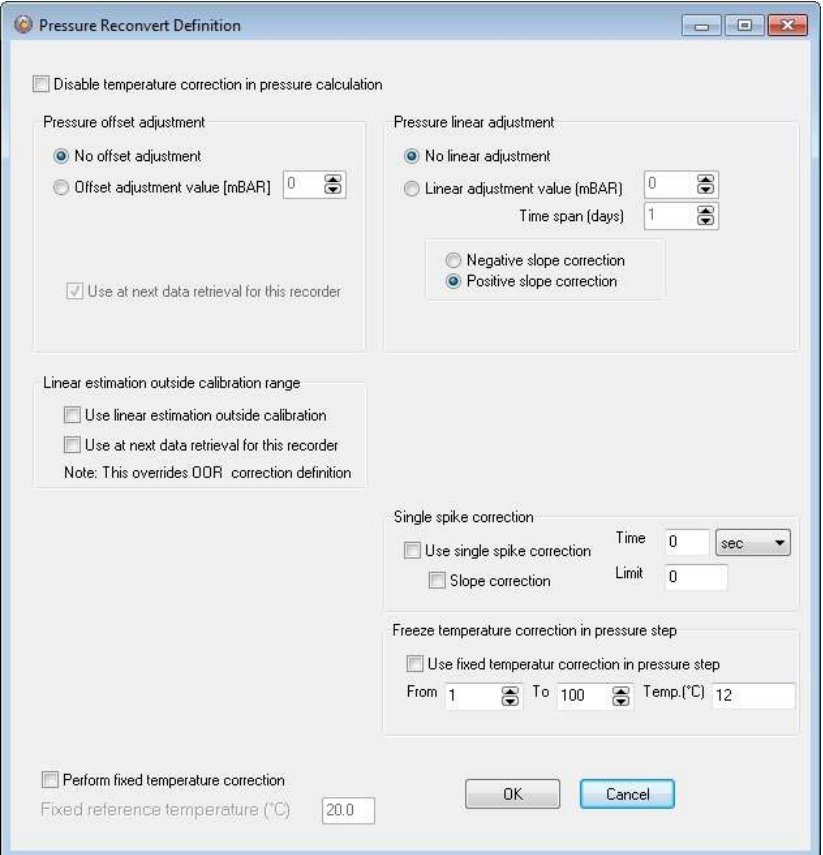

*Figure 10.3 Pressure Reconversion Definitions*

### **Disable Temperature Correction in Pressure Calculation**

In case the temperature sensor is malfunctioning in a way that it will indicate very high temperature values, it will offset the pressure calculation. An automatic temperature correction is set by default in FoodStar. To turn off this feature, check the box next to "Disable temperature correction in pressure calculation".

### **Pressure Offset Adjustment**

The user can increase accuracy of pressure recordings by finding an offset value, which is the difference between a recorder's pressure value and a reference meter's value. Once the offset point has been set in, the data can be reconverted, and all pressure recordings shifted according to the value defined (in mbar).

In cases where a drift has occurred with the pressure recordings, the pressure data can be corrected if the user has a known reference point for correcting the data. To find the offset value, the recorder should be deployed in water, at a known depth (preferably >2 m depth), or placed along with an accurate reference depth meter, where a reference point can be taken. Once the offset value has been found, the offset pressure value is put in the

window shown above. The offset value can either be subtracted or added to the pressure values.

When using 9.81 as g, the coefficient for converting cm into mbar is 1.019, for example: 100 cm =  $101.9$  mbar.

If the 'Use at next data retrieval for this recorder' is enabled, the offset value is fixed for that particular recorder, and future data uploads of the recorder will use the offset value defined, for shifting the pressure data. The offset value will apply only to that particular recorder, and other offset values can be defined for other recorders.

In case the temperature sensor is malfunctioning in a way that it will indicate very high temperature values, it will offset the pressure calculation. An automatic temperature correction is set by default in FoodStar. To turn off this feature, check the box next to "Disable temperature correction in pressure calculation".

### **Pressure Linear Adjustment**

Aging of the pressure sensor can result in an offset of the measured pressure values. To correct these offset values you can select a linear pressure adjustment. Check "linear adjustment value" and fill in the pressure offset value (difference between expected value and real value at the end of the recording period) and the length of the measuring period.

### **Linear Estimation outside Calibration Range**

The pressure sensor tolerates a significantly higher pressure than its calibration range. If the recorder is exposed to higher pressures than its calibration limit it will result in erroneous data. By choosing this option you will receive more adjusted values. Please note that since these values are outside of the calibration range an exact adjustment is not possible, this feature is mainly for estimation purposes.

### **Single spike correction**

Check Use Single Spike Correction. There are two variables, Time and Limit. The Limit defines how much difference can be between two points over a defined Time. If a point is outside the range, +/- the limit of adjacent points. That point is then calculated as the average of the adjacent points.

### **Step Correction**

The Step Correction option is mainly intended for those users who are doing research on fishing gear such as long lines and trawl doors, although it might benefit other users as well.

When the recorder has been on deck for a long time there is a significant temperature change when it hits the water and as a result the normal temperature corrector might not function correctly In order to avoid inaccurate measurements, the user has the option of using a fixed value in the temperature correction.
In the From field (see figure 10.3) enter the number of the measurement when the sensor hit the water and in the To field enter the number of the measurement when the temperature became stabilized. In the Temp field enter the temperature value of the latter measurement. This fixed value is then used to correct the pressure value.

The graph in figure 10.4 displays the difference between normal correction (red line) and step correction (blue line).

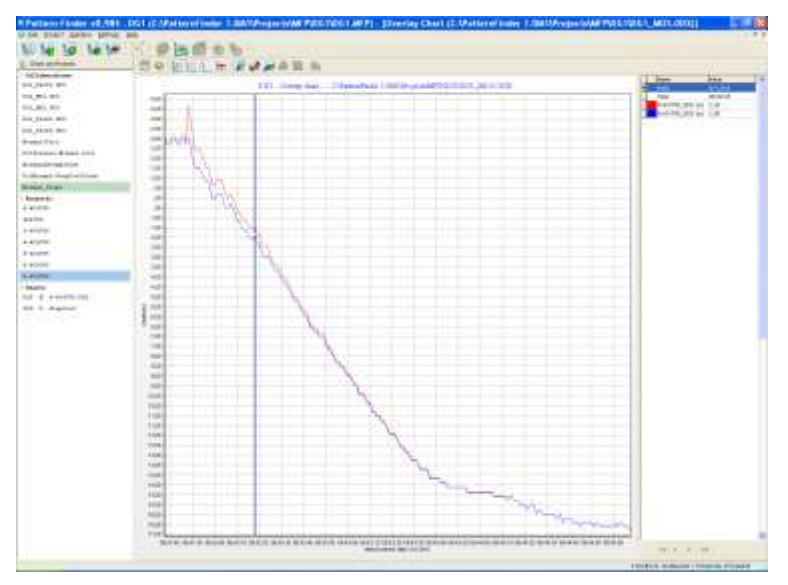

*Figure 10.4 Normal Vs. Step Correction*

## **Units and Data File Format**

Using the Settings menu and Preferences, you can change the format of the measurement units and the data file.

### **Reconvert Data**

For reconverting the data, the data file must be open. To reconvert, select the File menu, and choose the Reconvert Data command. The data file is reconverted and conversion data files are created (CIT, DAB, DAT). A new chart file is opened.

## **View Previous Conversions**

Each time a reconversion is performed, a numbered file is created in the sequence folder. To view previous conversions select a file under View and choose Previous as can be seen in figure 10.5.

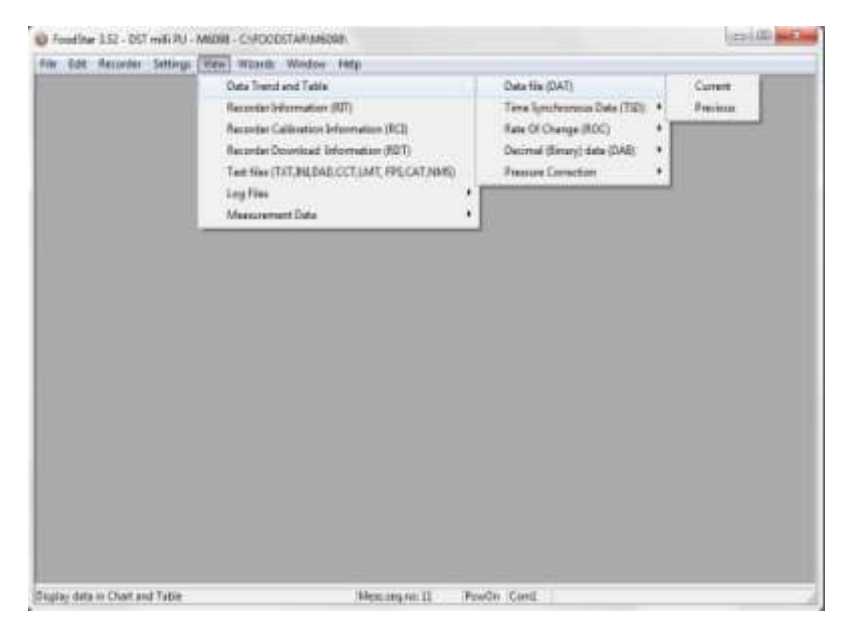

*Figure 10.5 Previous Conversions*

The window in figure 10.6 appears. Select a numbered file from the drop-down list.

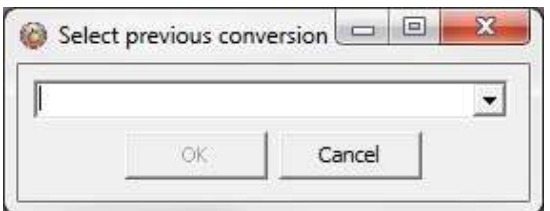

*Figure 10.6 Select Previous Conversions*

**Reconvert Previously Retrieved Data**

If data from the same sequence is retrieved more than once, a bookmarked data sequence file (DAD) is created. These files can be accessed and reconverted by choosing File-Reconvert data-Previous as can be seen in figure 10.7.

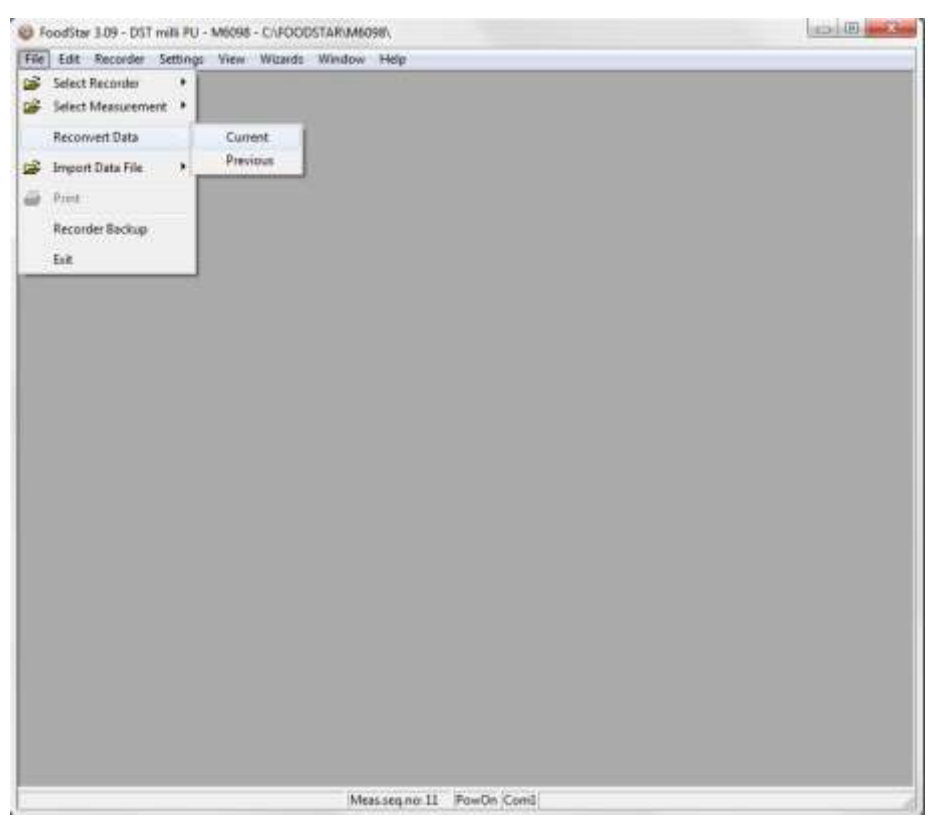

*Figure 10.7 Reconvert Previously Retrieved Data*

# **11. Recorder Modes**

In this chapter, the three operational modes of DST milli-PU are described, that is the PC Mode, Sleep Mode and Measurement Mode.

# **11.1 PC Mode**

If the recorder is in the correct position in the Communication Box, and by choosing the Recorder menu and the Connect command, the recorder is put into PC Mode. At the bottom of the FoodStar window, the text On-line is displayed, indicating that the recorder is on-line and in PC Mode.

While in PC Mode, the recorder will remain in an active listening stage. The communication protocol is a simple master/slave arrangement, in which the recorder is the slave. The slave will perform every command the PC issues, and after execution of a command, it will return to listening. When the recorder is connected to the PC, it is powered by the PC, and not taking energy from the battery inside the recorder.

# **11.2 Sleep Mode**

The user receives the recorder in Sleep Mode, but it can easily be awakened by the Connect command in the Recorder menu. If the recorder is not set in Measurement Mode, it goes into Sleep Mode when the recorder is removed from the Communication Box. When the recorder is in this mode, less energy is depleted from the battery.

## **11.3 Measurement Mode**

The recorder is put into Measurement Mode by choosing the Recorder menu, and Start New Measurements Sequence. The recorder starts recording measurements according to the start time (date/month/year) and sampling interval (hours/min.) defined by the user.

When the memory is full, the recorder shifts automatically into Sleep Mode. If the recorder is still in Measurement Mode upon connection through a PC computer, it stops recording and is put into PC Mode.

# **12. Memory and Battery**

# **12.1 Memory Organization**

The memory capacity in DST milli-PU is 21738 measurements of temperature and pressure. Data is kept in an EEPROM memory and will not be lost if the battery fails or expires. The memory of the recorder is organized as shown in the figure below:

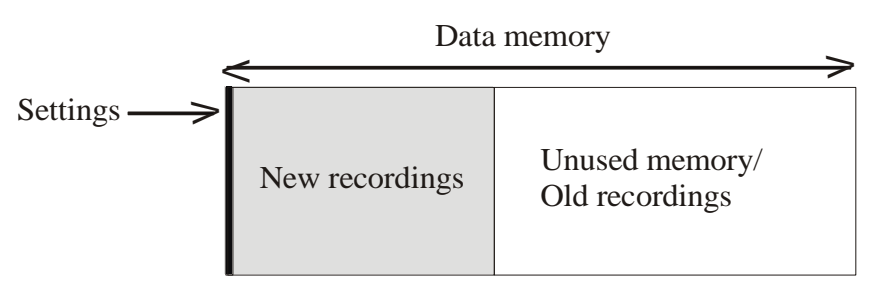

*Figure 12.1 Data Memory Organization* 

When data is retrieved from the recorder, the following occurs:

- 1. The computer retrieves the data from the recorder and writes the data to the computer's hard drive.
- 2. The recorder has stopped recording, but still holds the recorded data.

When new settings are sent to the recorder, the following will occur:

- 1. New settings are sent to the recorder.
- 2. The data memory pointer is reset to the beginning of the data memory and starts to write over older recordings.

The organization of the memory is now as follows:

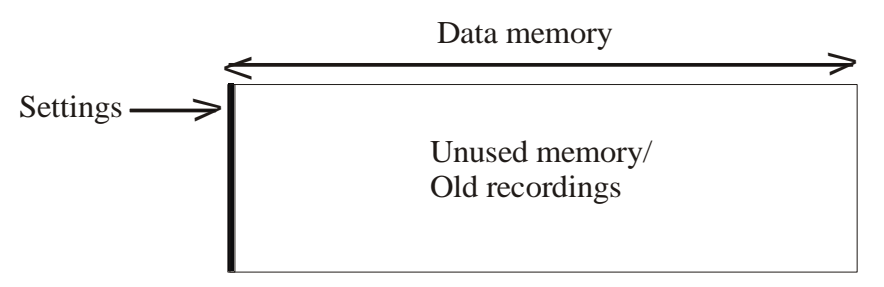

*Figure 12.2 Data Memory with New Settings*

# **12.2 Battery Calculations**

The voltage characteristics of the batteries used in our recorders make it almost impossible to measure the energy available in the batteries, therefore we estimate the energy consumption by calculation. All the energy consuming functions of the recorder, like sleep, decay, running (microprocessor awake), measurements and saving data are measured beforehand and used in our calculations. The calculations are performed by the application software's, SeaStar, Mercury and FoodStar. The recorders themselves do not perform any energy calculations, but in order to start the recorder in one computer and retrieve data in another while still having the battery energy information, they carry the percentage of remaining energy with them in a register file (in the RID). At the time the recorder is in production (when the battery is new) the energy number is set to 100%.

Each time the recorder is started up in a new measurement sequence, the energy consumption, since last sequence-start, is calculated and subtracted from the energy number retrieved from the recorder, and this new energy-left number is downloaded into the recorder.

The energy-left register in the recorder can be corrupted for reasons such as:

- The CRC check is turned off when connecting to the recorder and a communication error occurs
- When a write error occurs when starting up a new sequence or updating a status to the recorder and a reconnection is performed instead of performing the operation again.
- Energy estimation calculations are not in accordance with actual energy consumption.

To change/correct the battery energy numbers in the recorder refer to chapter 13.5.

User Manual **Internal Controller Controller Controller FoodStar Graphic Supporting Software** 

# **13. Wizards**

There are six wizards in FoodStar:

## **13.1 Connection Wizard**

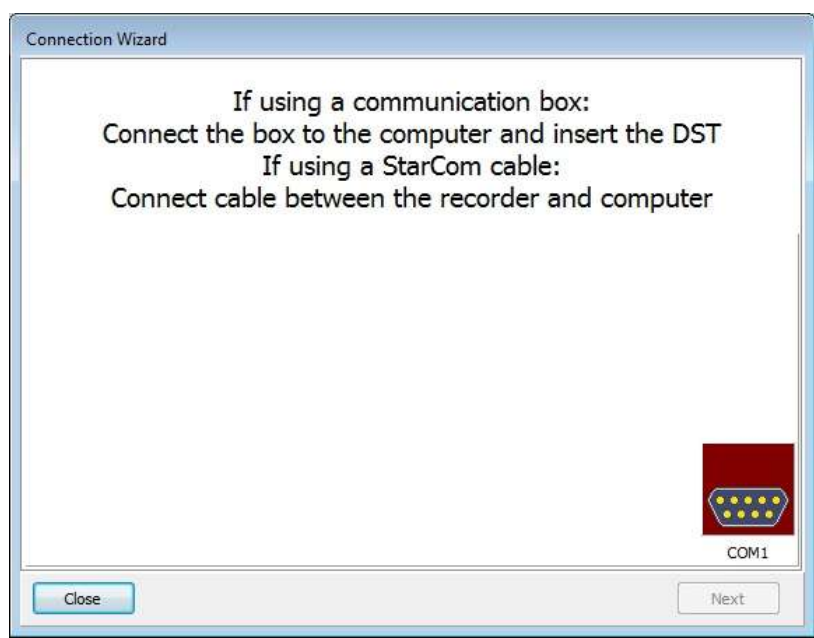

*Figure 13.1 Connection Wizard*

Choose the Wizards menu and the Connection Wizard command to enter the connection wizard (see figure 13.1).

# **13.2 Com Box Connection**

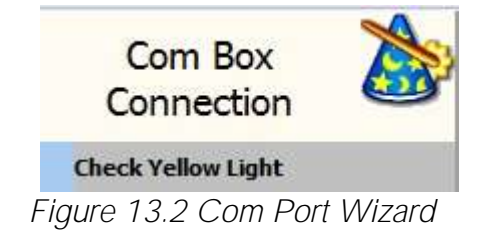

Choose the Wizards menu and the Com Box Connection command to enter the Com Port wizard (see figure 13.2). The wizard goes through available ports and activates them one at a time and asks the user to confirm that the communication box displays a yellow light (see figure 13.3).

Distributed By MicroDAQ, LLC 603-746-5524 www.MicroDAQ.com

User Manual **Internal Contract Contract Contract Contract Contract Contract Contract Contract Contract Contract Contract Contract Contract Contract Contract Contract Contract Contract Contract Contract Contract Contract Co** 

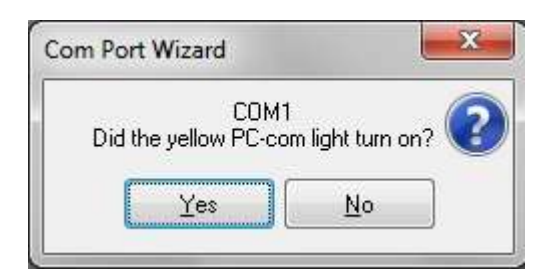

*Figure 13.3 Com Port Wizard*

# **13.3 Start Recorder**

Choose the Wizards menu and the Start Recorder command to enter the wizard (see figure 13.4).

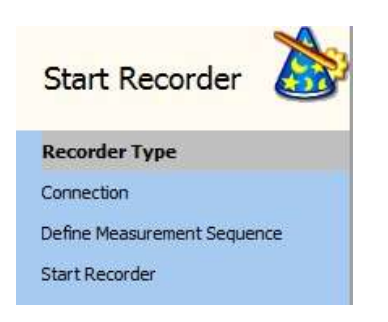

*Figure 13.4 Start Recorder Wizard*

This wizard starts the recorder with a new user defined measurement sequence.

# **13.4 Retrieve and View Data**

Choose the Wizards menu and the Retrieve Data command to enter the wizard (see figure 13.5).

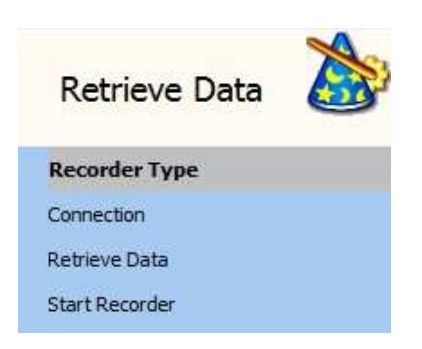

*Figure 13.5 Retrieve Data Wizard*

This wizard retrieves data from the recorder and offers the user to start it again with a new measurement sequence.

# **13.5 Quick Retrieve and Restart Recorder**

Choose the Wizards menu and the Quick Retrieve command to enter the wizard (see figure 13.6).

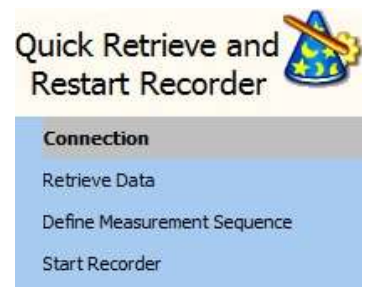

*Figure 13.6 Quick Retrieve Wizard*

This wizard retrieves data from the recorder without graphically displaying it and offers the user to start it again with a new measurement sequence.

# **13.6 Change Battery Life**

A new wizard has been added to the Wizards menu, the Change battery life wizard.

Choose the Wizards menu and the Change battery life command to enter the Change battery life wizard (see figure 13.7).

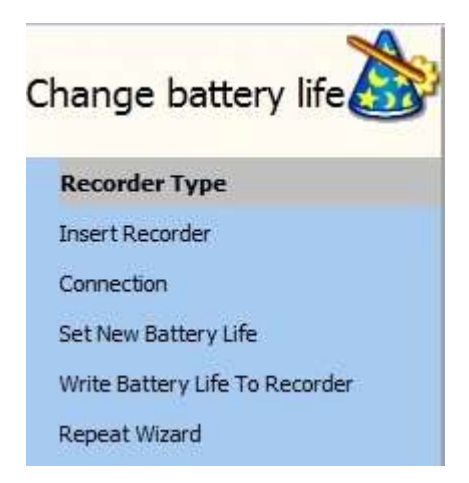

*Figure 13.7 Change battery life*

Select the recorder type and insert the recorder in the Communication Box. Once a connection has been established a window appears (see figure 13.8). If the recorder is already on-line then the wizard will start in step 4 (Set New Battery Life).

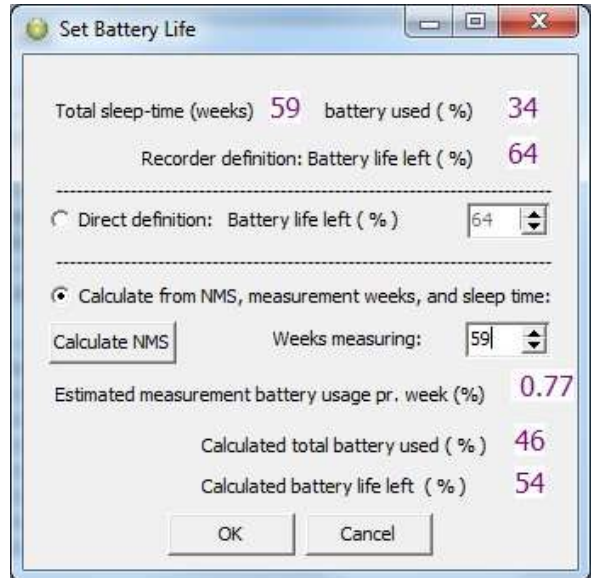

*Figure 13.8 Set Battery Life*

The top line shows who long the recorder has been in use since (last) calibration, and how much energy sleep and decay combined have used up over that time.

The second line shows **Battery left** based on the register in the recorder.

There are two ways to set the battery life, Direct definition and Calculate from NMS.

### Direct definition:

Check the Direct definition option and set the battery life (in %) manually based on for example, the last known "good" value and an estimated/guessed value on energy used since then. The user can also refer to other same type recorders working under similar conditions.

### Calculate from NMS:

Check the Calculate from NMS option and click on Calculate NMS. The user is now transferred to the Set New Measurement Definition window where a sequence can be defined. Once the measurement sequence has been defined an Estimated measurement battery usage pr week (%) is calculated and shown in the Set New battery Life window, note that sleep and decay energy use is included in this number. Also the Calculated total battery used (%), which is based on the NMS definition times number of weeks, plus the energy used by sleep and decay.

Now insert for how many weeks the recorder (since produced) has been measuring. Each time the number of weeks is changed, the Calculated total battery used(%) is recalculated, note that the Calculated total battery used(%) value will not show a directly weeks \* energy pr week, as the sleep + delay values must be accounted for.

User Manual **Internal Contract Contract Contract Contract Contract Contract Contract Contract Contract Contract Contract Contract Contract Contract Contract Contract Contract Contract Contract Contract Contract Contract Co** 

# **Appendix**

# **A.1 Directories and Files**

### **Directory Structure**

The user can choose between FoodStar's default data directory structure (path) or define his own data path. The directory structure branches from the directory where FoodStar is positioned down to type directories, i.e. DST milli-PU. From there it branches again into recorder directories, named after the serial numbers of the recorders, designed to hold data for each individual recorder (data directory). All in all it is a three level directory structure.

An example of this directory structure with DST milli-PU is: C:\FoodStar\ The installation directory (FoodStar.exe location)

C:\FoodStar\DST milli-PU\ The type directory for DST milli-PU

C:\FoodStar\DST milli-PU \M6098\ The directory for the M6098 recorder

When a new recorder type is selected in **FoodStar** (File  $-$  New Recorder Type), the directory for that recorder type is created. When connecting to a recorder for the first time, FoodStar creates the recorder directory, named after the serial number of the recorder.

## **Information Files**

FoodStar uses information files to store and retrieve settings. There are two types of information files:

- 1) The type-INI files, (for example DSTM.ini for DST milli-PU). The information type files are all in the installation directory, they contain information on specific settings for each type. The type-INI files are:
- 2) The recorder-INI files, for example M6098.ini contains settings information and data file positioning for the M6098 recorder. The recorder-INI files are located in the appropriate type directory, i.e. all the Mxxxx. INI files are in the 'DST milli-PU' directory.

## **Files Locations**

As stated previously, the type-INI files are placed in the 'FoodStar' directory, and the recorder-INI files are placed in the recorder type directory. All other recorder and measurement related files created by FoodStar are placed in the appropriate recorder's directory. For example:

C:\FoodStar\DST milli-PU\M6098\ is a directory for the M6098 recorder and all files belonging to M6098 are placed there.

If the user wishes to use his own defined data path, for example C:\Data\, then all the files for all the recorders, except for the INI files, are placed there. If the user has enabled the

User Manual **Internal Contract Contract Contract Contract Contract Contract Contract Contract Contract Contract Contract Contract Contract Contract Contract Contract Contract Contract Contract Contract Contract Contract Co** 

"Create recorder directories" in the user path definition, individual recorder directories, irrelative to type, are created under the user defined path, for example: C:\DATA\ M6098\ for the M6098 recorder. The M6098.ini file (located in the C:\FoodStar\DST milli-PU\) contains the path to the C:\Data\ M6098\ directory, and all files related to the M6098 will be placed in that particular directory.

## **Browsing for a Recorder**

When browsing for a new recorder from the 'Select recorder' under the files menu, the default method is to find a recorder-INI file in the type directory. The INI file will then point to the data directory (the recorder's directory). If the user has enabled the "Browse first in the user directory" in the user path definitions, the search starts in the user defined directory, where a \*.RID file must be selected.

## **Recorder Related Files**

Every file that is recorder related has the following name format: Mxxxx: The name is the serial no. of the recorder

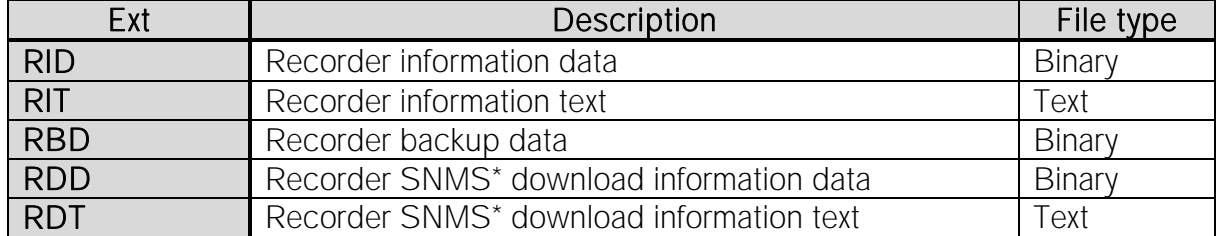

\*SNMS: Start New Measurement Sequence

The recorder ID (RIT) can at a later time be opened, and the related measurement data can be viewed, printed and reconverted. The RDD, RDT and DIR are downloading information files, created when a new measurement sequence is started.

### **Measurement Related Files**

Every file that is specifically measurement related has the following name format:

mmmMxxxx: The name is the measurement number + serial no.

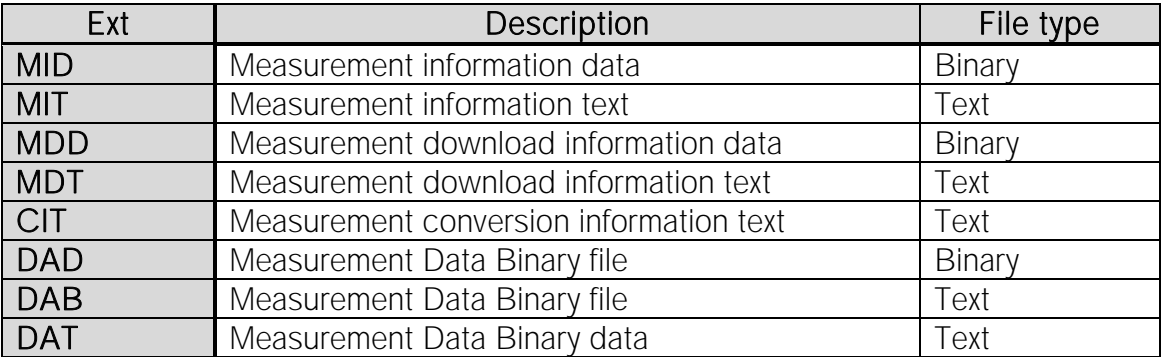

The MID, MIT and DAD files are created upon measurement data retrieval from the recorder. The DAB, DAT and CIT files are created when converting the data. The MDD and MDT are download information files and created when a new measurement sequence is started.

## **Data Files**

Upon data retrieval, three main data files are created.

#### **The \*.DAD File**

This file is the raw data source file. The data is in mixed binary form. The user cannot access this file in the FoodStarprogram. When converting these raw data into measurements, the \*.MID file is needed. The result from the conversion are two data files, the \*.DAB and the \*.DAT.

#### **The \*.DAB File**

This file contains sequential binary representation of the data in columns. The first column is the measurement number. The other columns contain the measured parameters in a binary form.

#### **The \*.DAT File**

This is the actual result file, where the measurements are converted to their natural units and timed. This is a text file with columns. The first column is the measurement number, the second column the date and the time, depending on the set-up. The third column is the time or the first measured parameter, depending on set-up. The following column(s) contain the converted measured parameters with units and number of decimals according to set-up. Number of parameters can range from 1-3, and number of columns 3-6 accordingly.

### **Data Header**

The \*.DAT file contains a data header, which is a detailed description of how the \*.DAT file is configured. This feature is used by FoodStar when graphically representing the data, and is practical if the user wants to import the data into other applications or databases. Most of these descriptive items are derived from the 'Settings' menu and the recorder type definition in the 'File' menu.

Each header item is contained in one line, and all header lines start with a  $#$  (bookmark) and a number. Then follows a description of the header item, and then 1-4 directives, all separated by tabs. Eventually a comment trails the directives, preceded by a ; (semicolon)

User Manual **Internal Contract Contract Contract Contract Contract Contract Contract Contract Contract Contract Contract Contract Contract Contract Contract Contract Contract Contract Contract Contract Contract Contract Co** Distributed By MicroDAQ, LLC 603-746-5524 www.MicroDAQ.com

The following is a description of the directives contained in the data header.

#### Item Description Number of directives

#### #0 Date-time: 1

The date and time of that particular \*.DAT file creation.

#### #1 Recorder: 1

The recorder and sequence number, f. example 12M1023 Used for confirmation and as a graph header.

#### #2 File type: 1

Describes file column structure, mainly if Date and Time are joined (0-3)

- 0: Result file Number Date Time Channels 1-3
- 1: Result file Number Date & Time Channels 1-3
- 2: Binary file Number Binary Channels 1-3

### #3 Columns: 1

Total number of columns (3-6).

#### #4 Channels: 1

Number of measurement parameters (1-3).

#### #5 Field separation: 1

Separation between columns (0,1) 0: Tab 1: space

#### #6 Decimal point: 1

(0,1) 0: Comma 1: Dot

### #7 Date def.: 1

Date format  $(0,1)$ 0: dd mm yy 1: mm dd yy

#### #8 Time def.: 1

Time separation (0,1) 0: Colon (:) 1: Dot (.)

### #9 Channel 1: 4

Set as left axis, normally temperature. The four directives are: Axis header, unit: Text Column header, unit: Text Number of decimals: (0-3) Axis direction (1,2)

User Manual **Internal Controller Controller Controller FoodStar Graphic Supporting Software** 

- 1: Ascending
- 2: Descending

### #10 Channel 2: 4

Set as right axis, normally pressure. The four directives are: Axis header, unit: Text Column header, unit: Text Number of decimals: (0-3) Axis direction (1,2)

- 1: Ascending
- 2: Descending

### #11 Re-conversion: 1

Definition on conversion / Extra header in graph (0,1)

- 0: Original conversion
- 1: Reconverted

### $#12$  No temperature correction: 1

Only in re-conversion, temperature correction in pressure calculations, is used as extra header information (0,1)

- 0: Normal correction<br>1: Correction was dis
- Correction was disabled

### #13 Pressure offset correction: 2

In pressure calculation, a zero offset can be adjusted. The two directives are: Applied: (0,1)

0: No adjustment was made

1: A zero offset was adjusted.

Adjustment value: An integer value in mbar

### $#14$  Channel 3: 4

Set as extra right axis. The four directives are: Axis header, unit: Text Column header, unit: Text Number of decimals: (0-3) Axis direction (1,2)

- 1: Ascending
- 2: Descending

User Manual **Internal Controller Controller Controller Controller FoodStar Graphic Supporting Software** 

# **A.2 Help Menu**

Choose Help and the following window appears:

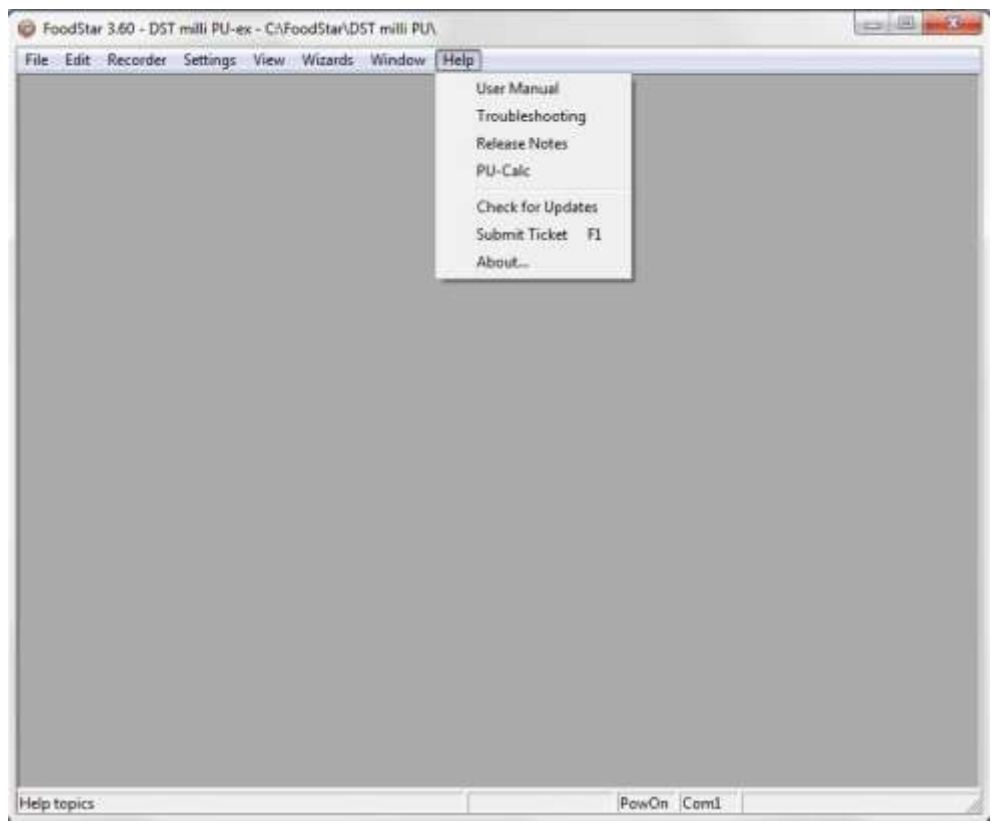

*Figure A.1 Help Menu*

**User Manual**

Select User Manual to open the FoodStar user manual.

### **Troubleshooting**

Select Troubleshooting to open the Trouble-Shooter.

### **Release Notes**

Select Release Notes to view a description of the latest features added to FoodStar, the date when they were added and a reference to the chapter number of the manual where the additions can be found.

## **PU-Calc**

Select PU-Calc and the following window appears:

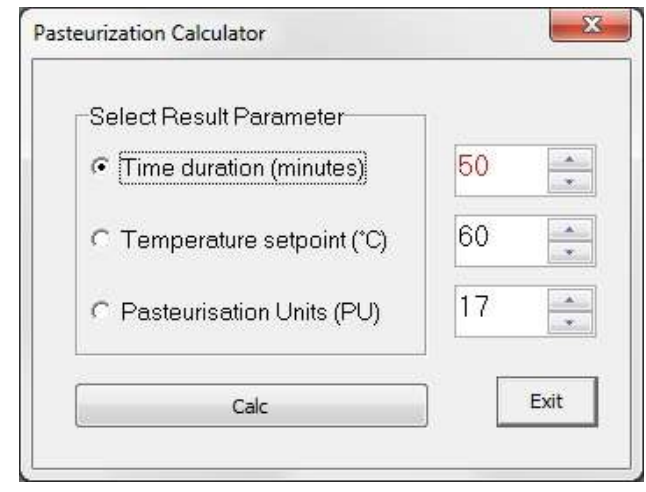

*Figure A.2 PU-Calc*

FoodStar calculates dissolved Co2(g/l) based on temperature (°C) and pressure (Bar). T= Temperature

P= Pressure Co2=  $10^{*}(P+1.013) * e^{(-10.73797) + (2617.25 / (T+273.15)))$ 

The PU calculator calculates one value from two other related values. The user selects which value is the result value and defines in the two other values.

In figure A.2 time has been selected as the result parameter. By writing in the temperature and PU values, the calculator calculates the time when clicking the Calc button.

**Check for Updates**

Select Check for Updates to manually update the latest version of FoodStar, User Manual, Trouble-Shooter and Release Notes. The following window appears:

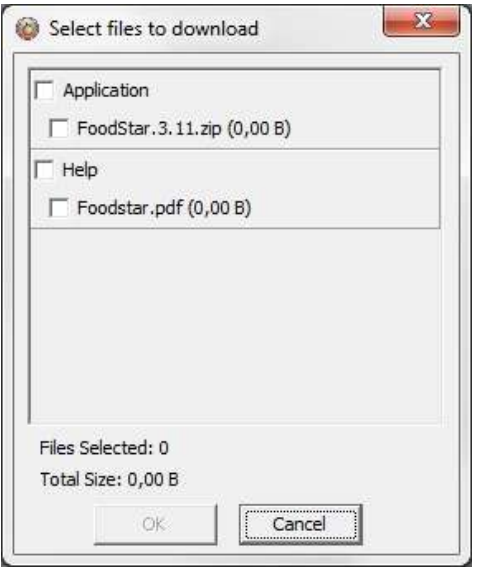

*Figure A.3 Select files to download*

Select the files you want to download and click OK. The program downloads and installs the latest updates to the software. Please note that this can only be done when the program is offline i.e. when no recorder is connected to the program.

Change Log is displayed if a new application version is available while updating (see figure A.4)

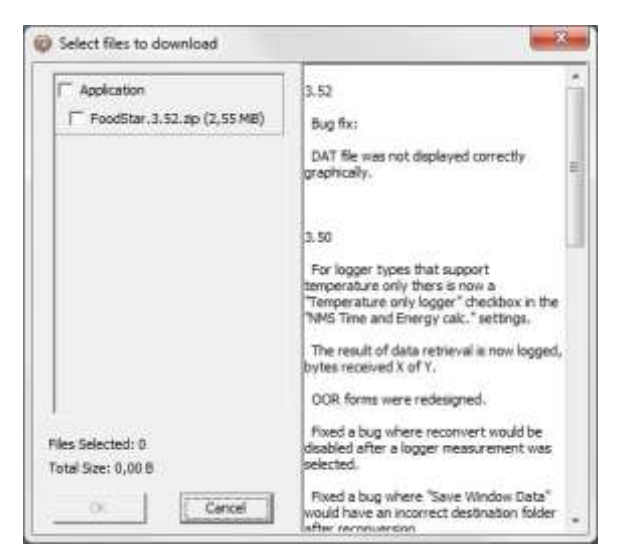

*Figure A.4 Change Log*

By selecting Settings-Options-Update you can now choose whether you want to update FoodStar manually, every X number of days or every time FoodStar is run (see figure A.5).

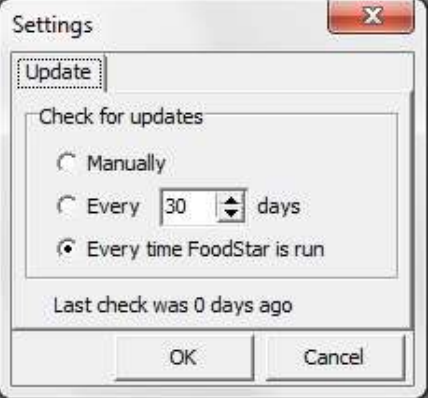

*Figure A.5 Update*

## **Submit ticket**

Tickets can now be sent directly from the application to our support department by selecting Help-Submit Ticket. A shortcut key, F1, can also be used at any time while in the application and is especially useful when the menu bar is disabled.

In the ticket form (see figure A.6) you can add your name and email. Select a category that best describes your problem and write a subject and description. If you like you can select Images (screenshots) and browse for images in the screenshots folder and send them with the ticket. By selecting Other files you can also add files to the ticket. To automatically add recorder data use the Include Recorder Data option. By default the following files are included: screenshot, system information, logs and settings. These can be excluded with options in Other files.

To receive a response we require that you include a valid email address. Tickets can also be created by e-mailing [support@star-oddi.com](mailto:support@star-oddi.com) with the problem description and files attached.

User Manual **Internal Contract Contract Contract Contract Contract Contract Contract Contract Contract Contract Contract Contract Contract Contract Contract Contract Contract Contract Contract Contract Contract Contract Co** 

If you want to add more information to a previously created ticket you can reply to the support response.

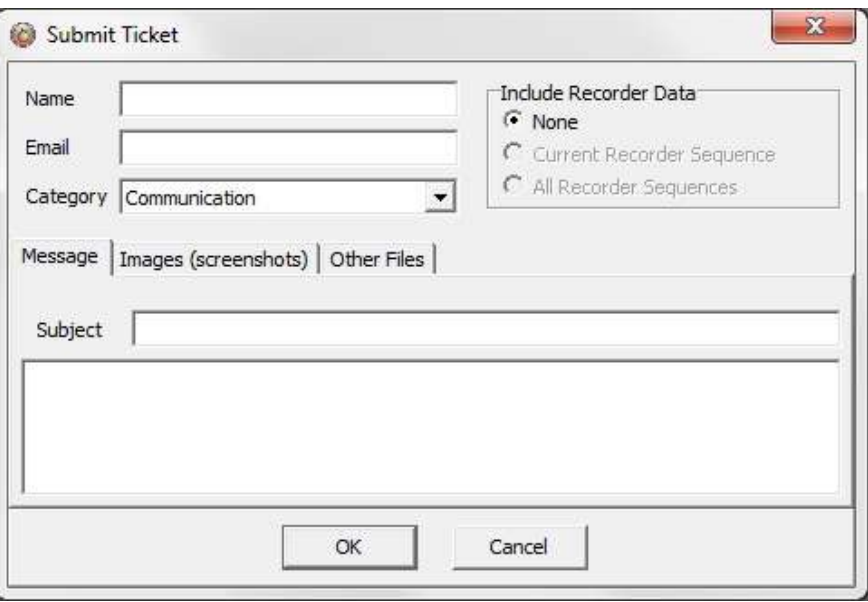

*Figure A.6 Submit ticket*

## **About**

Select About for general information about FoodStar.

# **A.3 Recorder Backup**

As mentioned in chapter 10, if the constants from the MID and RID file are corrupt, the user should contact Star-Oddi for a RBD file and transmit it to the recorder. The name of the backup file is Txxxx.RBD (serial no. of the recorder plus the .RBD ending). Downloading the backup file:

- 1. Copy the backup files (RBD) into the FoodStar RBD directory.
- 2. Open the FoodStar software.
- 3. Plug a recorder to the PC computer.
- 4. Select the 'File' menu and 'Recorder backup' command and the following window appears:

User Manual **Internal Controller Controller Controller FoodStar Graphic Supporting Software** 

| Select a recorder *.RBD file                                                                         |                                                                                                    |                                     |           |
|----------------------------------------------------------------------------------------------------|----------------------------------------------------------------------------------------------------|-------------------------------------|-----------|
| I A BBD<br>Leita í:                                                                                  |                                                                                                    | ←面成丽▼                               |           |
| C4665.RBD<br>C4795.RBD<br>I0119.RBD<br>K2336.RBD<br>K2339.RBD<br>K2343.RBD<br>K2344.RBD<br>K2345.RBD | K2348,RBD<br>K2350,RBD<br>K2351,RBD<br>M8411.RBD<br>M8419.RBD<br>M8452.RBD<br>O0001,RBD<br>O0002,RBD | O0003.RBD<br>S1523.RBD<br>Y0677.RBD |           |
| Heiti hlutar:<br>l*.rbd                                                                              |                                                                                                    |                                     | Opna      |
| Hlutir af gerð:                                                                                      | Recorder Backup Data file[C*.rbd]                                                                    |                                     | Hætta við |

*Figure A.7 Select a Recorder \*.RBD File*

Browse for the correct RBD file on the computer and click OK.

5. Insert the sequence number and remaining battery life (see figure A.8). Note that if the sequence number is set too low, data will be overwritten.

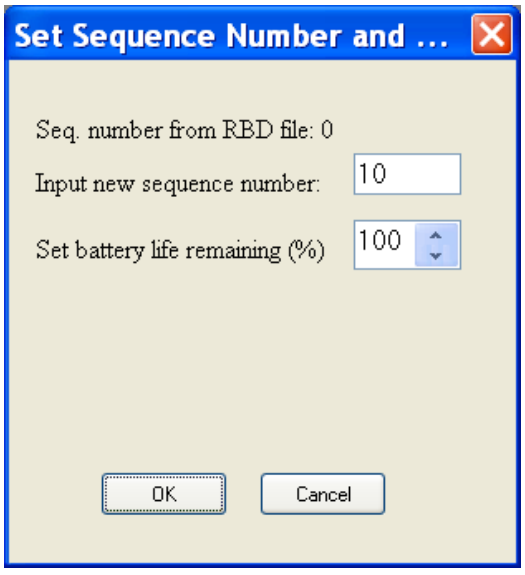

*Figure A.8 Set Sequence Number*

6. The FoodStar software downloads the RBD file into the recorder and the window in figure A.9 appears. Click OK.

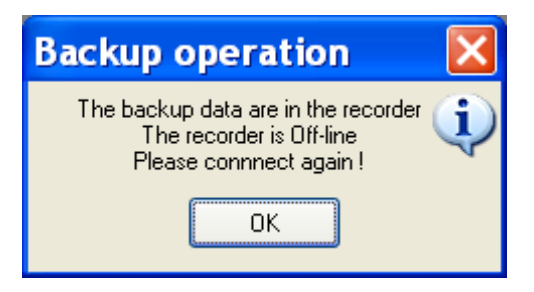

*Figure A.9 Backup Operation*